# Audio WiFi Kit Manual

## Congratulations on your Audio and WiFi upgrade!

Congratulations on the purchase of your Vortex Audio and WiFi Kit.

You can now control your spa remotely from your device and take your spa experience to the next level!

Your Vortex Audio and WiFi Kit allows you to:

- •Connect your smart device to your spa pool or swim spa
- Stream your favourite tunes or podcasts
- •Control and monitor your spa remotely from your smart device

This kit is specifically designed for use in Vortex Spas™ and Swim Spas.

If you have any questions, get in touch. We're here to help!

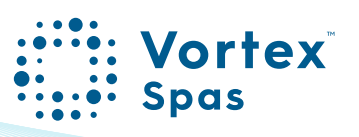

## Table of Contents

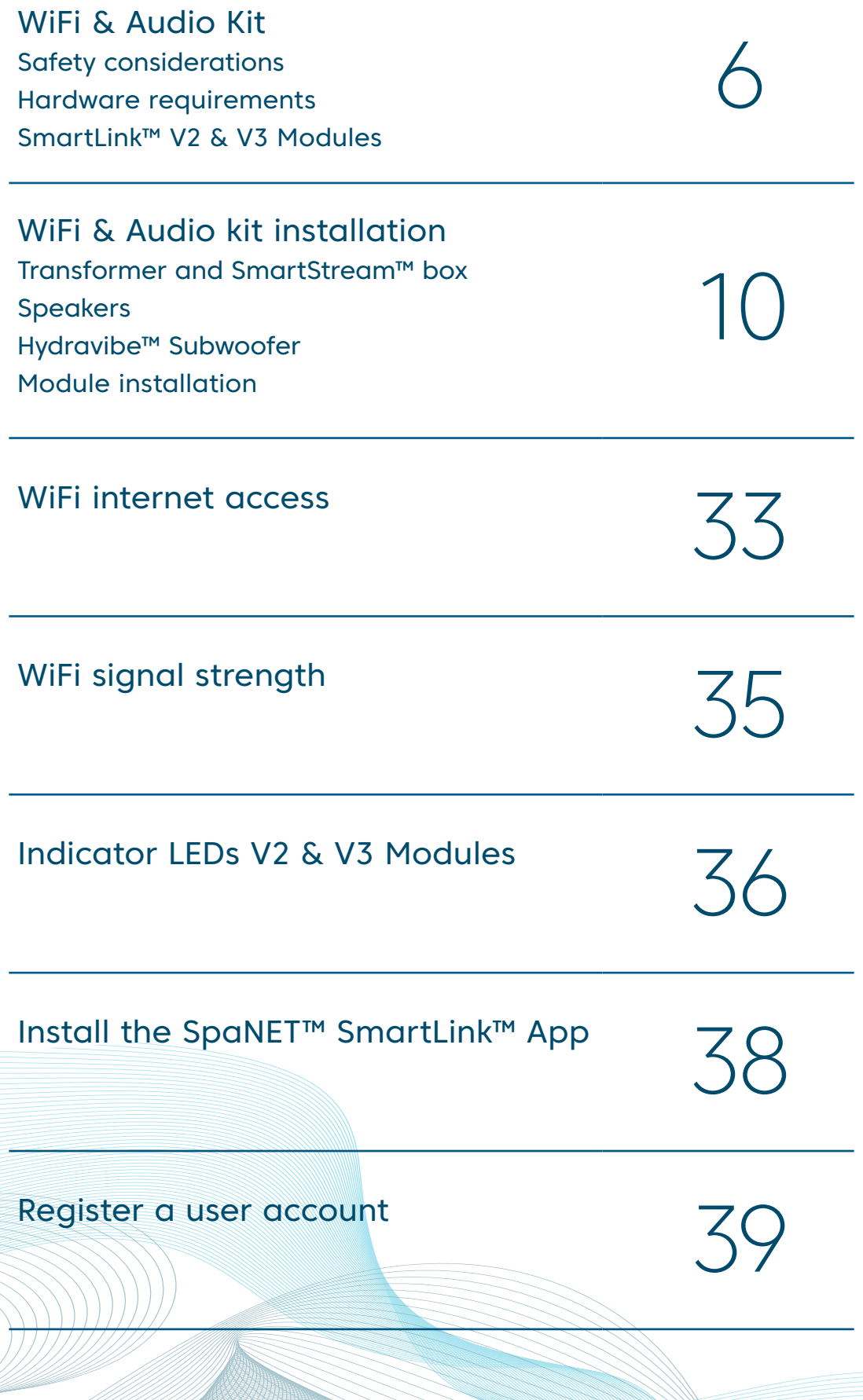

## Table of Contents

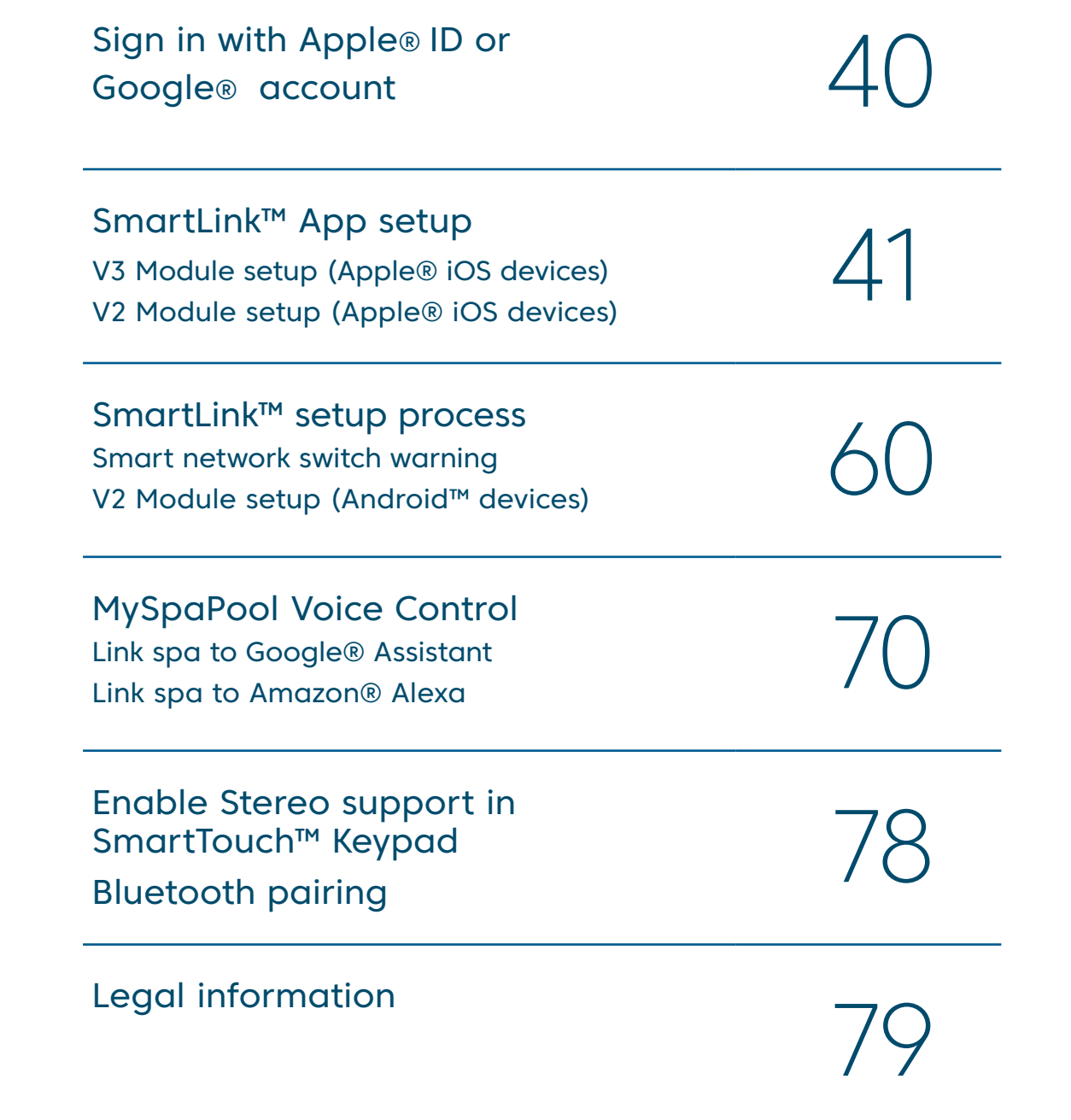

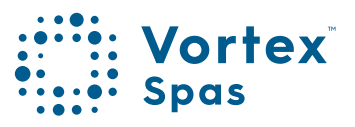

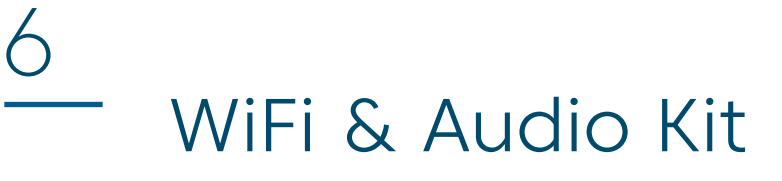

#### Safety Considerations:

- Disconnect power to the spa before removing any cabinet panels.
- To reduce the risk of injury, do not permit children to install this product.

#### Tools Required:

- Battery-powered screwdriver
- Phillips screwdriver

#### Included in your Kit:

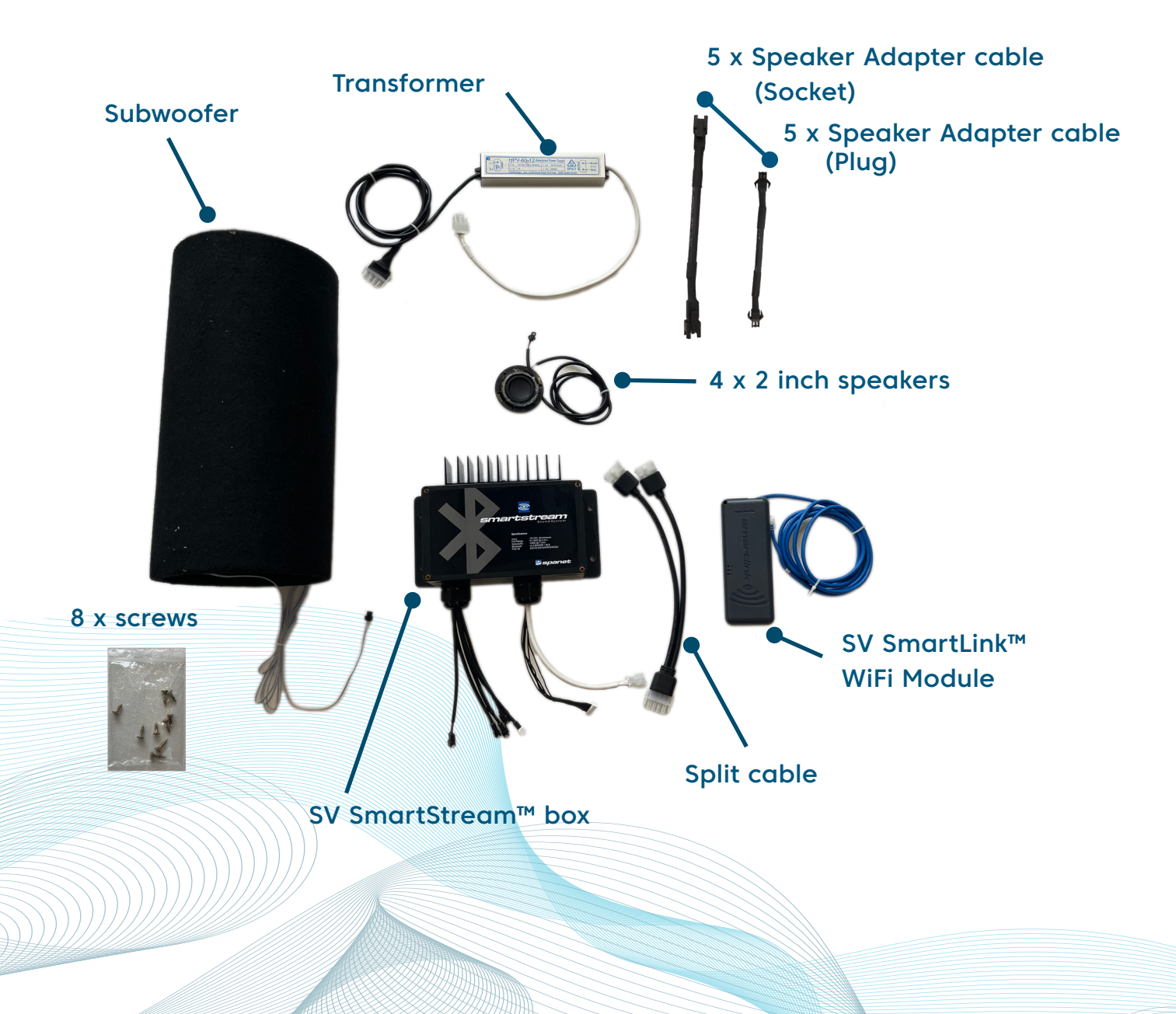

### SmartLink™ Wifi & SmartLink™ app

7

The SmartLink™ WiFi module and SmartLink™ app lets you use an Apple® or Android™ device to connect to and take control of your spa remotely from any location at any time.

The SmartLink™ module connects to any model SV controller and then uses your home WiFi network to facilitate communication between the app server and the spa. The SmartLink™ app becomes a mobile, wireless remote for your spa, enabling complete control of all settings and accessories including pumps, blowers and LED lights.

The SmartLink™ module is compatible with all model SV controllers (SV2/SV3/SV4/SV Mini 1 & 2) produced from 2015 or later. The SmartLink™ app offers push notifications for spa status updates and allows you to request global remote technical support for your spa if required. Both features can be turned on or off via the app settings.

For a smooth and successful setup process you must complete each installation section and steps in their correct order:

- 1. Install SmartLink™ WiFi Module
- 2. Confirm WiFi Internet access credentials
- 3. Download and install the SpaNET™ SmartLink™ app
- 4. Register a User Account
- 5. SmartLink™ app setup process

**Note:** A strong and stable WiFi connection is required at your spa for this system to work.

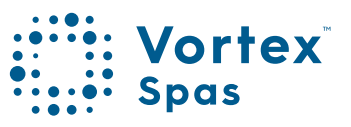

### Hardware Requirements

8

The SmartLink™ WiFi module must be connected to the EXP1 socket of a SpaNET™ SV Series spa control for the SmartLink™ app to work. The SmartLink™ WiFi module requires an active, permanent Internet connection via a wireless router to operate, and can only use the 2.4GHz band. Both the spa pool and the Internet connection/router must remain powered on at all times for the spa to remain online.

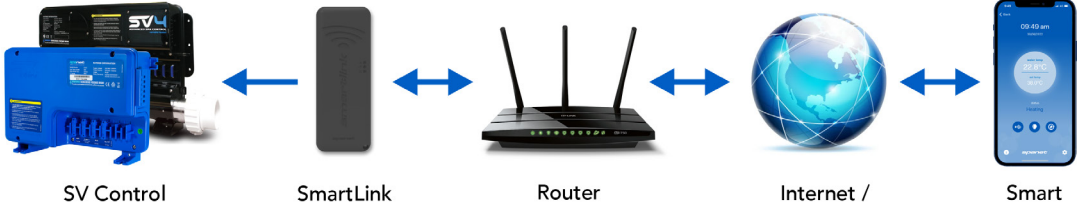

Module

Router

App Server

Device

### SmartLink™ V2 & V3 Modules

There are two current generations of SmartLink™ modules available, the V2 and V3. Both use a similar enclosure and have similar features and performance. The V3 is distinguished by its darker grey colour and a small V3 stamp in the bottom right corner of the enclosure. Whilst the V3 benefits from Bluetooth® functionality making the initial app setup process slightly faster and easier, once the app setup is complete, either of the V2 or V3 modules will perform equally well on our app servers providing you finger-tip remote control of your spa pool.

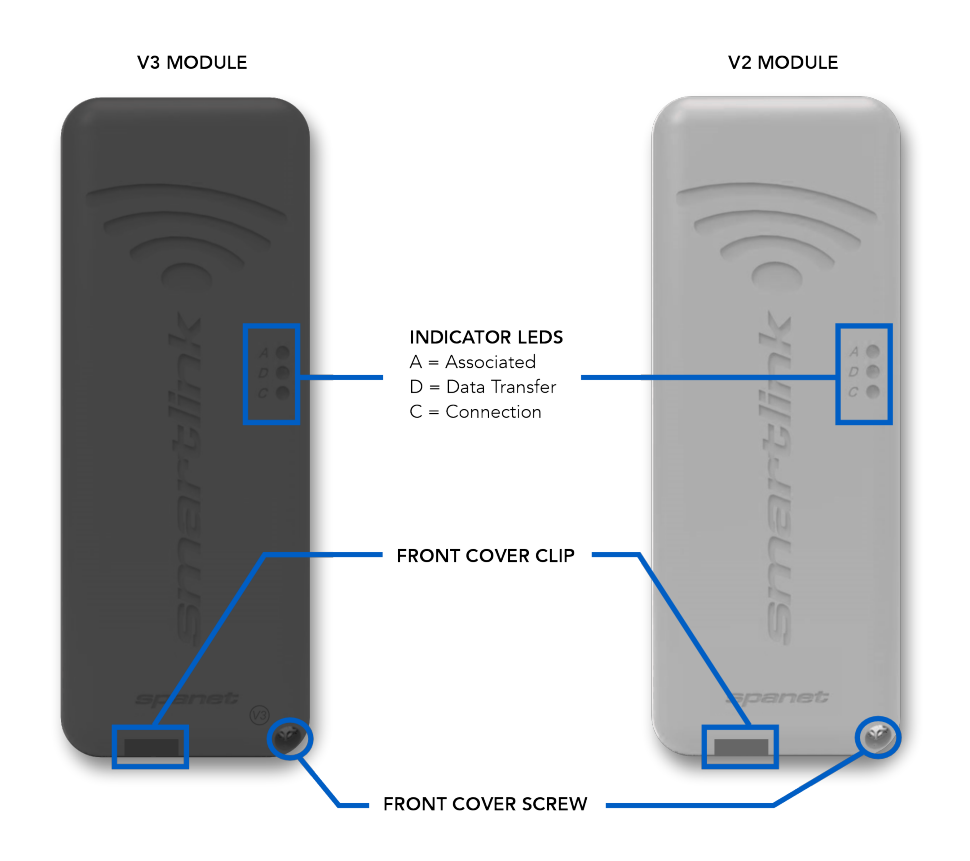

#### V3 Module Specifications

2.4GHz 802.11 b/g/n Bluetooth v4.2 BR/EDR No character restrictions on passwords

#### V2 Module Specifications

2.4GHz 802.11 b/g % character not supported in passwords Spaces also not supported in passwords

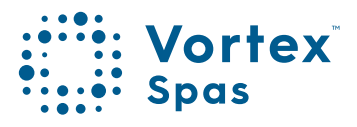

## 10

### WiFi & Audio Kit installation

Step 1: Locate the equipment bay in your spa.

Vortex spas™ have their equipment bay located directly under the keypad. However, that is not always the case in all models. To check your spa equipment location, see page 25 in your Vortex Spas™ main manual, or scan the QR code on the instructions for your Vortex Spa™ WiFi and Audio Kit.

#### Step 2: Remove cabinet panel to access black box.

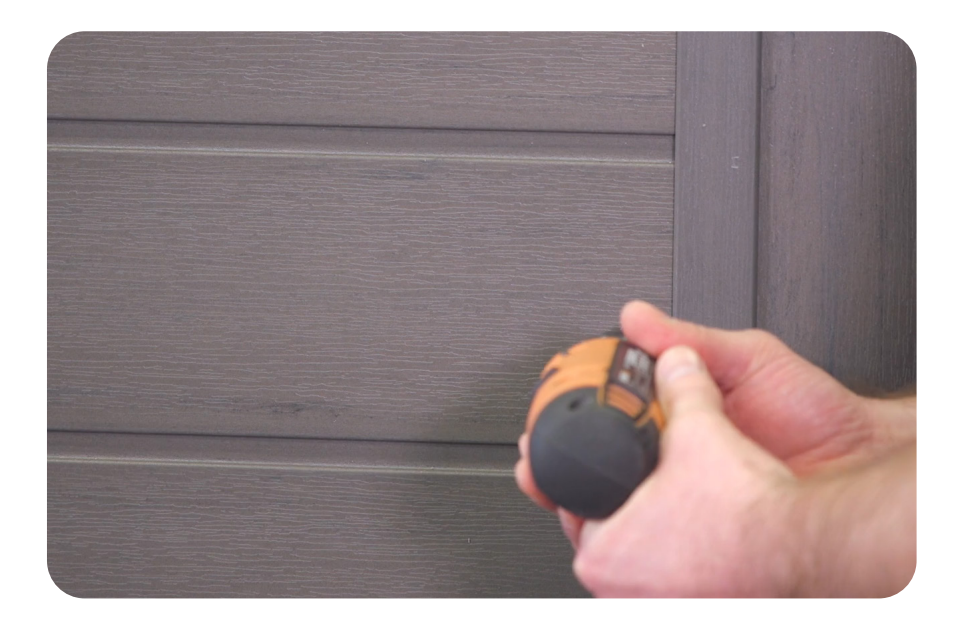

#### WiFi & Audio Kit installation Transformer and SmartStream™ box

Step 3: Mounting the transformer & SmartStream™ box.

Once the cabinet panel is removed. Find the black box where you will mount the stereo and transformer. The Ozone generator unit is not in the same unit.

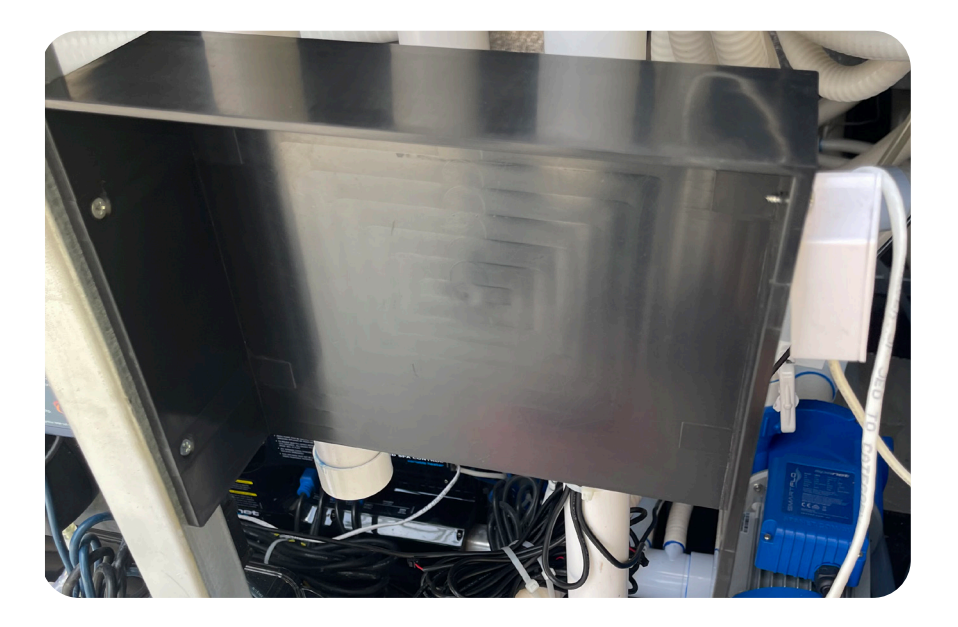

**Note:** The Vortex™ WiFi and Audio Kit comes with two different length set of screws:

- Longer screws, for securing down the Sub Speaker.
- Small screws, are used for mounting the Stereo & Transformer into the black box.

Using the right size of screws is essential. The pipe behind the black box can be pierced if you use larger screws.

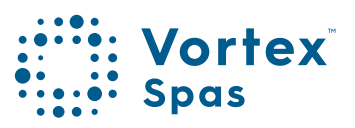

### WiFi & Audio Kit installation Transformer and SmartStream™ box

Step 4: Use two small screws to attach the transformer.

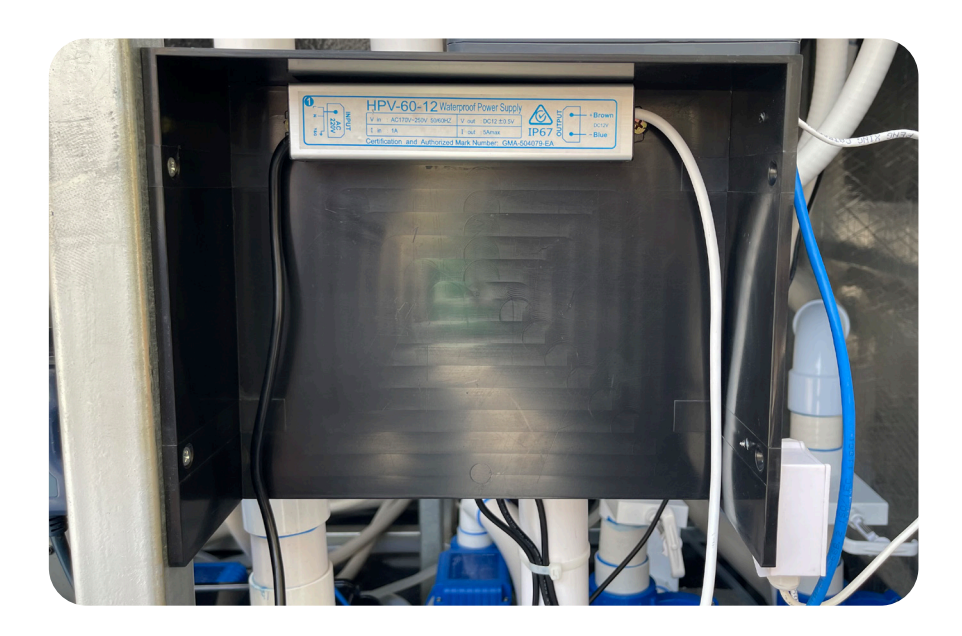

Step 5: Using four small screws attach SmartStream™ box to the black box.

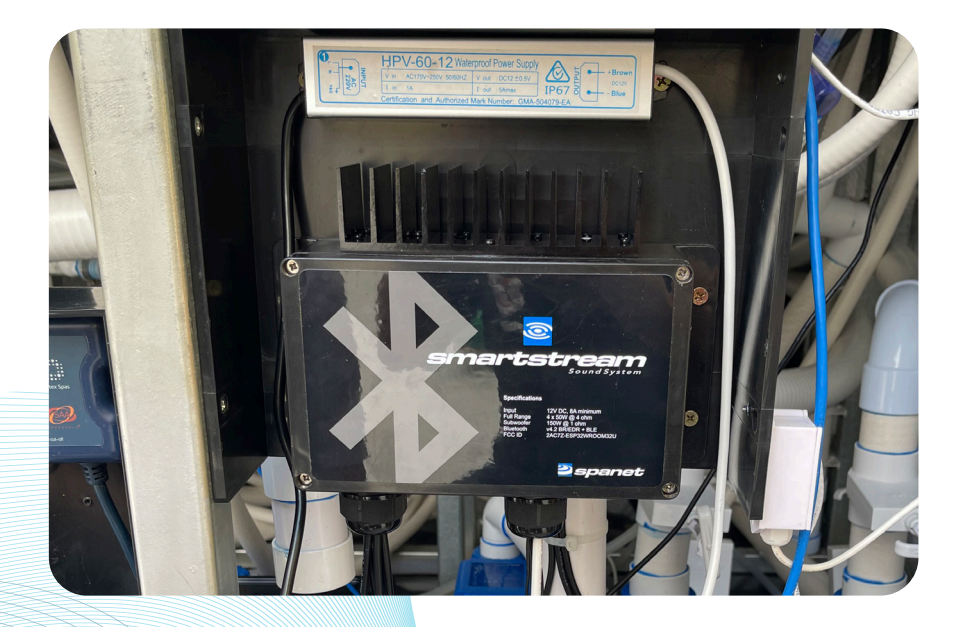

### WiFi & Audio Kit installation Power supply

#### Step 6: Connect power supply to the SpaNet™ controller.

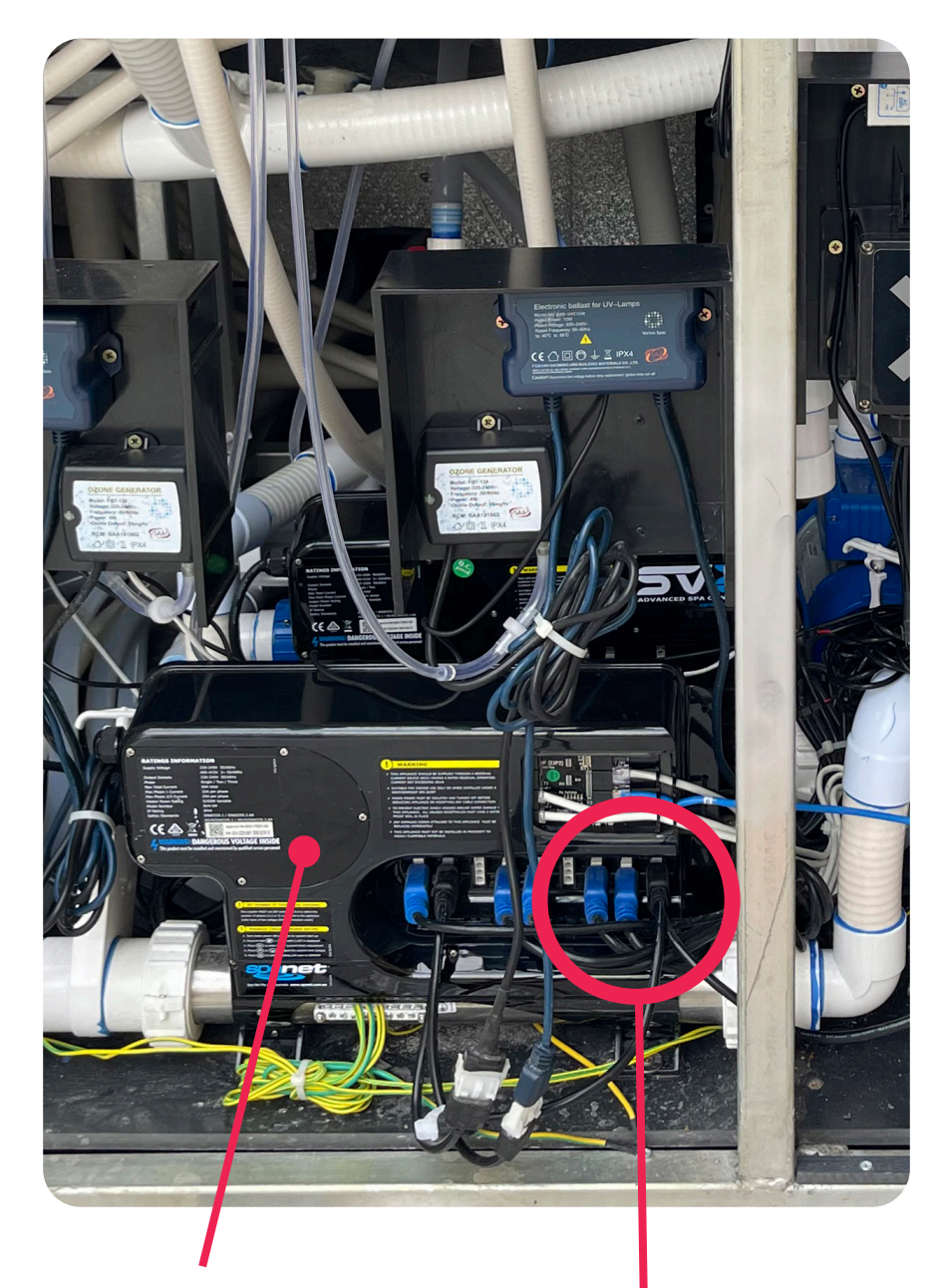

SpaNet™ controller

#### Power supply cable

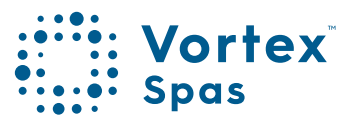

### WiFi & Audio Kit installation Power supply

The two outside pins of the split cable connector have flat sides, meaning you can only plug in only one way.

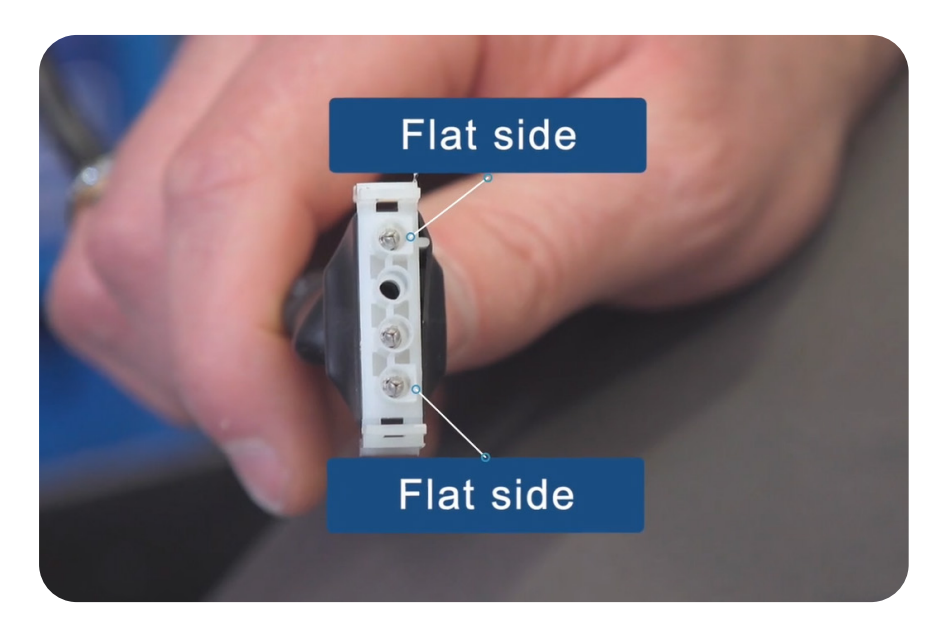

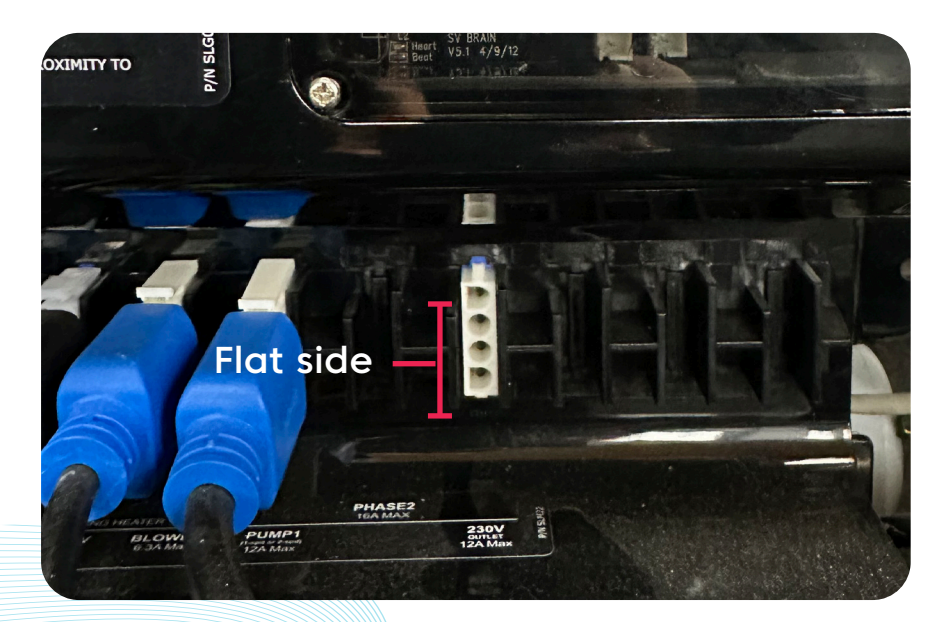

\*Image showing SV2 Model

### WiFi & Audio Kit installation Power supply

The SV3 controller has 2 sockets of 230V output. The split cable connects to the socket between Pump 2 and Pump 3.

The 2023 Vortex™ models use the colour touch screen RT43 which needs the light transformer. The cable will come pre-connected from the factory.

To install the stereo kits; remove the light transformer, plug the split cable, and the light and stereo transformer is connected to it.

The other 230V output socket is on the right end. It is there for the optional connection to a heat pump.

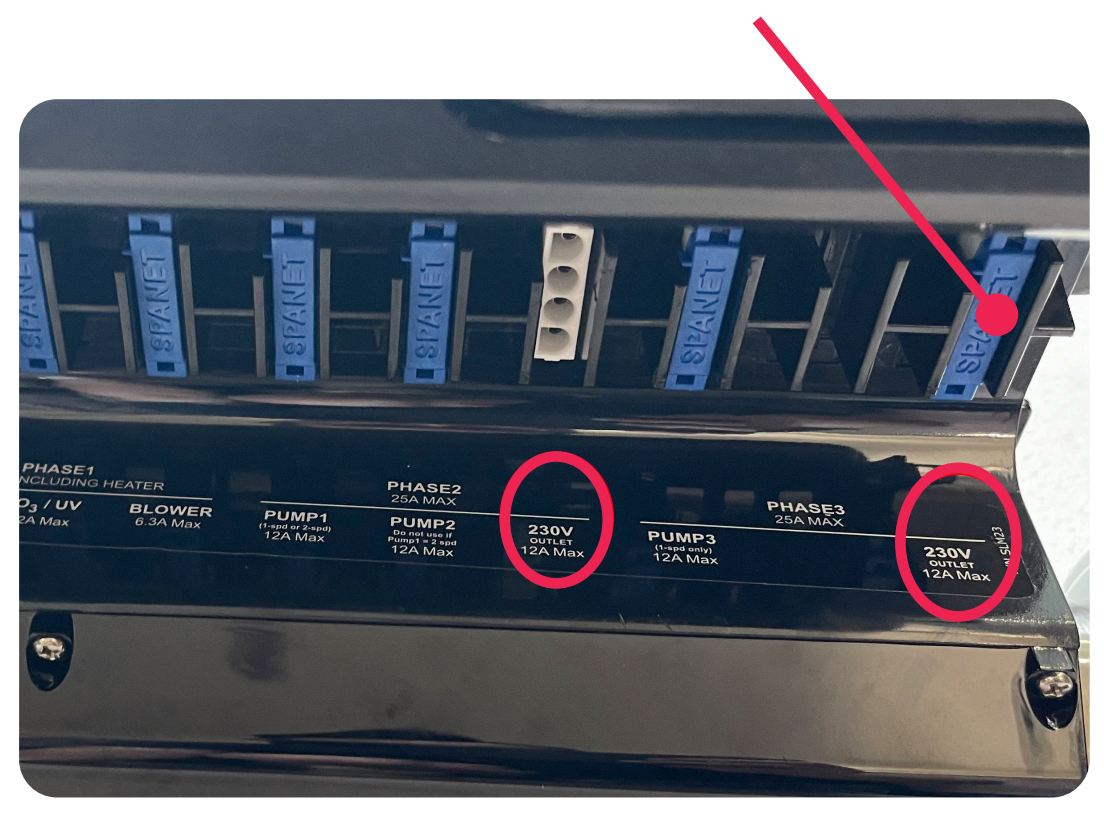

Remove the blue socket cover to access the socket

\*Image showing SV3 Model

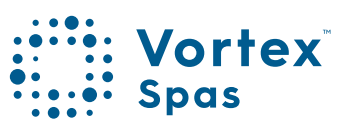

### WiFi & Audio Kit installation Transformer

Step 7: Connect the transformer output cable to the split cable that is connected to the SpaNet™ controller.

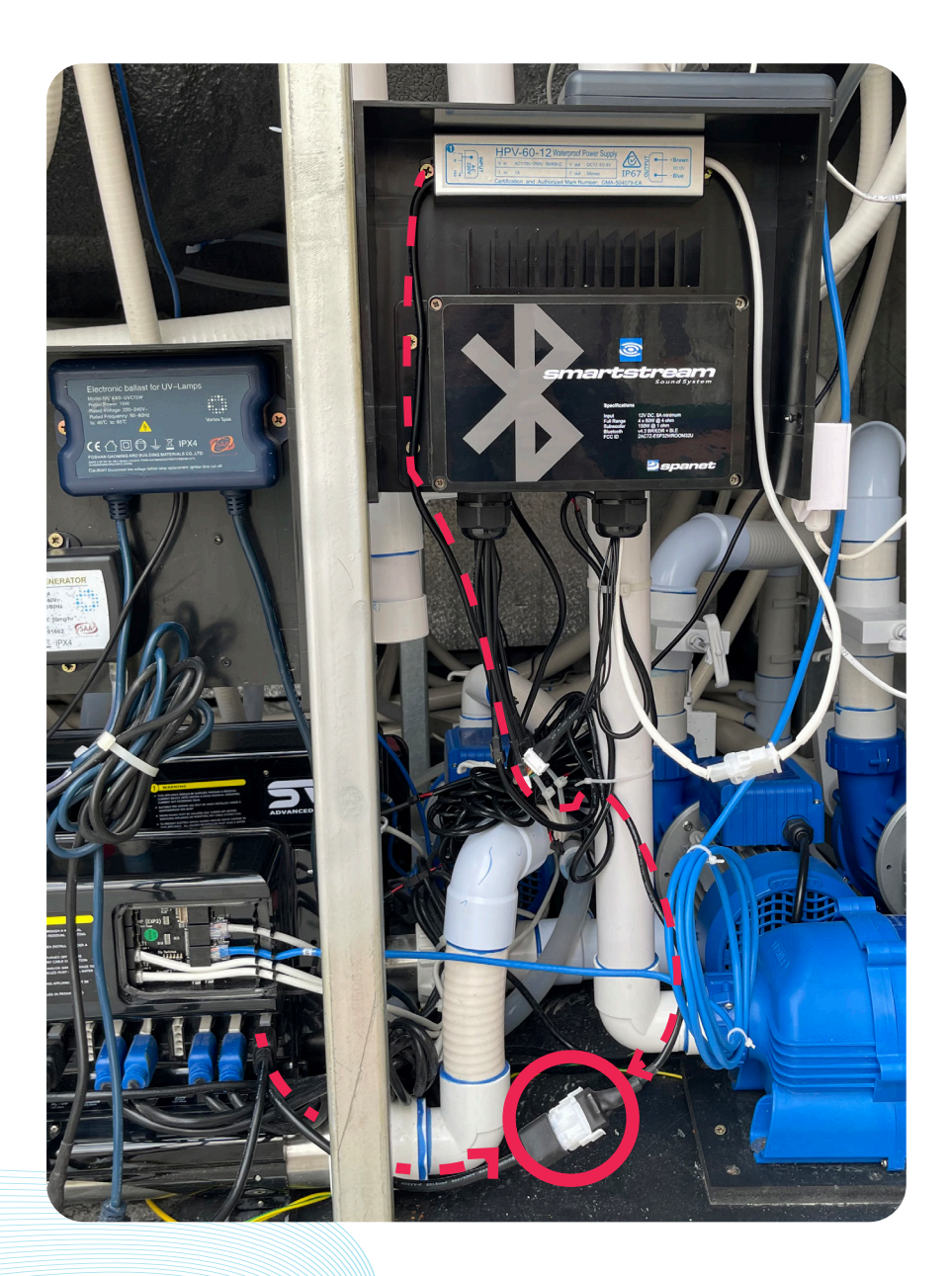

#### WiFi & Audio Kit installation Transformer

Step 8: Connect the transformer output cable to the SmartStream™ box, connecting the white two-pin connectors (both cables are white)

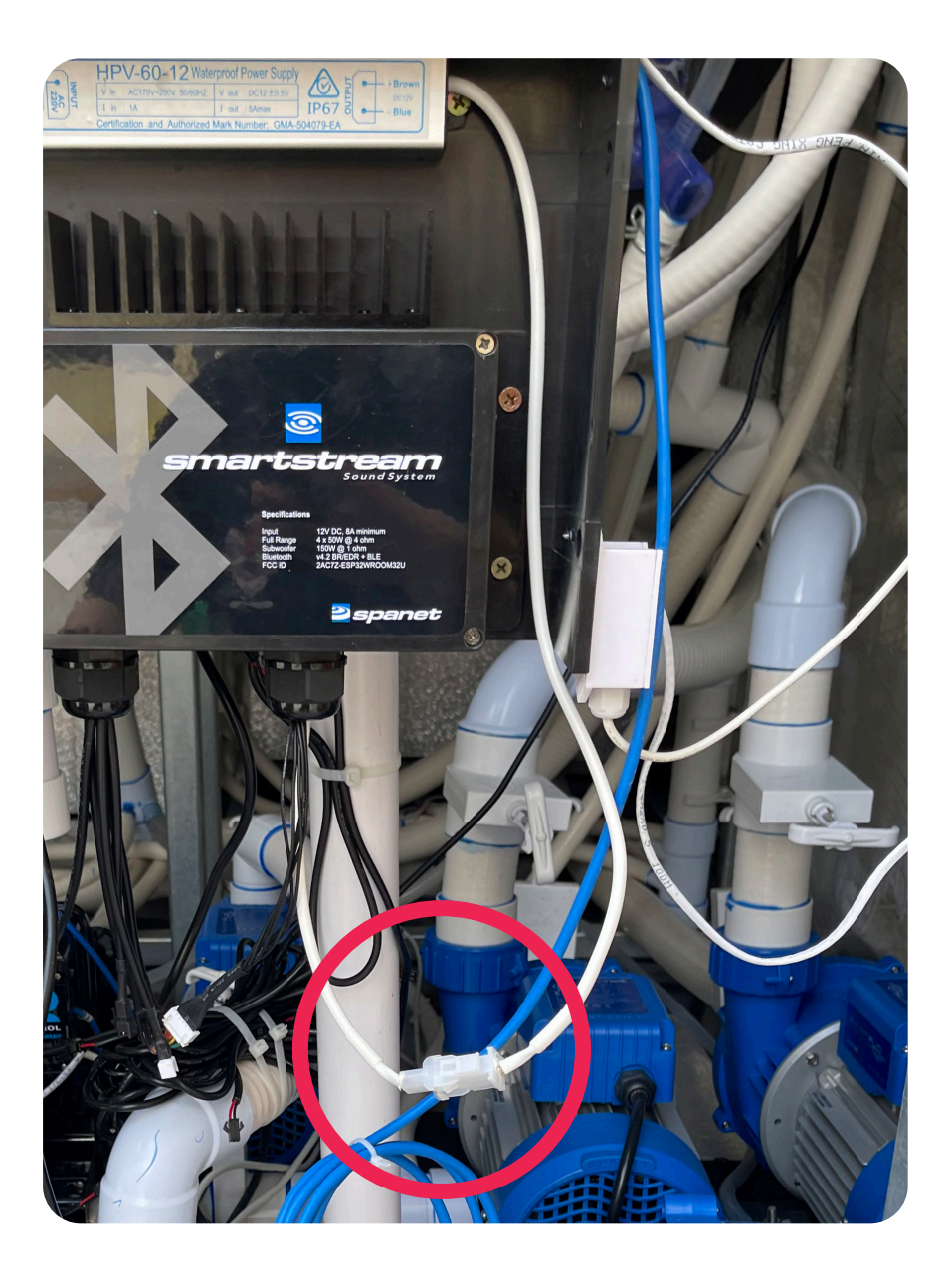

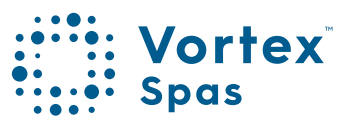

#### Step 9: Connect the speaker cables.

Your Vortex spa™ or swim spa has the speaker holder cables pre-installed. The cables are strapped on the hose by your SV controller.

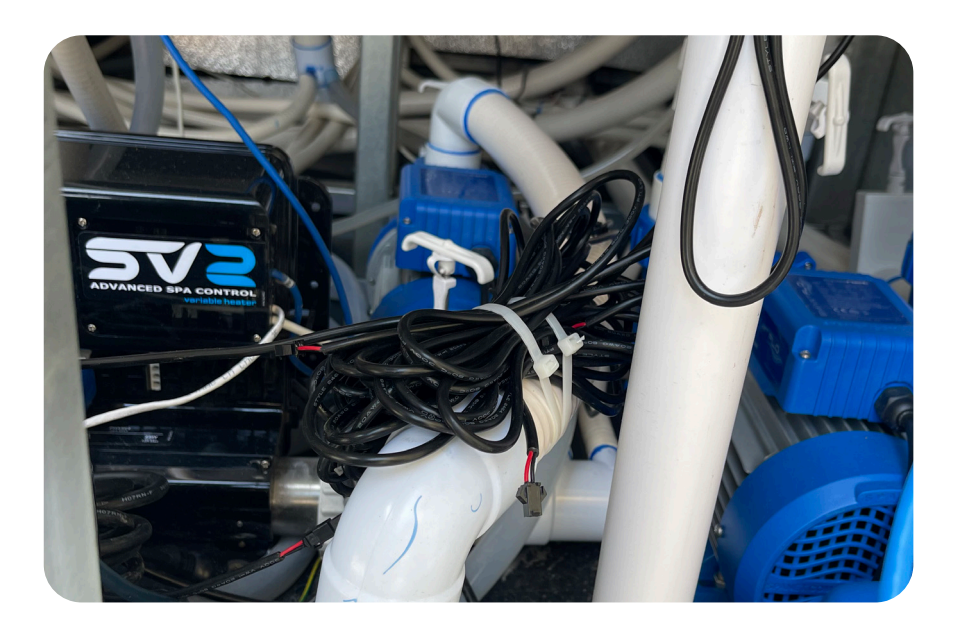

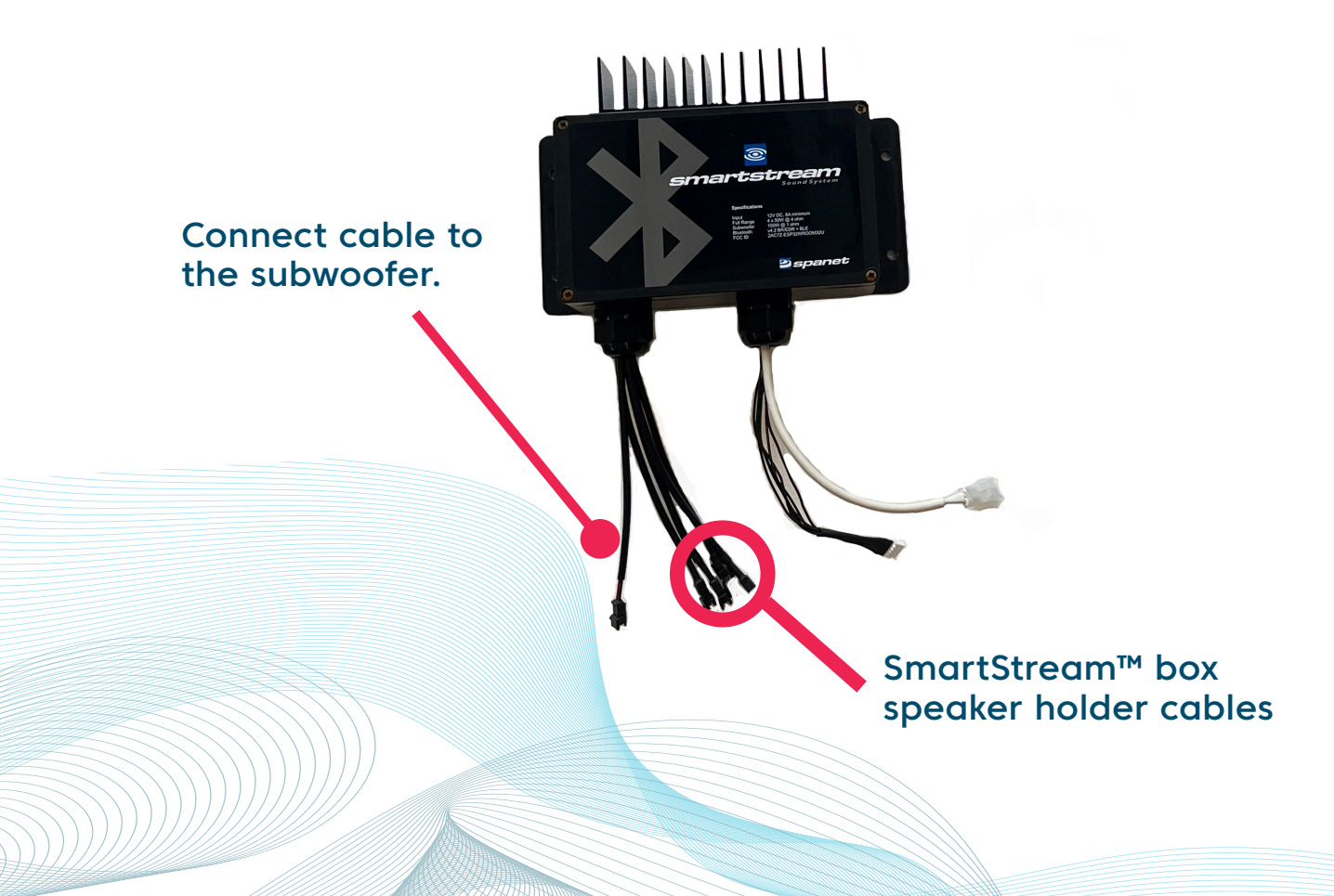

Connect the speaker cables from the SmartStream™ box to the pre-installed speaker holder cables.

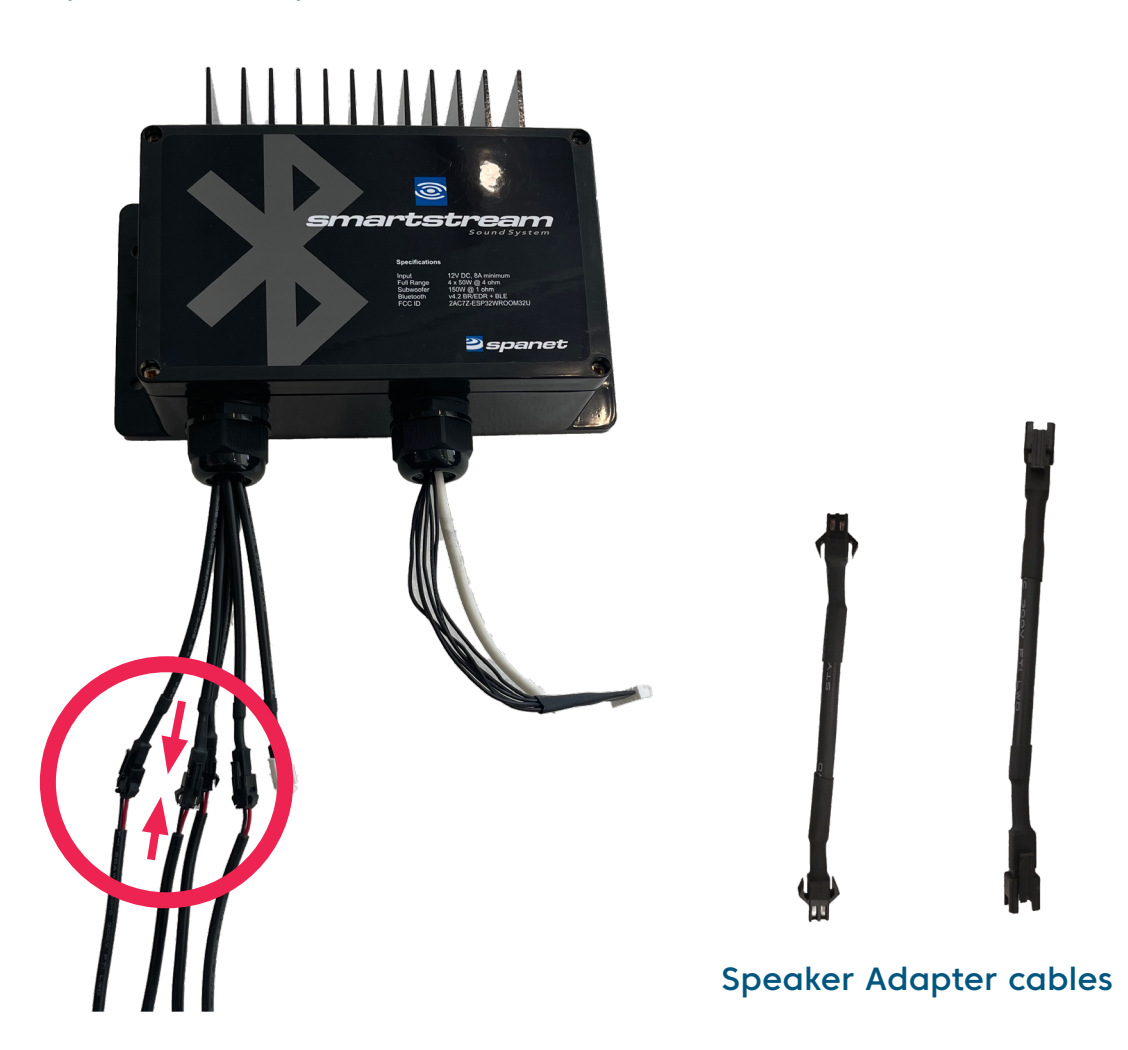

**Note:** In the rare event that the speaker cables that were run at the factory have a different end where the speaker cables plug into the SmartStream™ module. Use the adapters to join the SmartSteam™ modules to the speaker cables if the adapters are required.

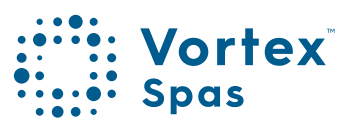

Step 10: Your Vortex spa™ or swim spa has drink/speaker holders pre-installed.

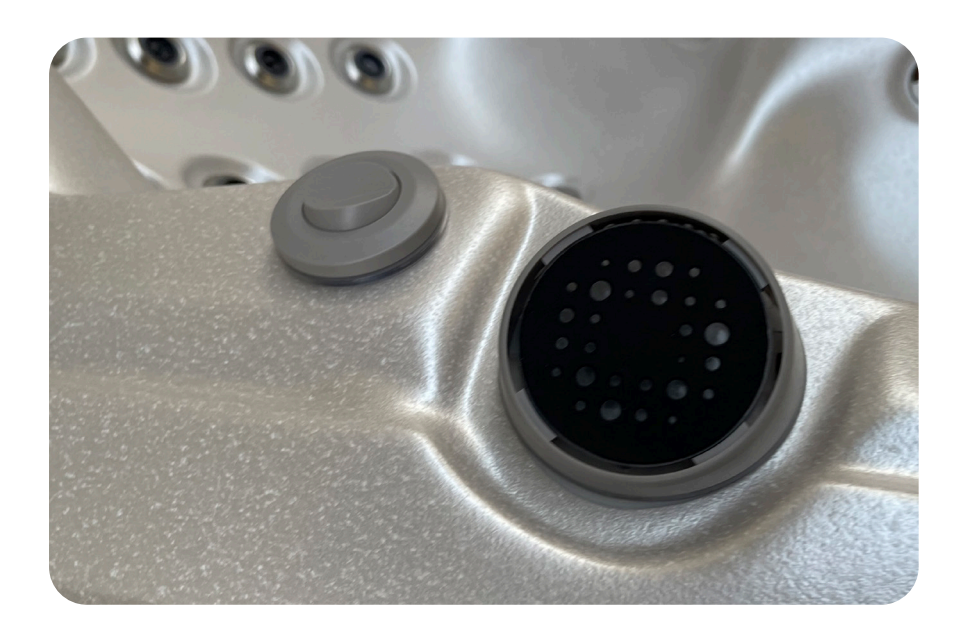

To install the speakers, take off the top cover of the drink holder, turning it counter clockwise.

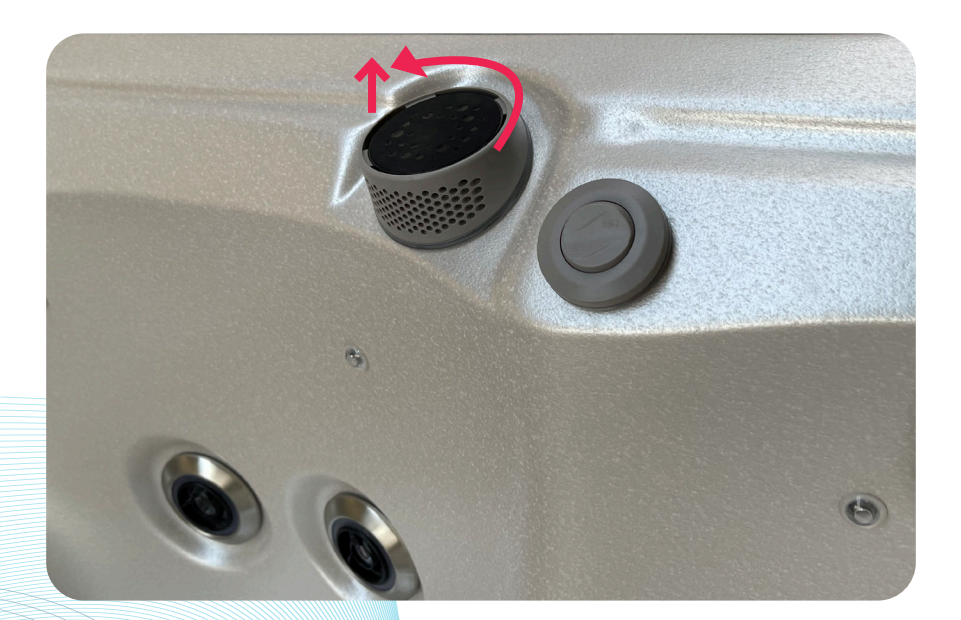

Step 11: Twist the clear cap counter clockwise to open.

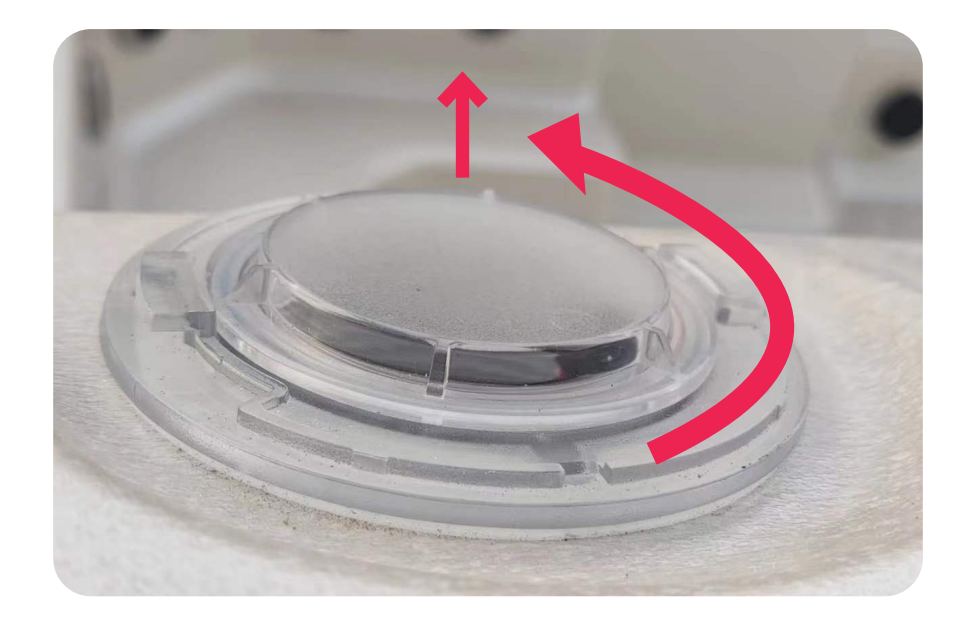

Your Vortex™ WiFi Kit includes four speakers.

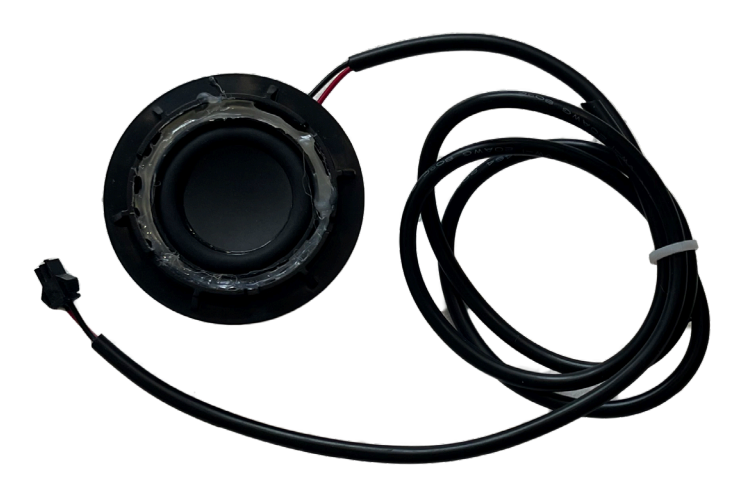

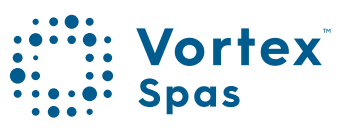

 $2<sup>1</sup>$ 

Step 12: The speaker cable is pre-installed at the factory. Plug in the black speaker included in your kit. (picture in page 21)

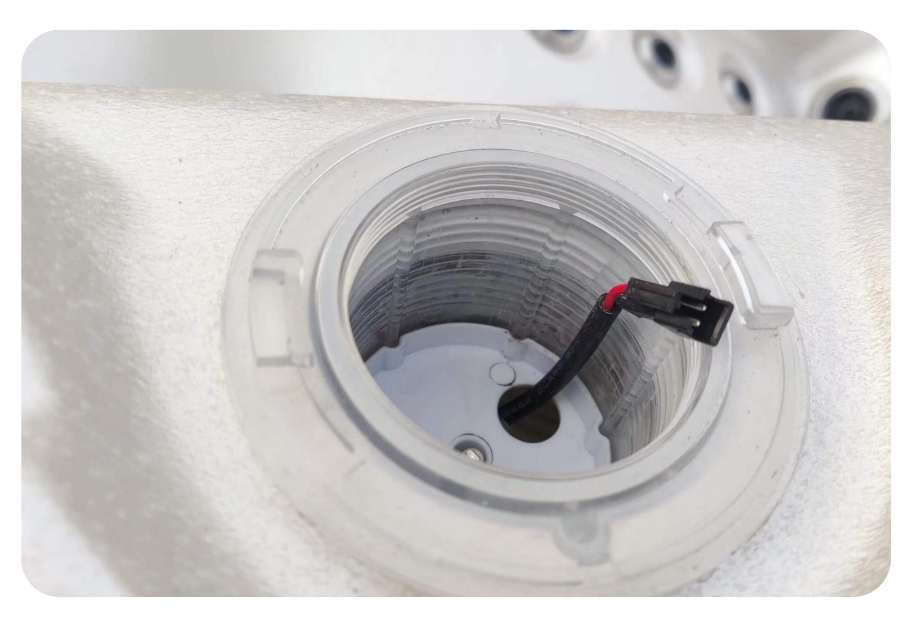

Step 13: Connect the pre-installed speaker cables to the speaker and screw-in clockwise.

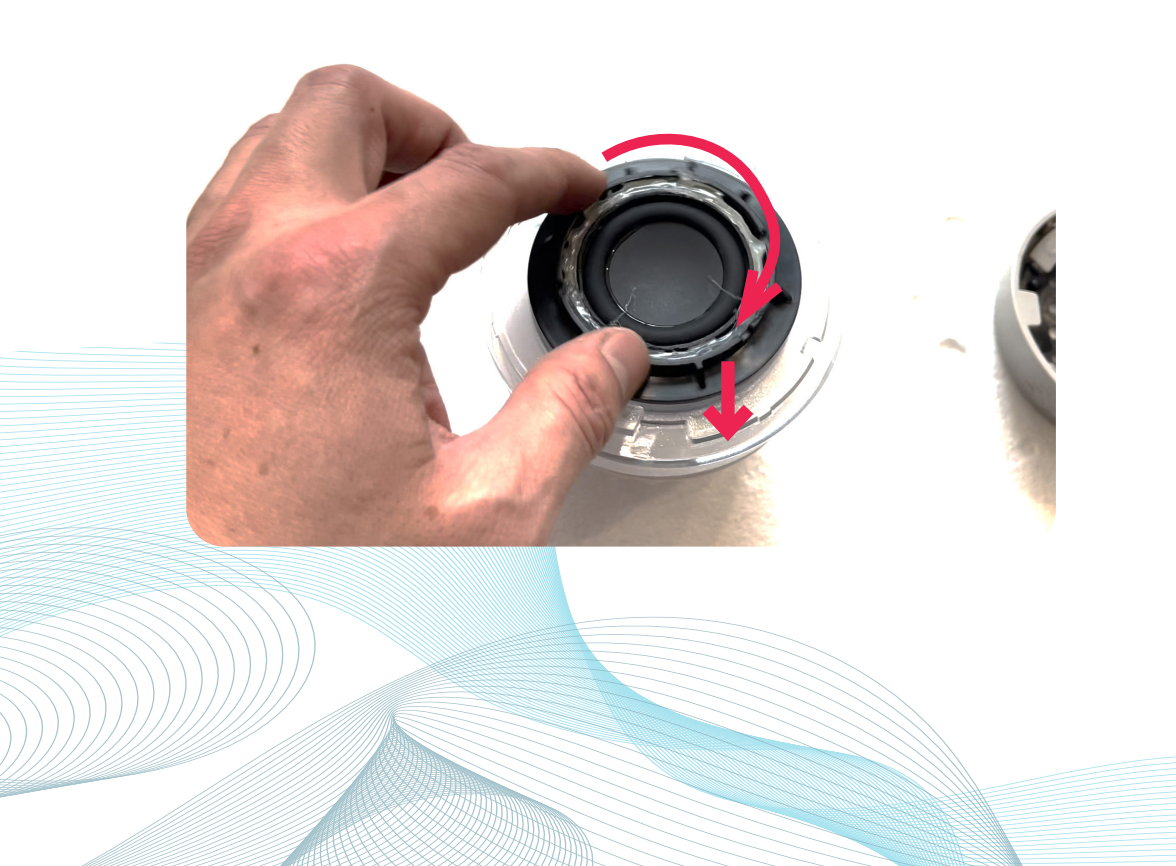

Step 14: Place the drink holder top cover back on.

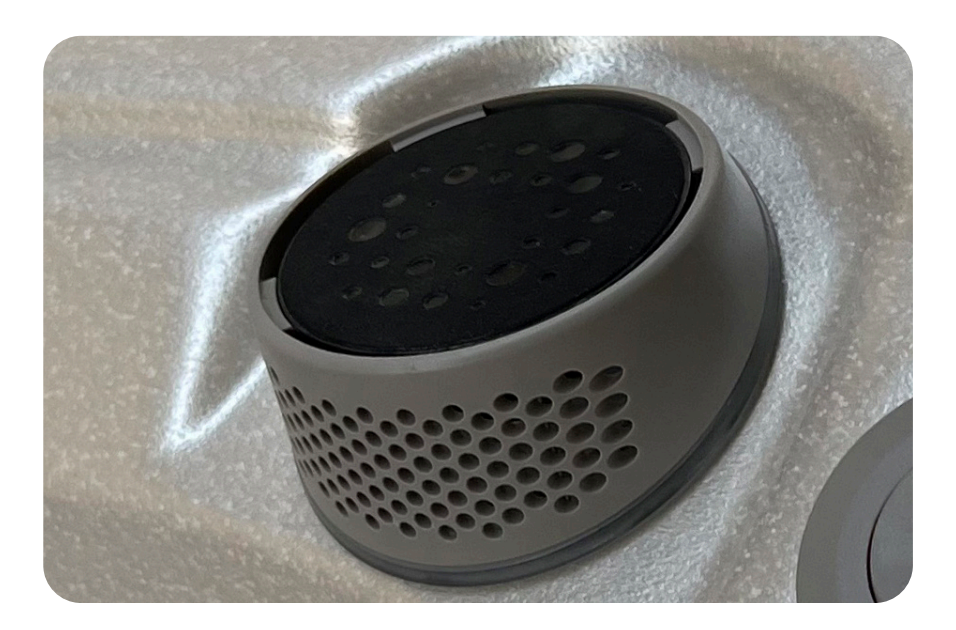

**Note:** With out the speaker installed, light will shine up through the top of the speaker and drink holder. With the speaker installed, light will not shine up through the top of the speaker, only out of the front of the speaker.

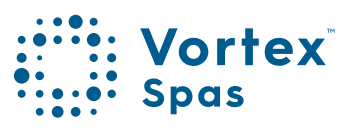

### WiFi & Audio Kit installation Subwoofer

Step 15: Mount the subwoofer over the speaker base plate. Using the strap included in the kit, bring the strap over the subwoofer and screw the strapping down.

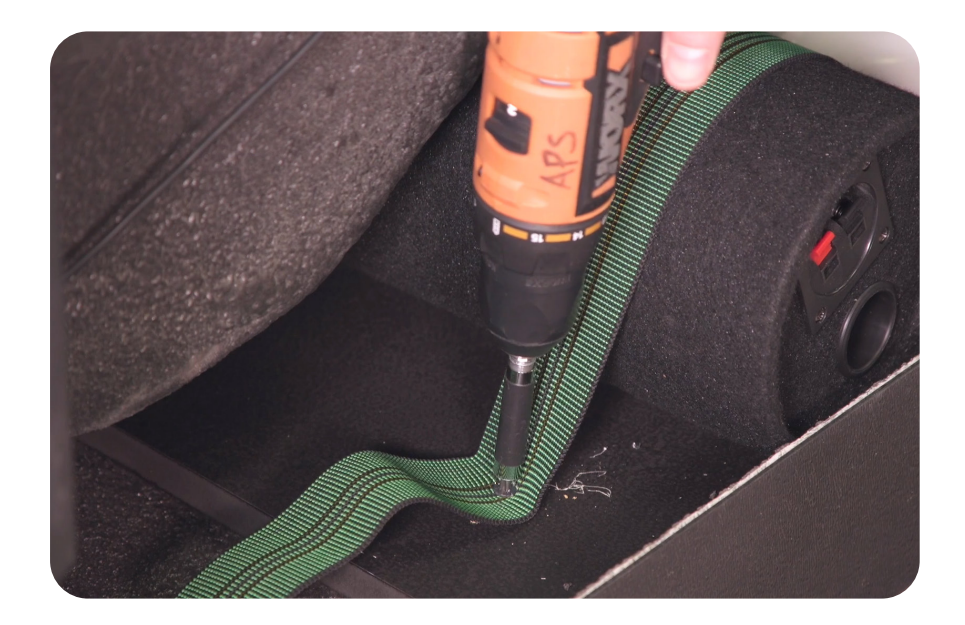

**Note:** You might have to pull out one of the side panels of your spa to run the cables around to the subwoofer location. (Check Vortex Spas™Owner's Manual for your spa equipment location)

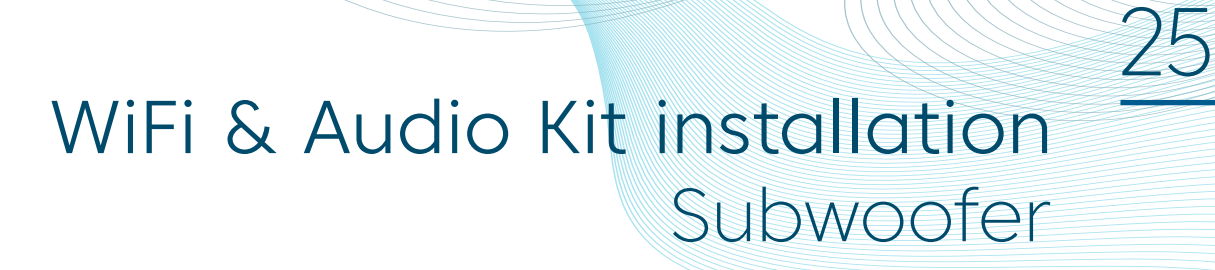

Step 16: The subwoofer in your Vortex Audio Kit comes with a pre-installed cable. Run the cable(A) to the black box where the stereo and transformer are mounted.

Connect the subwoofer cable(A) to the cable coming from the SmartStream™ box(B). The pre-installed cable is also white.

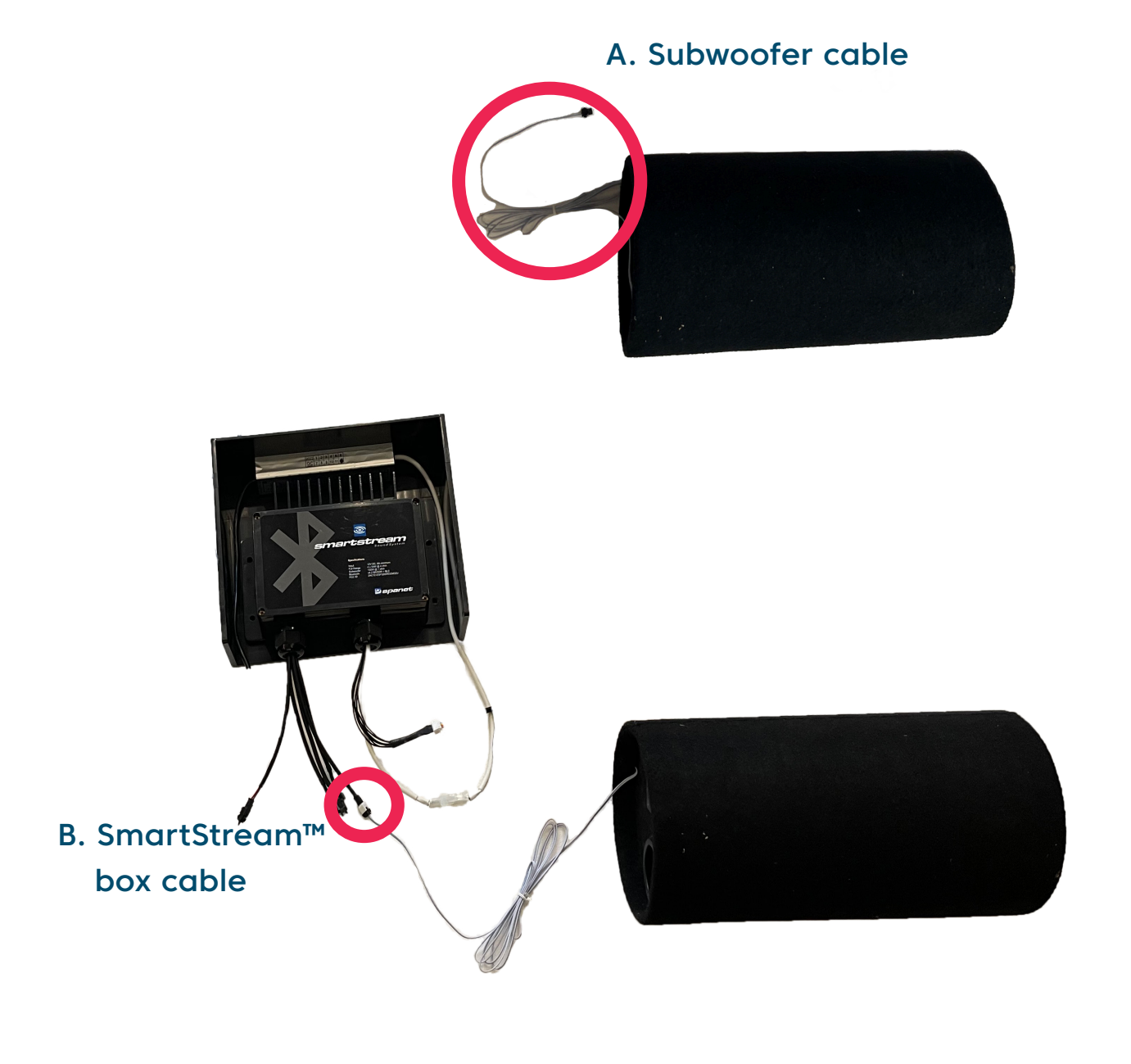

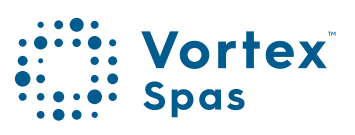

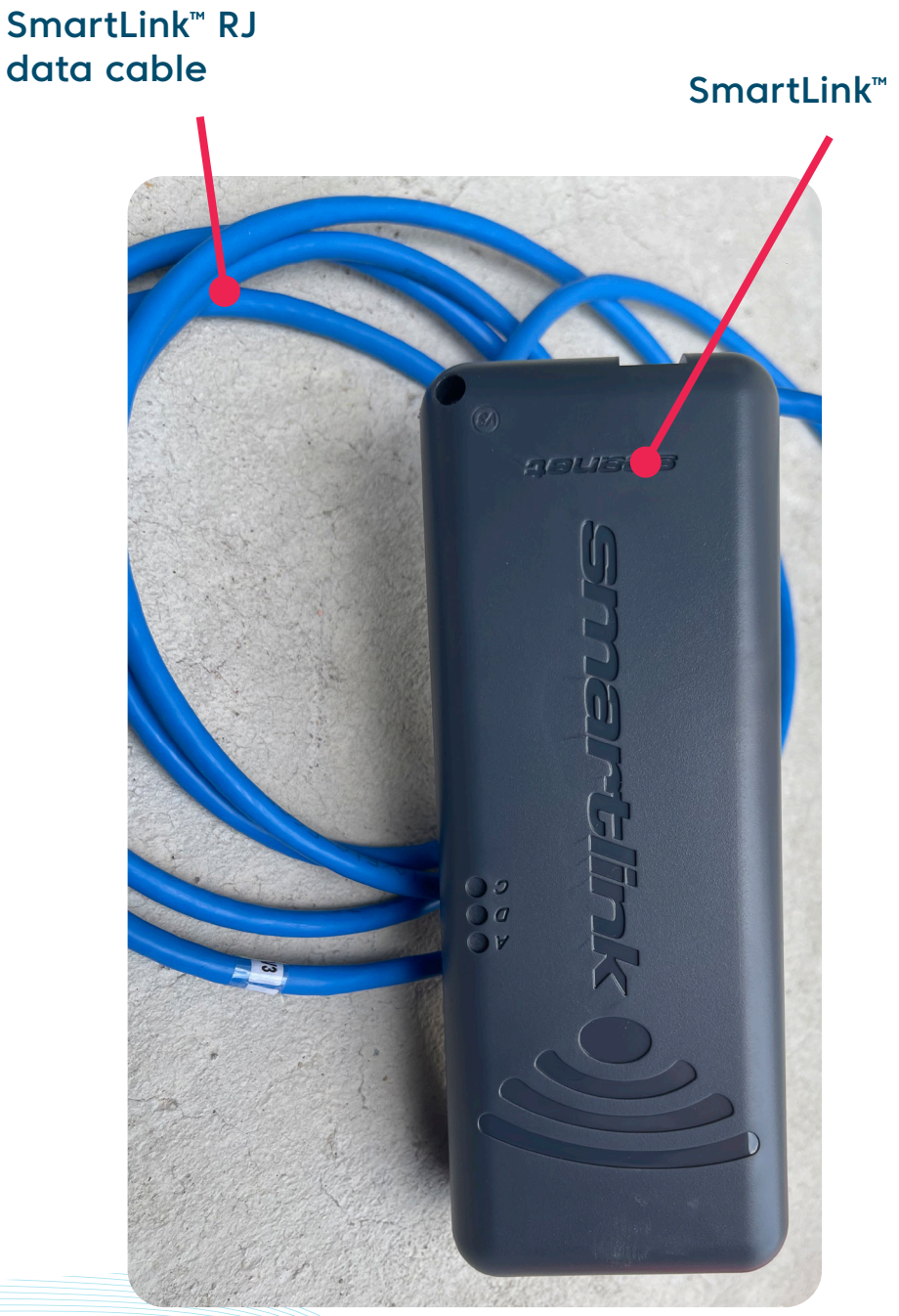

SmartLink™ Module

In most instances your SmartLink™ module will be pre-fitted under your spa cabinet or assigned to a designated place by your spa manufacturer. Dependant on spa and module location, orientation, number and type of walls between spa and router, router signal output quality and strength, insulation material used on spa cabinet and other factors, the WiFi signal received under the spa cabinet may or may not be strong enough for reliable operation.

The SmartLink™ module has been designed as an external unit, so if WiFi strength is weaker your module has not been pre-fitted to your spa please consider the below points before determining your final installation location.

Locate SmartLink™ module in position with best line of sight to router.

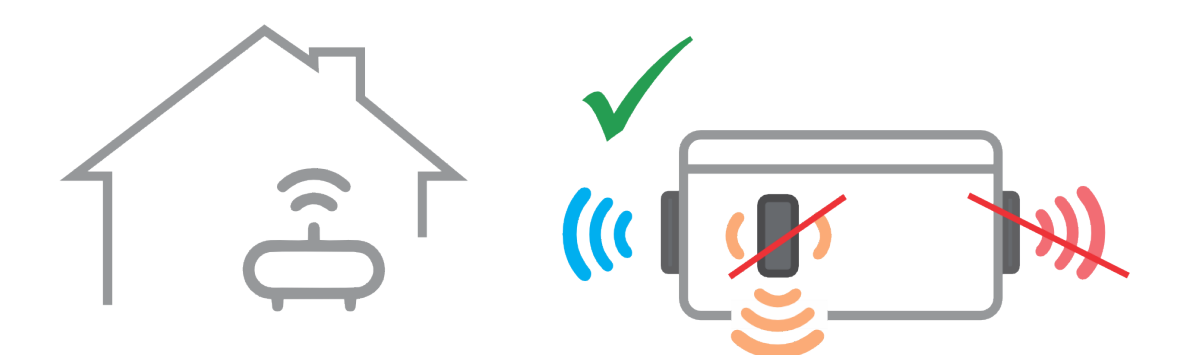

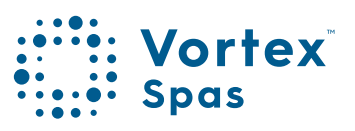

If the spa is located in a pit or under decking, locate module above ground in a weather protected area with line of sight to router.

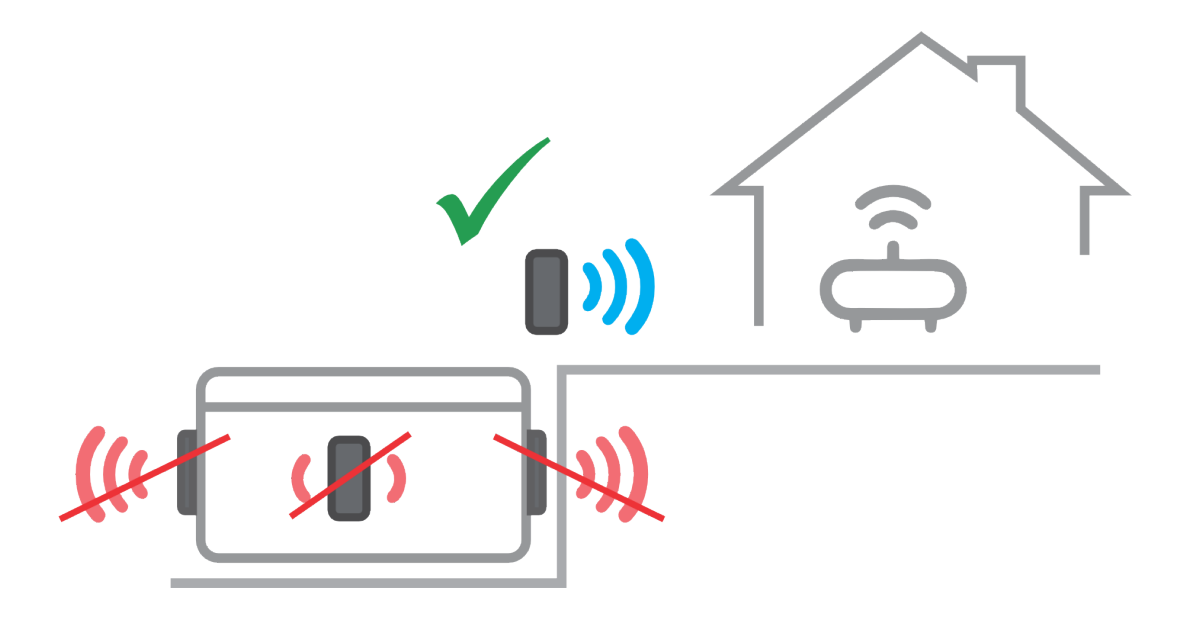

**Note:** Longer data cable may be required. Do not extend existing data cable, replace if longer length required, maximum cable length = 10m.

Step 1: Locate the pre-drilled hole on the corner panel your spa cabinet. Remove the cabinet panel.

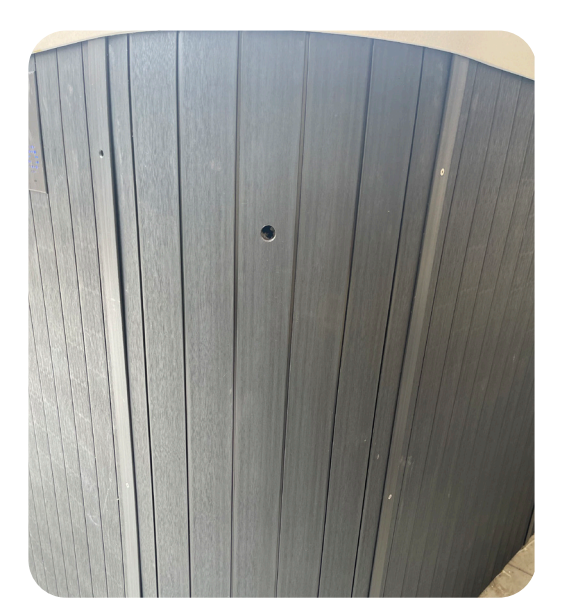

Caution: We recommend two people when removing the cabinet panel to avoid getting your fingers pinched under the cabinet panel.

29

Step 2: Push the SmartLink™ RJ data cable cable through the hole.

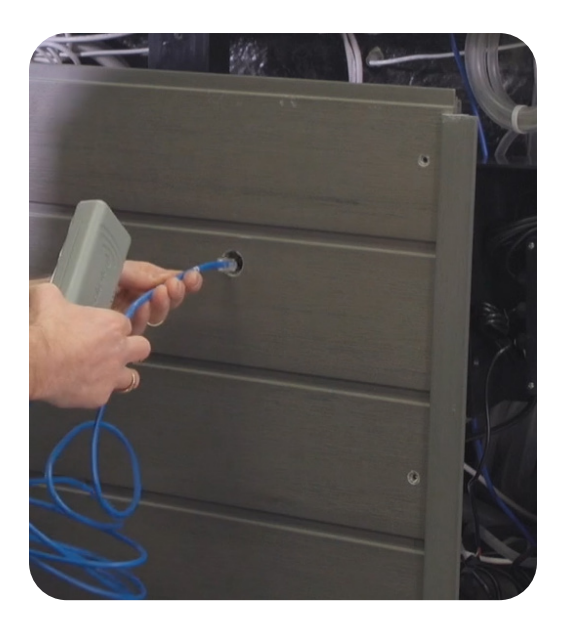

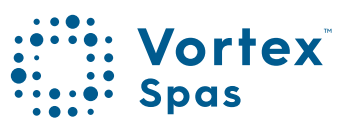

Step 3: Attach the module vertically to the cabinet panel covering the pre-drilled hole. Use the adhesive backing for the module to secure the module onto the spa cabinet.

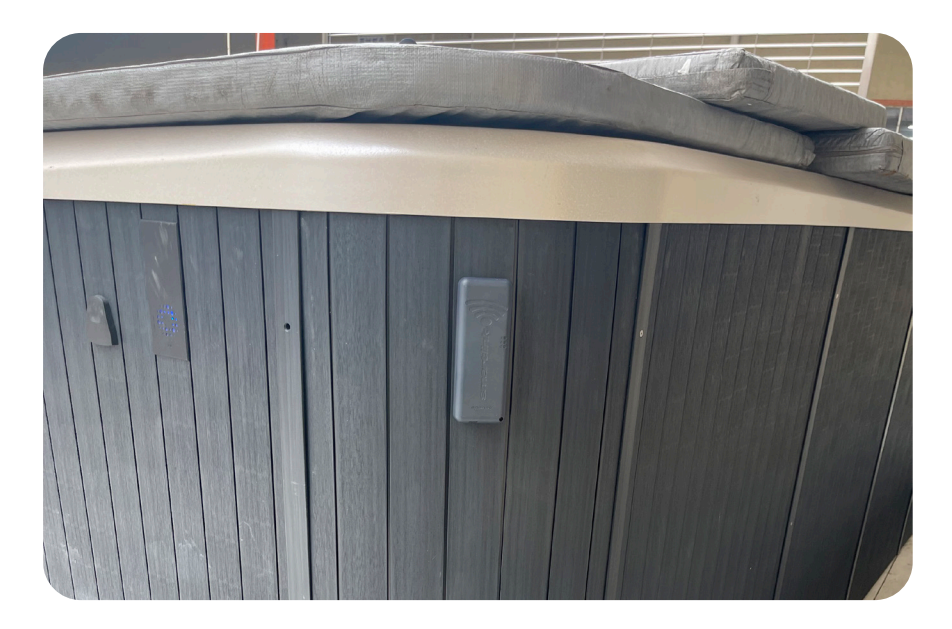

Step 4: The module must be orientated vertically to receive adequate signal strength with WiFi logo at top to maintain water protection.

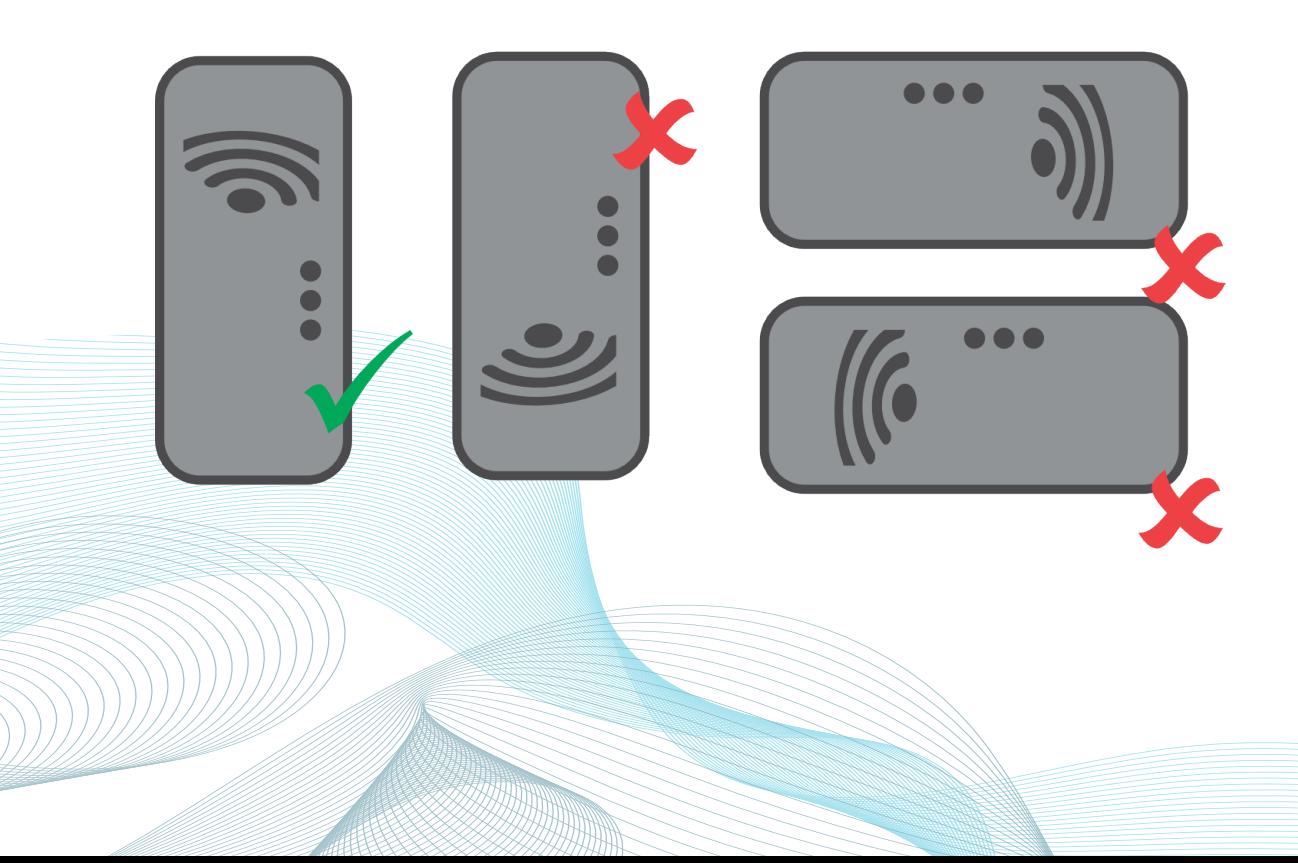

#### YOU MUST TURN OFF POWER BEFORE DOING THIS WORK, **WARNING**

particularly on the SV Mini controllers. The power cord must be unplugged. If it is hardwired, an electrician will need to install the WIFI unit as the controller's entire face has to be removed and the power connections will be exposed. (This is irrelevant for SV2, SV3 & SV4 as they have separate panel access for low voltage.)

Step 5: The SmartLink™ RJ data cable MUST be connected to the EXP1 (Expand Port 1) socket on your SV spa controller.

> The module CANNOT be connected to any other socket. The EXP1 socket can be found in the top right-hand corner of your SV Series spa control.

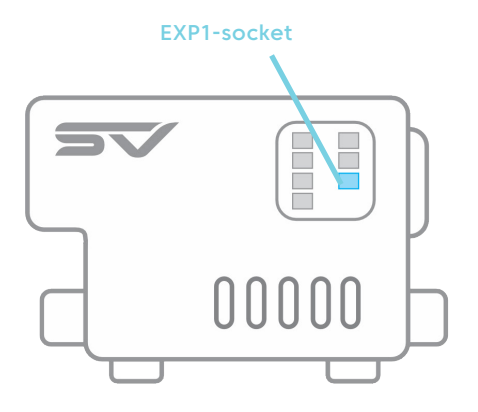

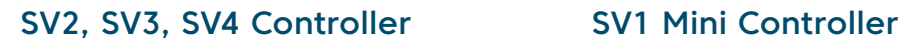

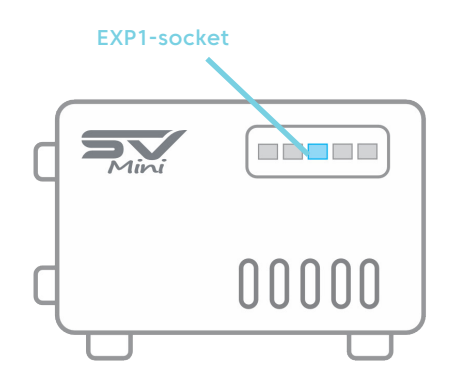

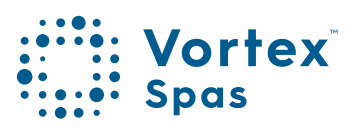

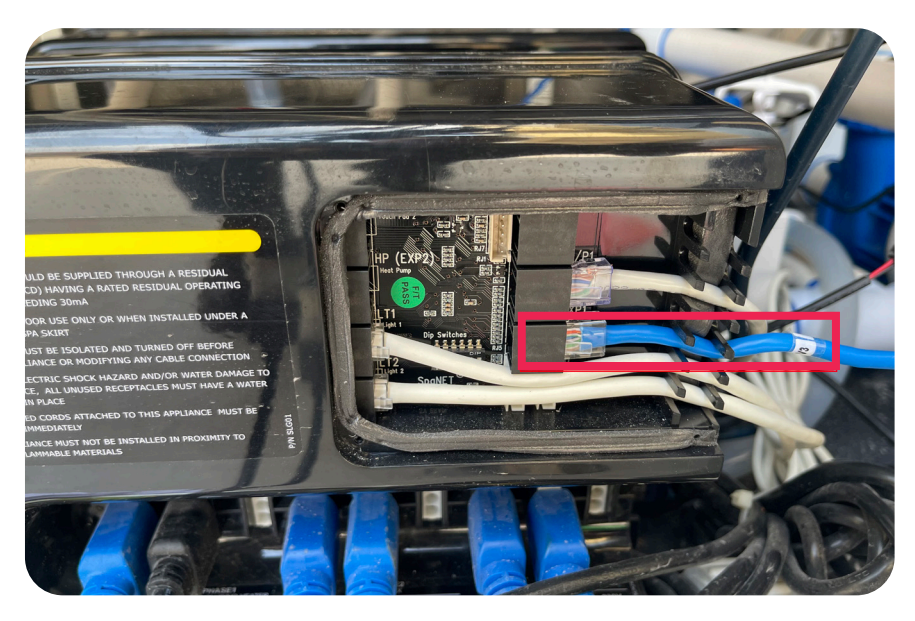

SV2, SV3, SV4 Controller socket

**Note:** If EXP1 socket already populated, remove that cable from EXP1 and connect it to the LOOP socket inside module. Ensure data cable coming from SmartLink™connects directly to EXP1 socket.

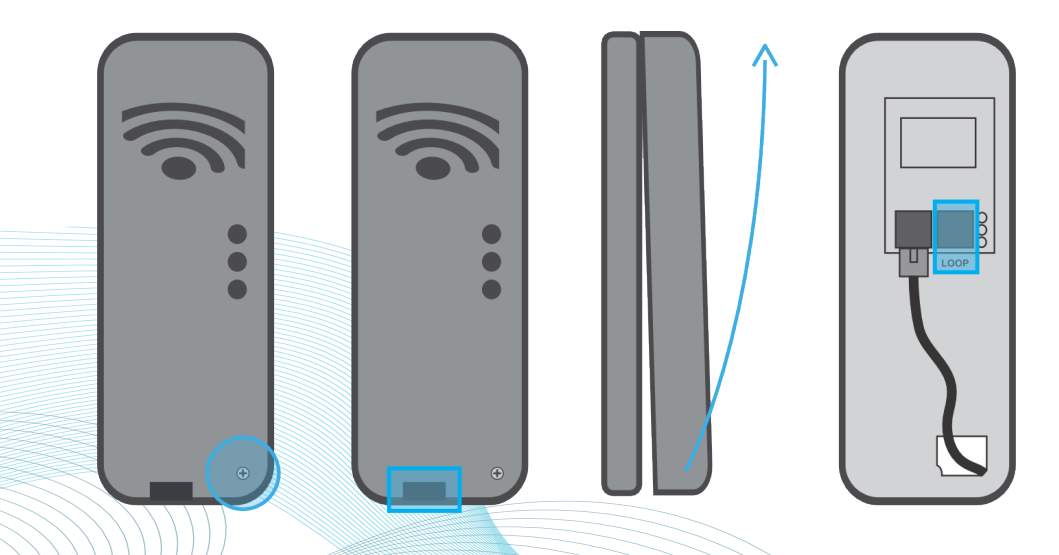

#### WiFi Internet Access SSID Name and Router Password

The SmartLink™ WiFi module requires a permanent, active Internet connection via a wireless router to operate. To be able to access your spa from anywhere, at any time, the router must remain powered on at all times. WiFi signal strength is extremely important for stable, reliable app operation. If the WiFi signal is too weak, the app setup process may not be able to be completed or the spa could have intermittent connections and drop offs. In this situation the WiFi signal would need to be boosted/improved by either ensuring your SmartLink™ module is mounted external to the spa cabinet, relocating your router, installing an additional access point or WiFi range extender in closer proximity to the spa.

#### Know your SSID Name and Router password

Before beginning the SmartLink™ App setup process you must be aware of your WiFi router's SSID (network name) and password. Failure to have these login credentials on hand whilst you are beside the spa completing the setup process may lead to a failed setup. The login credentials may be labeled on the WiFi router and/or on a card your ISP supplied at time of installation.

Please bring the ISP card with you or write them here for reference:

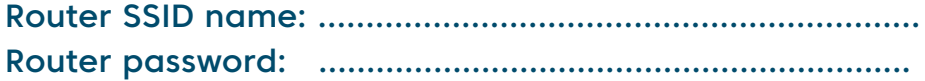

**Note:** Your router password is case sensitive and must be entered 100% correct during the setup process for a successful installation. The SmartLink™ module CANNOT interrogate your password to ensure it is correct. It relies on you entering it correctly. If the password is entered incorrectly you will have to complete the setup process again.

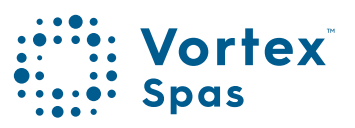

### WiFi internet access SSID Name and Router password

#### SPECIAL PASSWORD NOTE FOR V2 MODULES

The V2 module CANNOT support the use of a % character, or space in your router password. If your router's password contains a % or space, you either need to change your password, or setup a guest network within your router setup and assign a password that does not contain % or spaces for that guest network. If you fail to do this, the app setup process will complete but your spa will never come online and always report offline.

#### **WiFi signal strength**

WiFi signal strength is extremely important for reliable communication between the SmartLink™ WiFi module and your router. A strong WiFi signal to the SmartLink™ will result in the app being stable, respond faster and the spa will remain online. A weak WiFi signal can cause the app to respond slowly, timeout or cause the spa to drop off line. During the setup process the app will display a list of wireless network SSIDs discovered in proximity to the spa. The signal strength of each network is detailed on the right-hand side in decibels (-dB). The closer the value is to 0, the stronger the signal. This means that -64dB is a stronger signal than -70dB.

A value of -70dB or better is required for reliable operation of V2 modules. A value of -80dB or better is required for reliable operation of V3 modules.

### WiFi signal strength

35

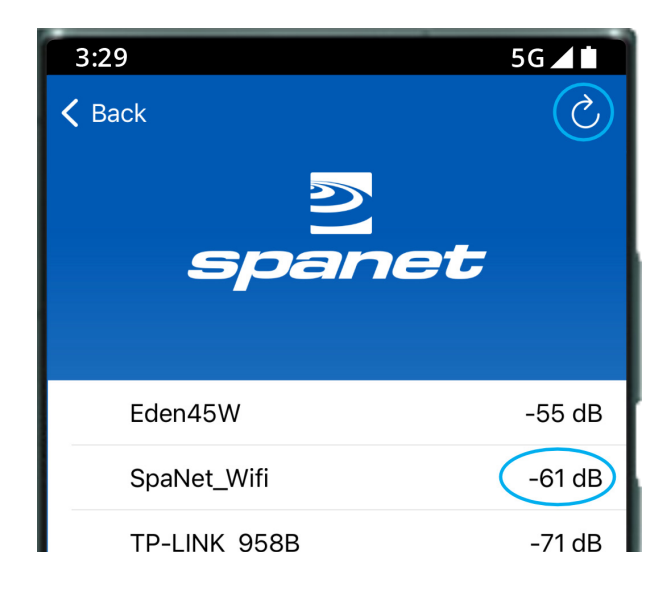

**Note:** During the setup process you can use the refresh arrow in the top right corner to perform another WiFi scan and update the dB signal readings (refer picture above). This can be helpful if you are trying to determine the best position for mounting your SmartLink™ module or router.

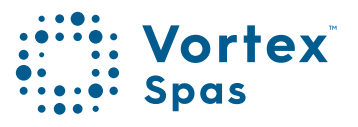

### Indicator LEDs V2 & V3 Modules V2 Module

The indicator LEDs on the SmartLink™ module help determine the connection status, mode or activity the module is experiencing. Three indicator LEDs are provided. There are differences between the indicator LED operation between V2 and V3 modules. Please refer to following page carefully for the definition of indicator LEDs on each respective model.

#### **V2 Modules**

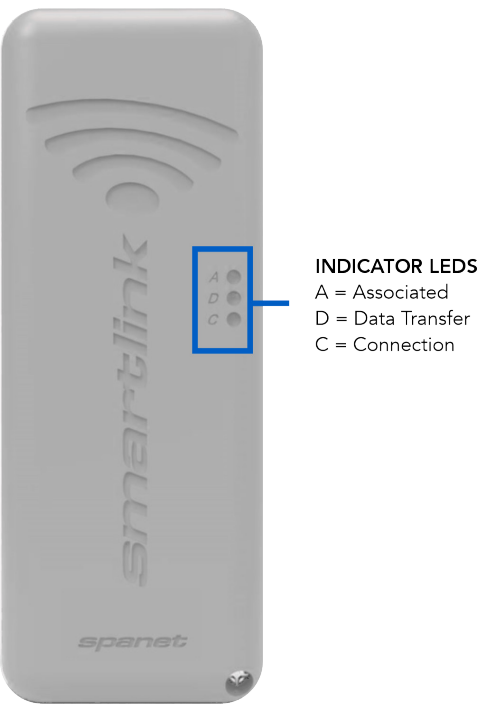

Associated (Red LED) Flashing – No WiFi connection Off – Connected to WiFi network/router

Data Transfer (Blue LED) On or Flashing – Data is being transferred

Connection Status (Green LED) On Solid – TCP connection live, spa online Fast Flash – No IP address assigned or module in command mode Slow Flash – WiFi connected but no TCP connection
#### Indicator LEDs V3 Modules V3 Module

#### **V3 Modules**

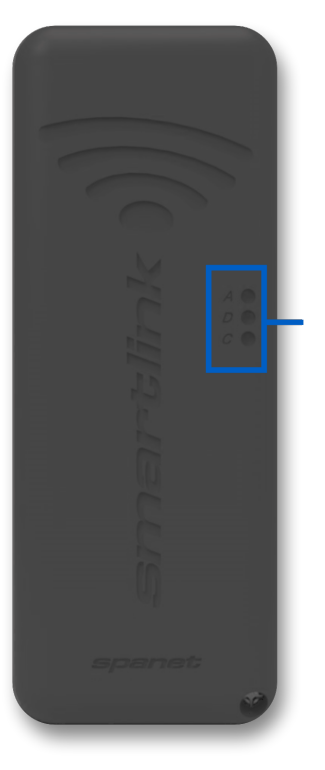

**INDICATOR LEDS**  $A =$  Associated D = Data Transfer  $C =$  Connection

37

Associated (Red LED) On – Module is receiving 12V power Off – Data cable disconnected or no 12V power

Data Transfer (Blue LED) On or Flashing – Data is being transferred

Connection Status (Green, Purple, Blue or Yellow LED) Green – No WiFi connection Purple – WiFi connected but no TCP connection Blue – TCP connection live, spa online Yellow – In command/programming mode

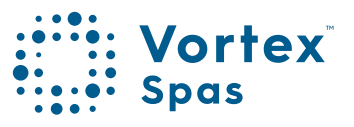

#### Install the SpaNET<sup>™</sup> SmartLink™ App

The SmartLink™ App is available for both Apple® or Android™ devices. Open App Store or Google Play and search, "SpaNET Smartlink" or use the QR codes below.

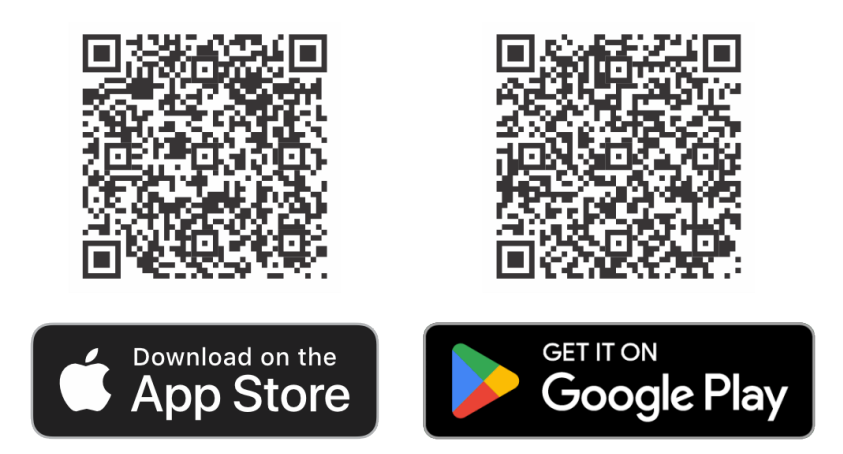

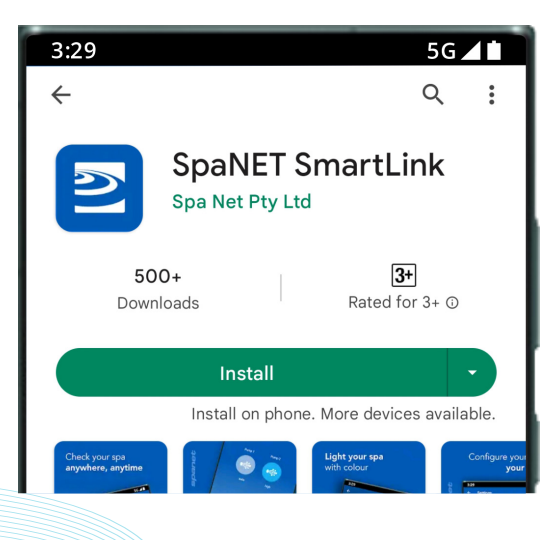

#### Register a user account

With the SmartLink™ App now installed you need to register a user account on the SpaNET™ cloud servers which provides a secure and encrypted login to access your spa. Your user account can support multiple SV controllers being configured on the one account in case you own a dual-zone swim spa, or more than one spa at the same or different locations.

A registered account also allows other family members to download the app, login to your registered account, and access the spa on their respective devices.

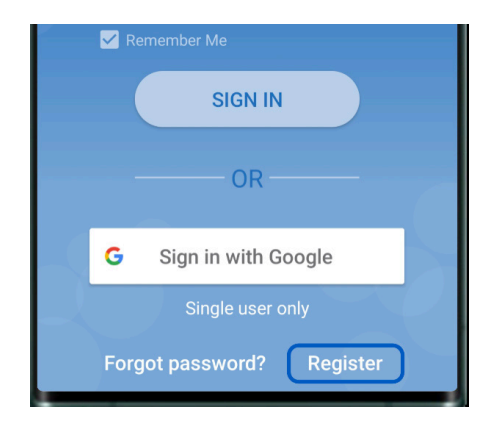

You only ever need to register ONE user account once, even if you wish to operate the app across multiple smart devices, concurrently or individually. Complete the user account registration on your first device and take note of the username and password you select during the registration process. On other devices, simply download and install the app and then enter the username and password you have already registered to login to the app. DO NOT complete multiple registrations on each new device. A spa can only be linked to one user account.

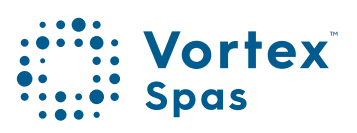

39

## Sign in with Apple® ID or Google® account

#### **REGISTERED EMAIL ADDRESS MUST BE VERIFIED BEFORE SIGN IN**

Be sure to check your email after registration and click on the Verify Email link before signing in.

The SmartLink™ app provides the convenience of signing in with either an Apple® or Google® account however there is a limitation if you choose to do this: A spa can only be linked to one Apple® or Google® account.

So, if the app is only to be used on one or more devices using the same Apple/Google account, you can use the respective sign in buttons aside.

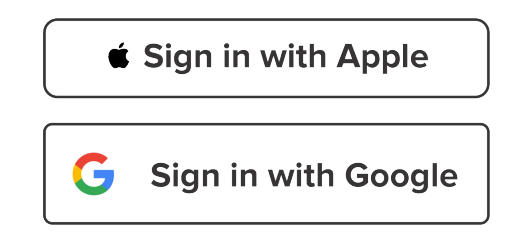

**Note:** If multiple family members wish to access the spa from their own devices using a different Apple® or Google® account this sign in option should NOT be used. This sign in is only suitable for single users.

## SmartLink™ App Setup V3 Module App setup

41

With the user account now registered, you need to configure the internet access to your spa in the same way you would connect a laptop or TV to your WiFi router. The setup process is a one-time event that programs the SmartLink™ WiFi module with your router's login credentials (SSID and password) for internet access and links the spa to your user account on the SmartLink™ servers.

Unless your router login credentials change, you won't need to run the setup process again.

To complete the setup process, ensure that:

- Your smart device is connected to a local WiFi network or is using 4G/5G cellular data.
- You have the login credentials for your router (WiFi network password) at hand.
- You are standing within close proximity (1-2m) of the spa.

#### V3 Modules App Setup Apple® and Android®

Step 1: Sign-in to app and press on the + button to add a new spa to the user account you are signed in to.

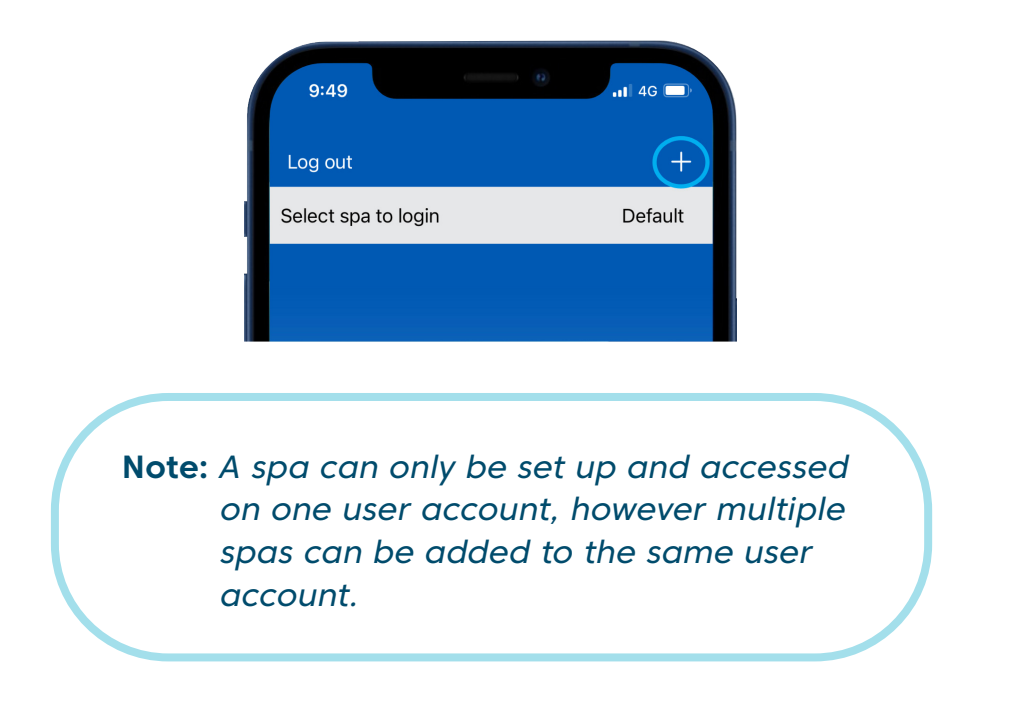

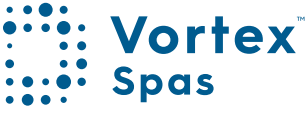

#### 42 SmartLink™ App setup V3 Module App setup

Step 2: Ensure you know your WiFi password or have it with you and press Begin.

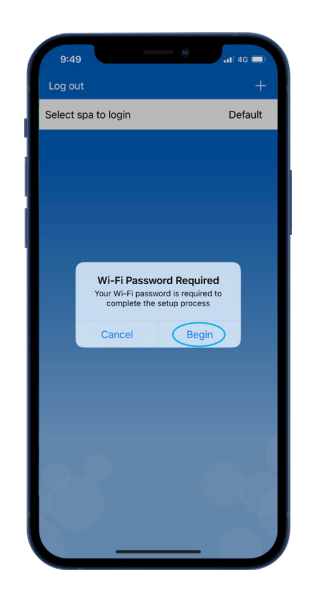

Step 3: Press on the SmartLink™ V3 module picture to begin setup.

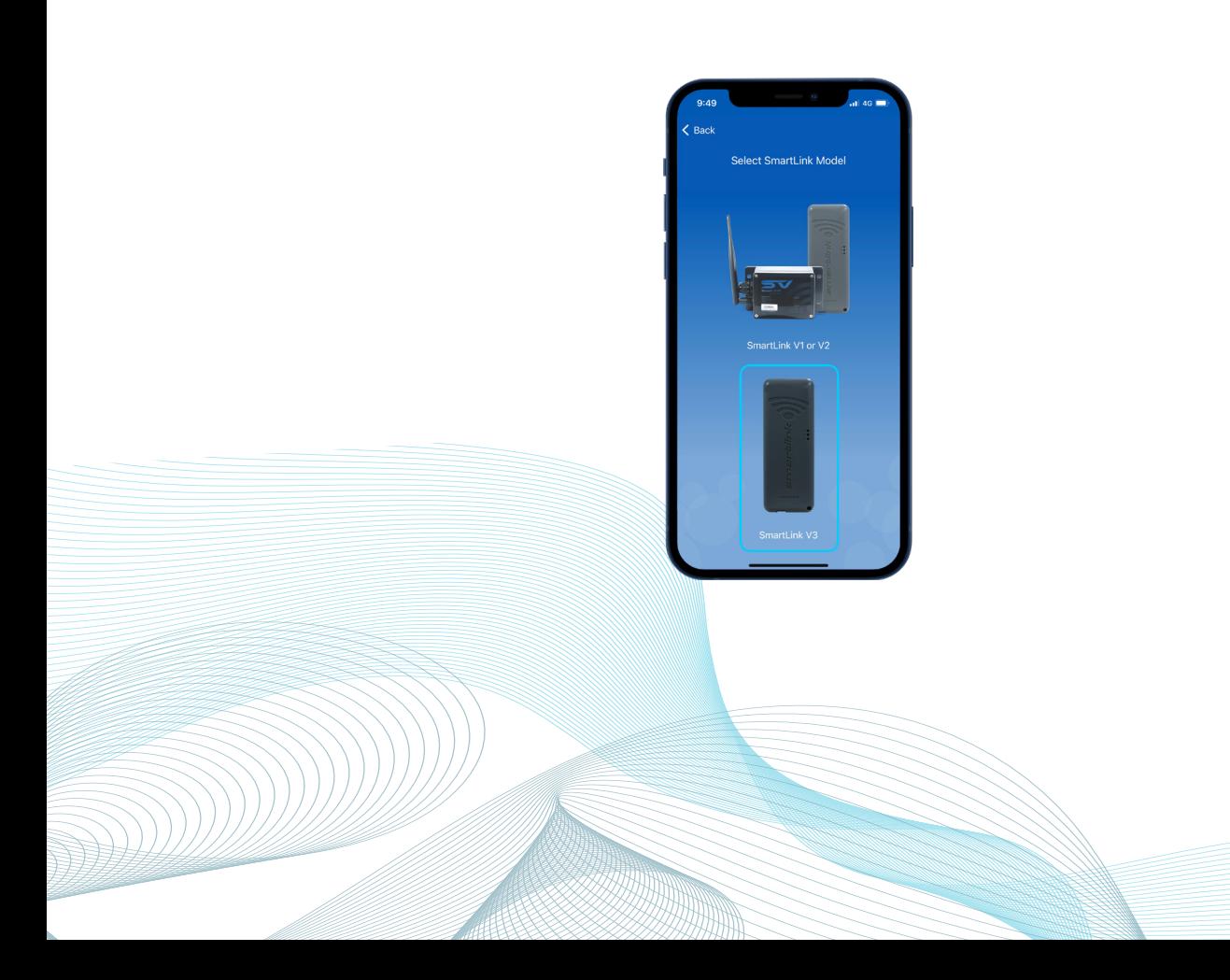

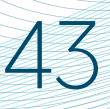

### SmartLink™ App Setup V3 Module App setup

Step 4: (Apple®) Bluetooth® is required for module for module setup to allow access.

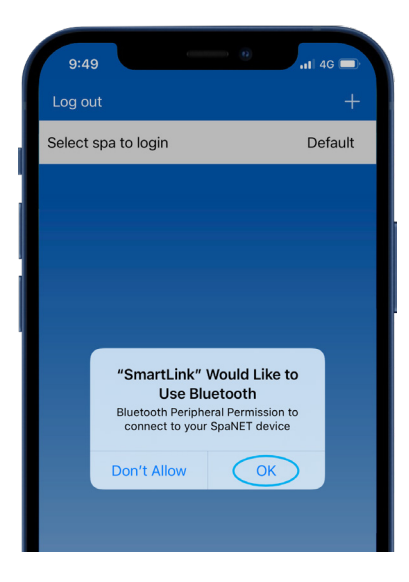

Step 4: (Android®) Bluetooth® is required for module setup, Accept Location Disclosure and then enable Precise location access, while using the app.

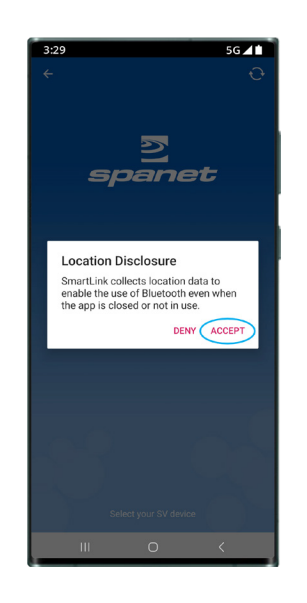

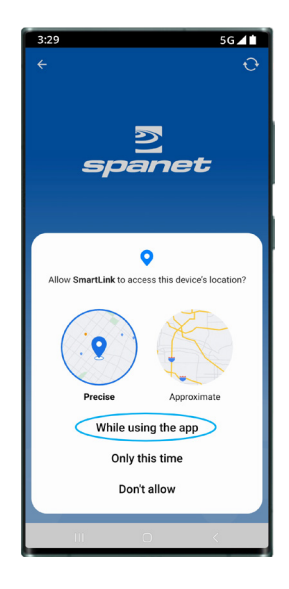

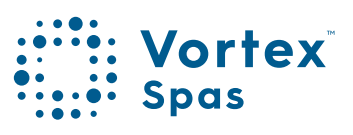

## SmartLink™ App setup V3 Module App setup

44

#### Step 5: Select SV-Wifi-V3.1 module to start scanning for local WiFi networks.

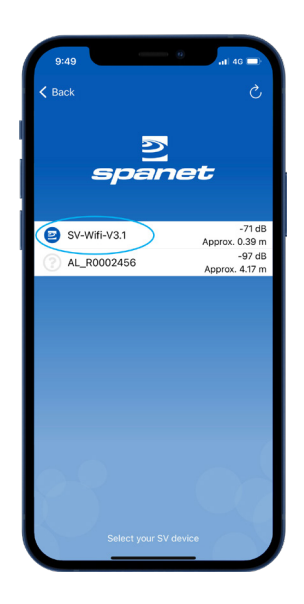

Step 6: Select WiFi network to connect to.

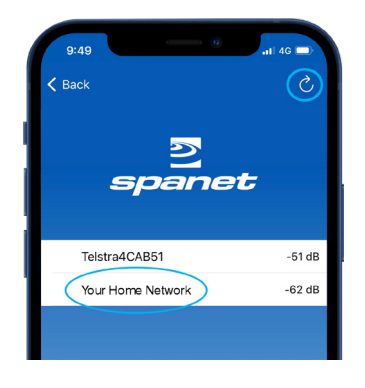

**Note**: If no WiFi network found, relocate module to a better position and use the refresh button to conduct a new WiFi scan to see if signal has improved. Signal strengths closer to 0 are stronger. If problems are experienced go Back and re-start process.

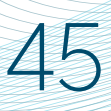

### SmartLink™ App Setup V3 Module App setup

Step 7: Enter WiFi password, press the eye icon to check it is correct before saving.

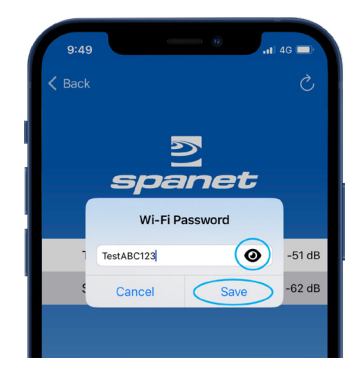

**Note**: Take care when entering password, the SmartLink™ module or app cannot check or verify the password. It relies on correct entry. If the password is incorrect, you must delete the spa instance and start the setup process again.

Step 8: Enter a name for your spa pool, then press Continue, then press Finish.

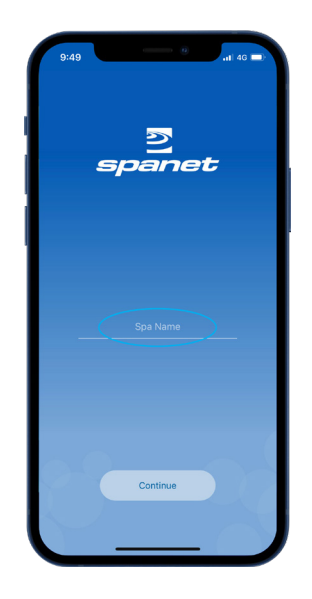

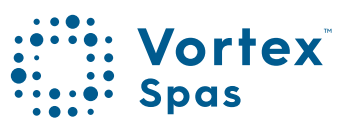

# SmartLink™ App setup V3 Module App Setup

46

Step 9: Enter a name for your spa pool, then press Continue, then press Finish.

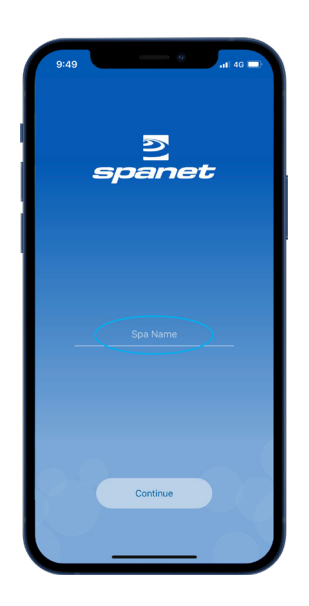

Now setup is complete you will be returned to the spa list page, where the spa instance will be displayed as Offline.

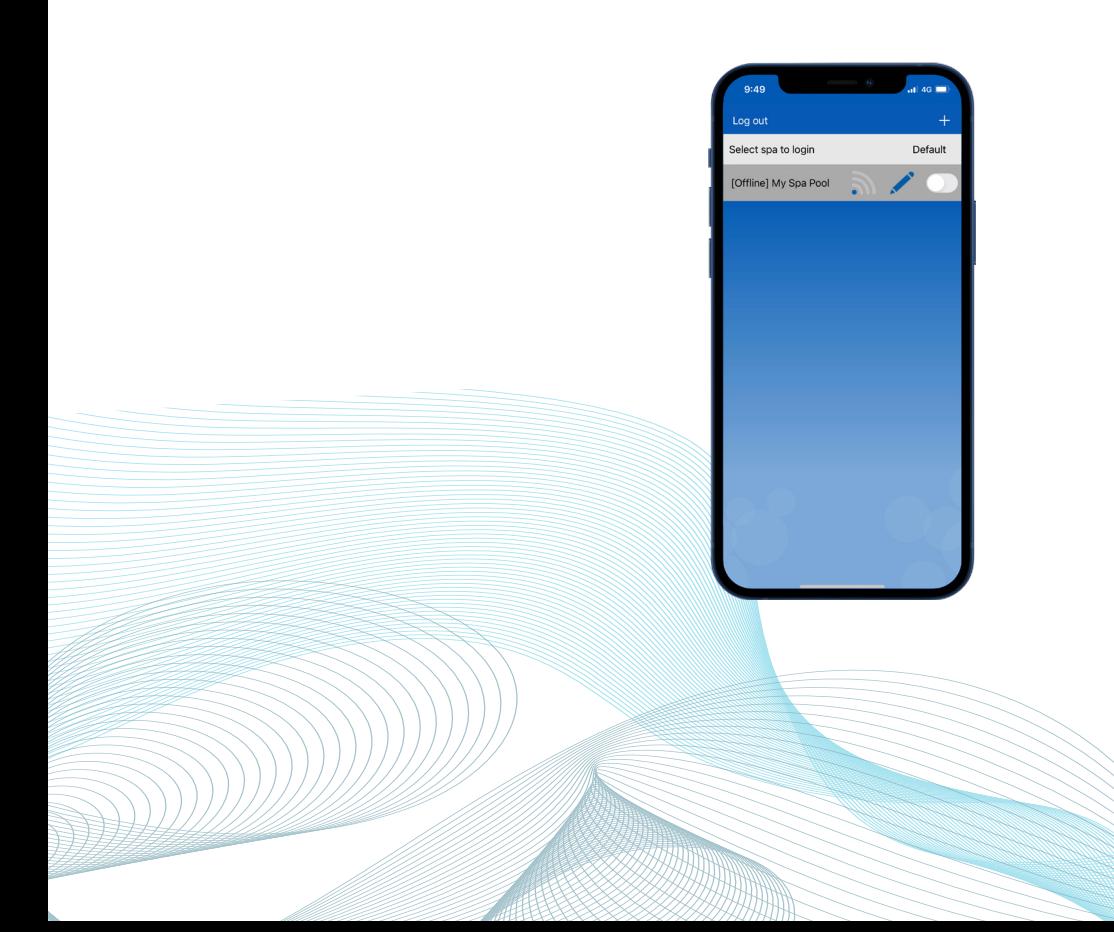

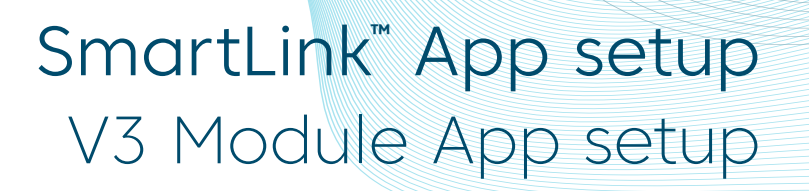

Assuming your WiFi network signal was reasonable, and password entered correctly, after a short period the spa will show online.

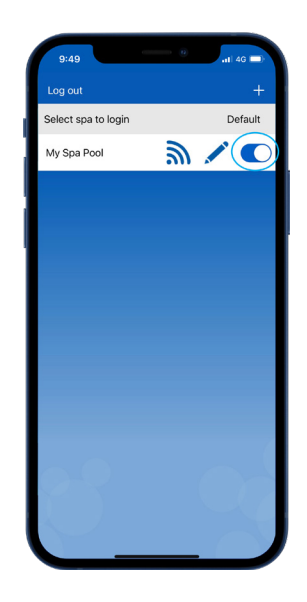

If you only have one spa, or if you wish the app to automatically open to the dashboard page of a particular spa (where multiple spas are listed on the one account) rather than opening to this spa list page each time, enable the default slider. A user can always return from the app dashboard page to the spa list page by using the Back arrow in the top left corner of the screen.

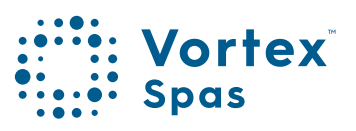

# SmartLink™ App setup V2 module Apple® iOS Devices

48

Step 1: Sign-in to app and press on the + button to add a new spa to the user account you are signed in to.

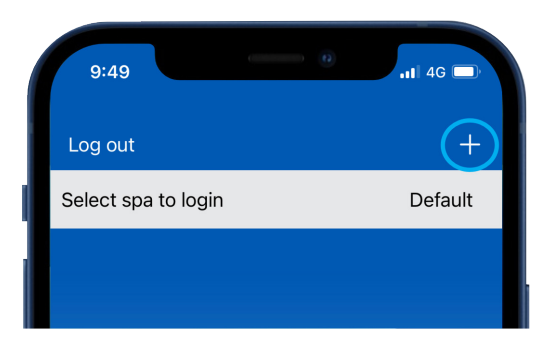

**Note:** A spa can only be setup and accessed on one user account, however multiple spas can be added to the same user account.

Step 2: Ensure you know your WiFi password or have it with you and press Begin

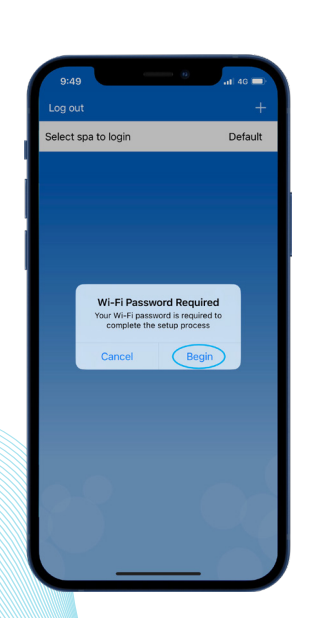

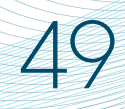

## SmartLink™ App setup V2 Module App setup

Step 3: Press on the SmartLink™ V1 or V2 module picture to begin setup.

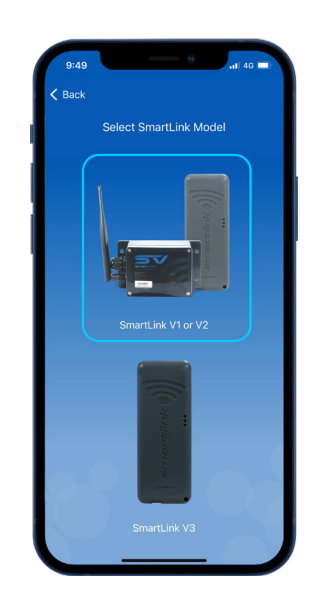

Step 4: You are prompted to use the spa keypad to put the SmartLink™ V2 module into HOT (programming) mode.

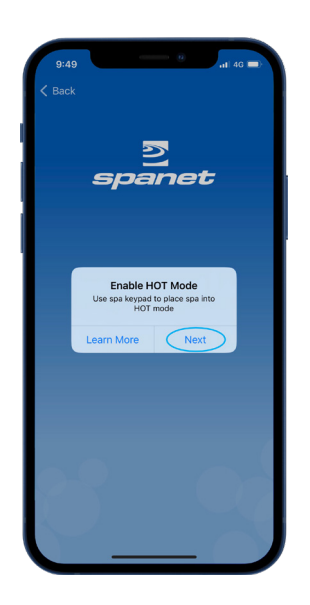

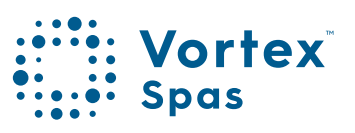

## 50 SmartLink™ App setup V2 module App setup

Learn More: Provides instructions on how to use the spa keypad to enable HOT mode. Carry out those instructions.

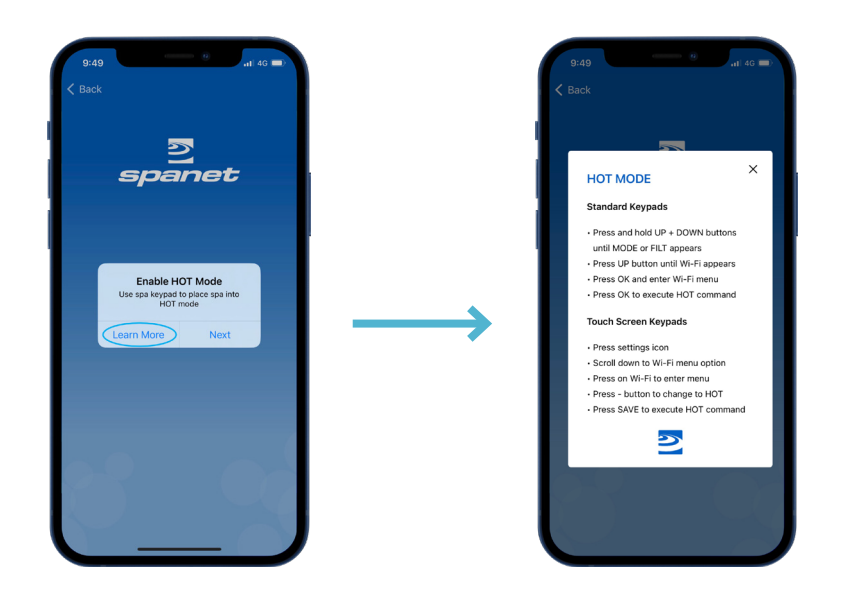

Step 5: Once you have executed the HOT command via the spa keypad and display has returned to temp reading press Next.

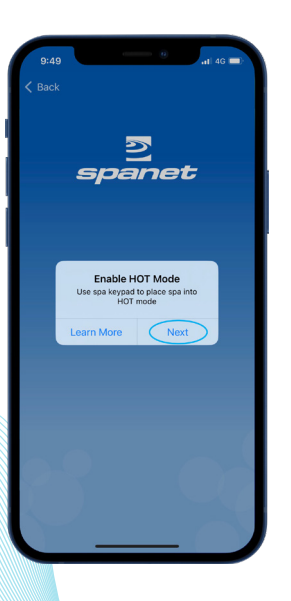

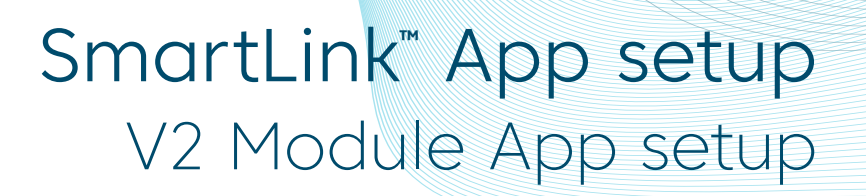

Step 6: You are prompted to connect to the SV WiFi network. Press or slide your Apple® Home button and navigate/ switch to your Apple® WiFi settings. Do NOT press Next.

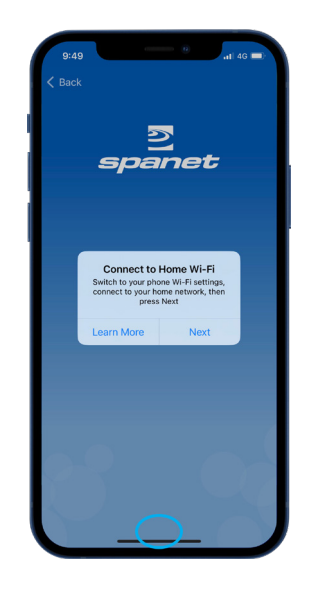

Step 7: Within your WiFi settings locate and connect to the SVx-xxxxxxx or SVMx-xxxxxxx network, and wait for a short period.

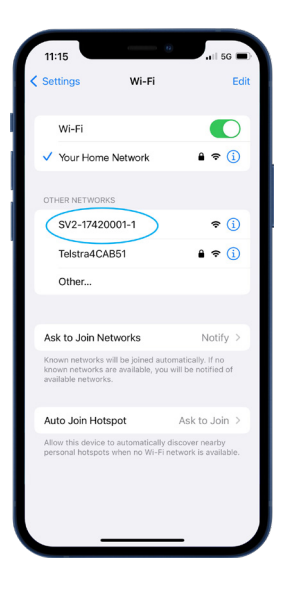

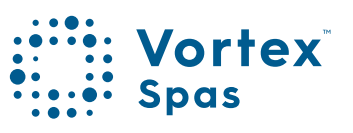

### 52 SmartLink™ App setup V2 module App setup

Step 8: Once connected to the SVx-xxxxxx network and "No Internet Connection" appears, press or slide the Apple® Home button to switch back to the SmartLink app.

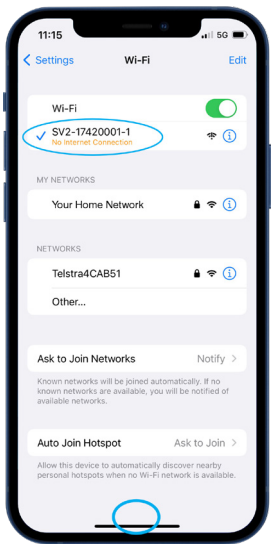

Step 9: Press Next to start scanning for nearby WiFi networks. Wait for scan to complete before pressing anything else.

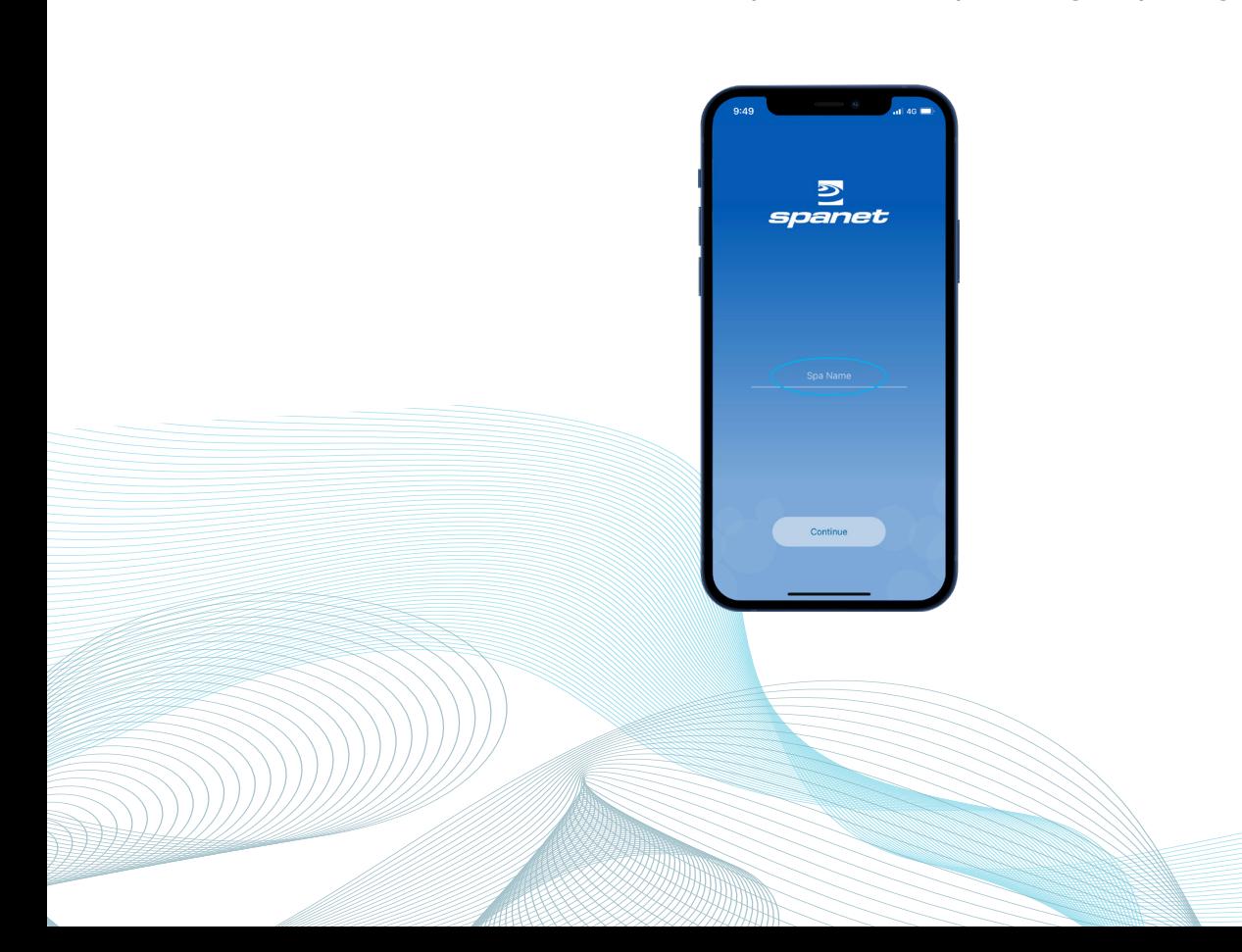

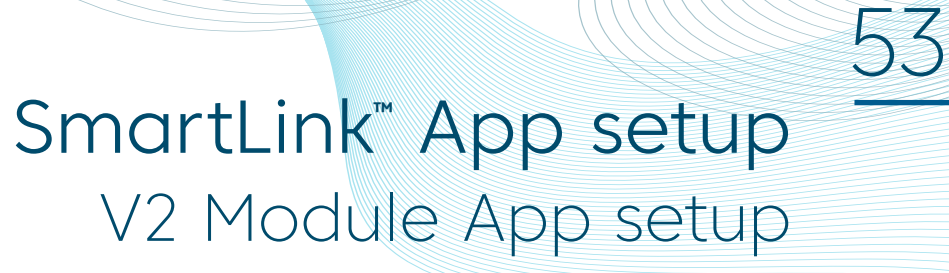

Step 9a: If this is the first time you have run the setup process for a V2 module you will need to Allow permission for a WiFi scan.

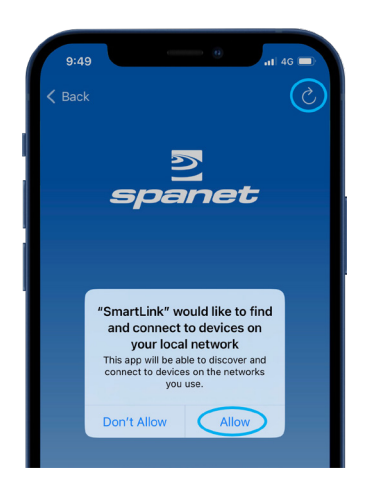

**Note:** The granting of this permission will often interfere with the initial WiFi scan causing an error. If this occurs press the refresh button to conduct a new WiFi scan.

Step 10: Select WiFi network to connect to.

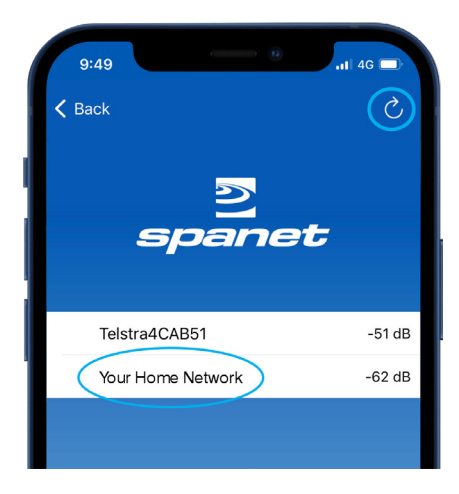

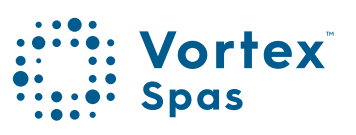

# SmartLink™ App setup V2 module App setup

54

Step 11: iOS Smart network switching will attempt to drop the SV network which interrupts the setup. You MUST select "Keep Trying Wi-Fi"

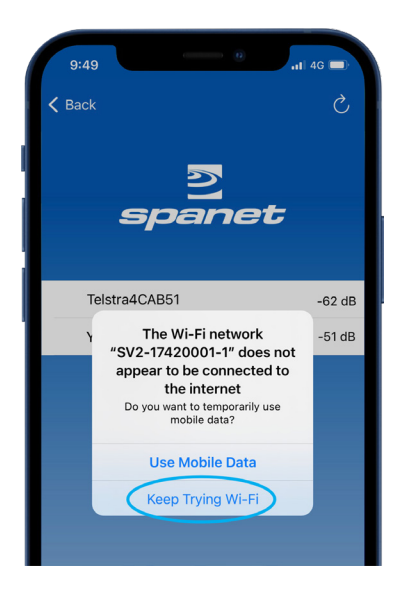

**Note:** If no WiFi network found, relocate SmartLink™ module to a better position and use the refresh button to conduct a new WiFi scan to see if signal has improved. Signal strengths closer to 0 are stronger.

V2 modules require a minimum signal strength of -70dB for reliable operation.

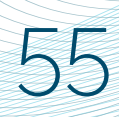

### SmartLink™ App setup V2 Module App setup

Step 12: Enter WiFi password, press the eye icon to check it is correct before saving.

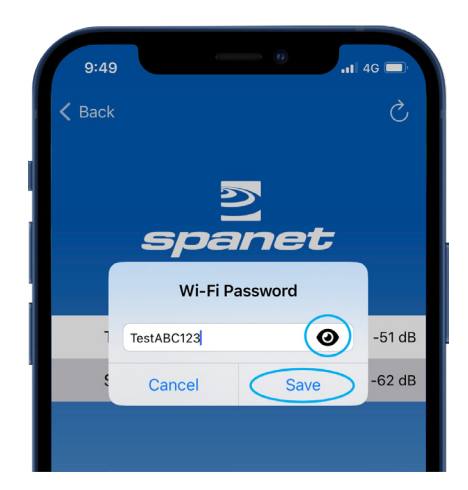

**Note:** Take care when entering password, the SmartLink module or app cannot check or verify the password. If password is incorrect, you must delete the spa and start the setup process again.

V2 modules DO NOT support the % character or spaces in the password. If your network password includes either character, you must change it or setup a guest network with a different password.

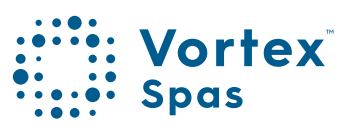

# SmartLink™ App setup V2 module App setup

56

Step 13: You are prompted to reconnect to your home WiFi network. Press or slide your Apple® Home button and navigate/ switch to Apple® WiFi settings. Do NOT press Next.

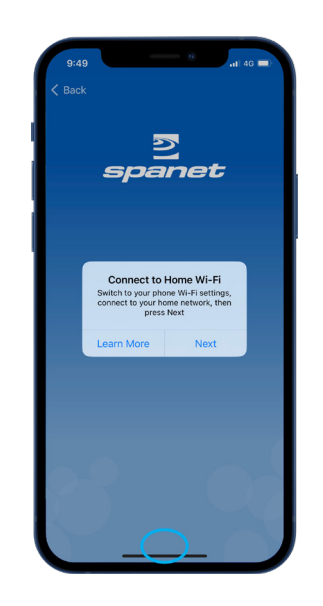

Step 14: Within your WiFi settings ensure your phone has reconnected to your home WiFi network. If this has not occurred automatically, manually select it.

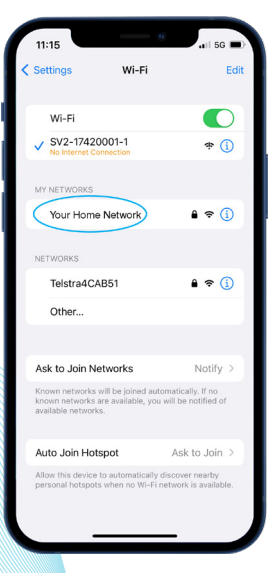

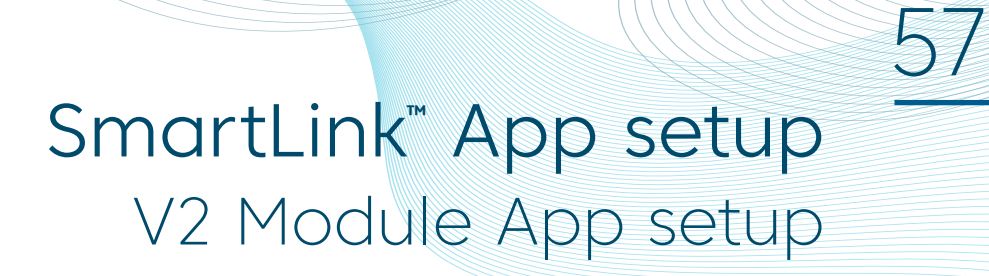

Step 15: Once reconnected to your home WiFi network, press or slide the Apple® Home button to switch back to the SmartLink app.

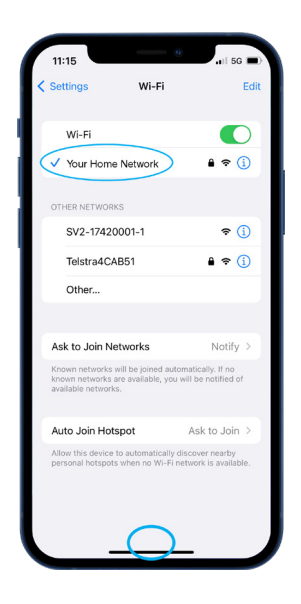

Step 16: Press Next to proceed to the final step of naming your spa.

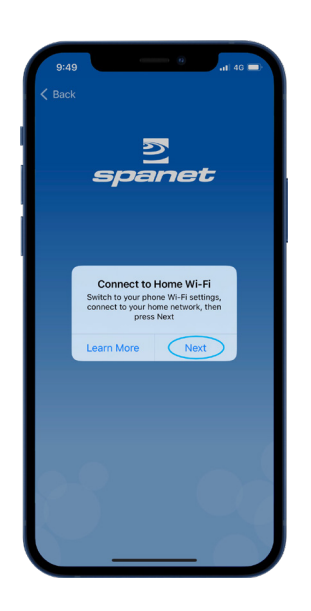

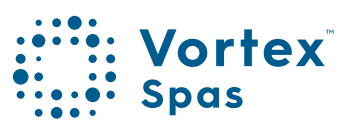

#### 58 SmartLink™ App setup V2 module App setup

Step 17: Enter name for your spa then press Continue, then Finish to complete setup.

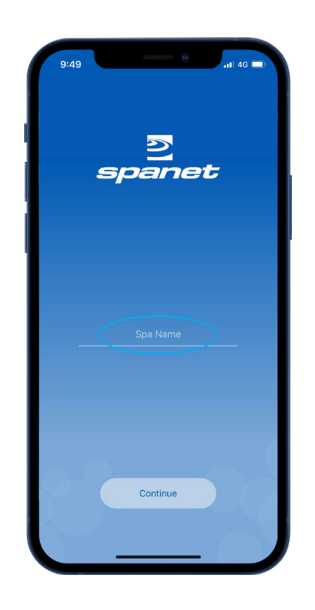

Now setup is complete you will be returned to the spa list page, where the spa instance will be displayed as offline.

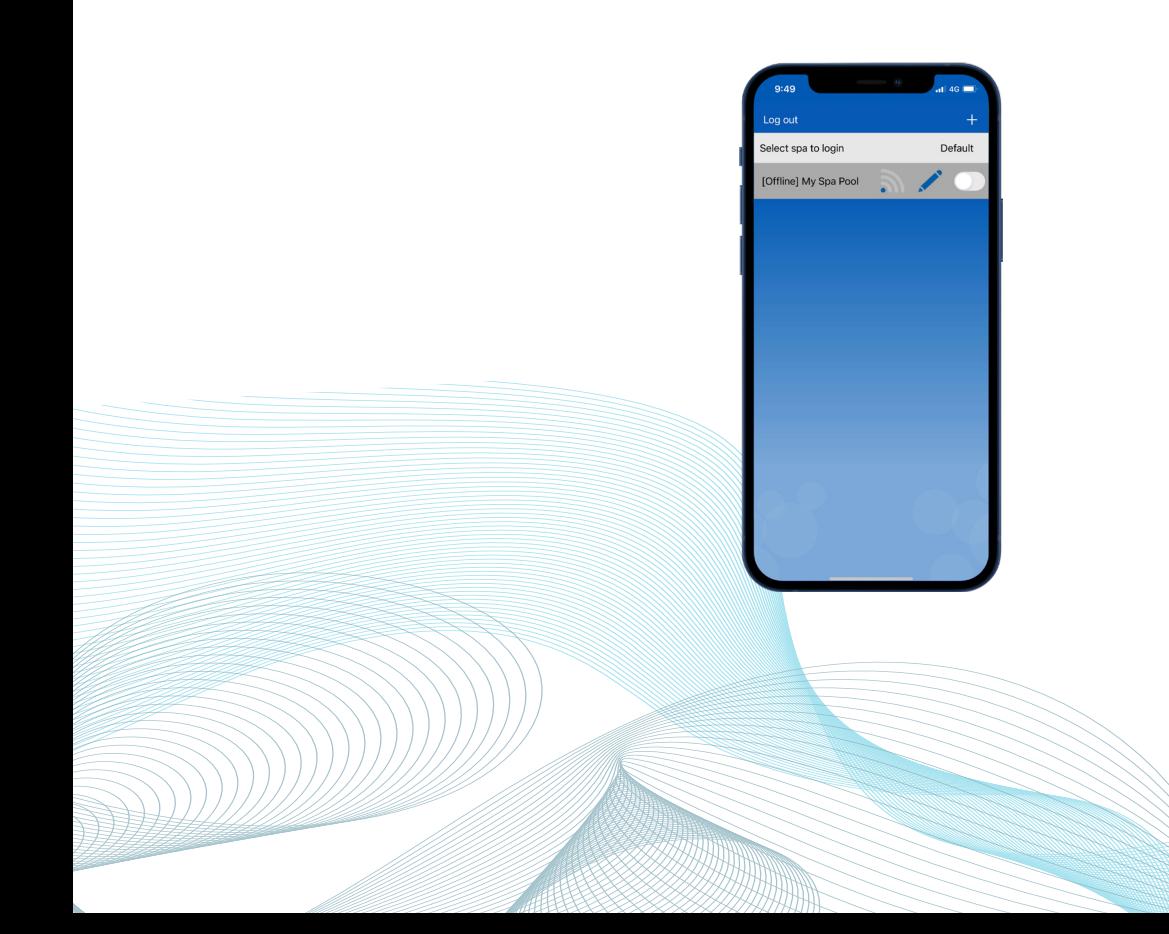

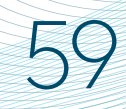

### SmartLink™ App setup V2 Module App setup

Assuming your WiFi network signal was reasonable, and password entered correctly, after a short period the spa will show online.

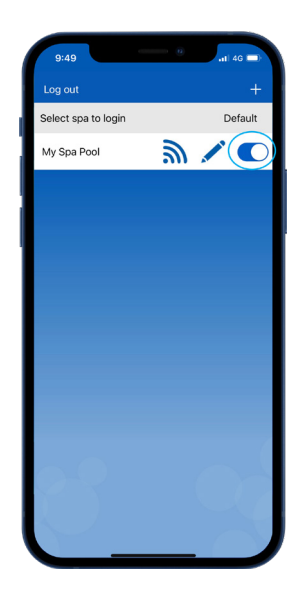

If you only have one spa, or if you wish the app to automatically open to the dashboard page of a particular spa (where multiple spas are listed on the one account) rather than opening to this spa list page each time, enable the default slider. A user can always return from the app dashboard page to the spa list page by using the Back arrow in the top left corner of the screen.

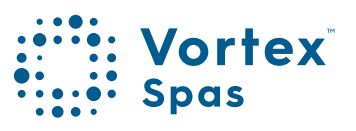

# SmartLink™ setup process Smart network switch warning

#### Android™ Devices

60

Whilst most Android™ devices will complete the following V2 module app setup process without any problems or settings changes required, we have encountered certain models of the following manufacturers phones that can sometimes freeze or crash during the app setup process:

- •Google® Pixel devices
- •Certain Samsung models (particularly A or Z Series)
- •Some Oppo models

The problems arise from often hidden Smart network switching or Intelligent Wi-Fi functions within the Android™ platform that choose to disconnect from a deemed weak WiFi connection and automatically switch to an alternative nearby WiFi network or 4G/5G mobile data. If these smart features remain enabled, during certain parts of the setup process the phone will deem the V2 SmartLink™ network weak, the connection will be dropped, causing the app to crash or hang.

To overcome this, we recommend that all Android™ users search their WiFi Advanced preferences and disable any Smart Switch feature. These features can be re-enabled after the SmartLink™ app setup process is complete, as they only affect the initial app setup process on V2 modules.

#### SmartLink™ setup process Smart network switch warning

#### How to disable on Google Pixel

Navigate to WiFi Settings > WiFi Preferences > Advanced Disable Switch to mobile data

#### How to disable on Samsung devices

Navigate to WiFi Settings > Advanced or Intelligent Wi-Fi Disable Switch to mobile data Disable Switch to better Wi-Fi networks

#### How to disable on Oppo devices

Navigate to WiFi Settings > Advanced Settings > Wi-Fi Assistant Disable Auto connect to best Wi-Fi Disable Auto switch to mobile network

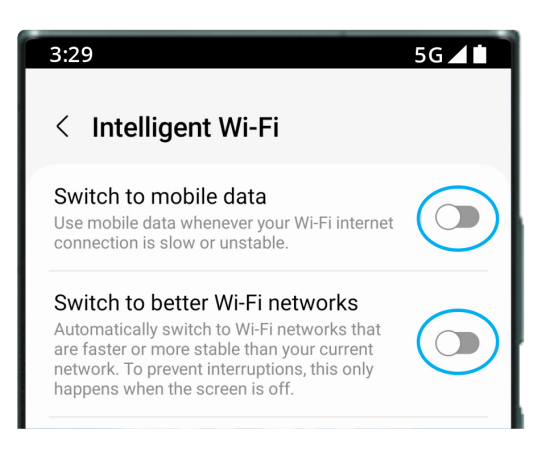

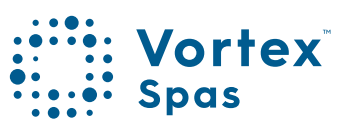

#### 62 SmartLink™ App Setup V2 Module Android devices

Step 1: Sign-in to app and press on the + button to add a new spa to the user account you are signed in to.

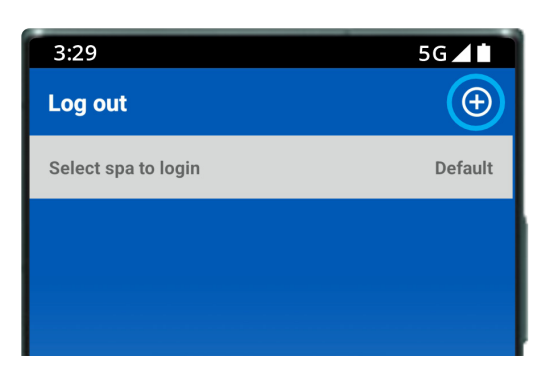

**Note:** A spa can only be setup and accessed on one user account, however multiple spas can be added to the same user account.

Step 2: Ensure you know your WiFi password or have it with you and press Begin.

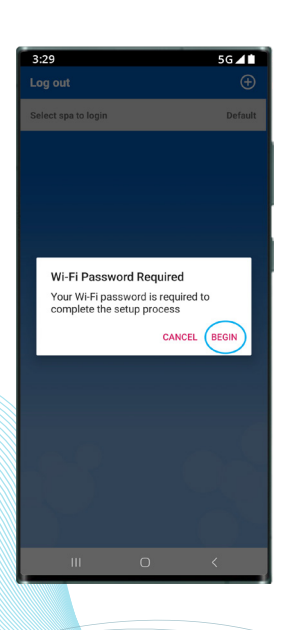

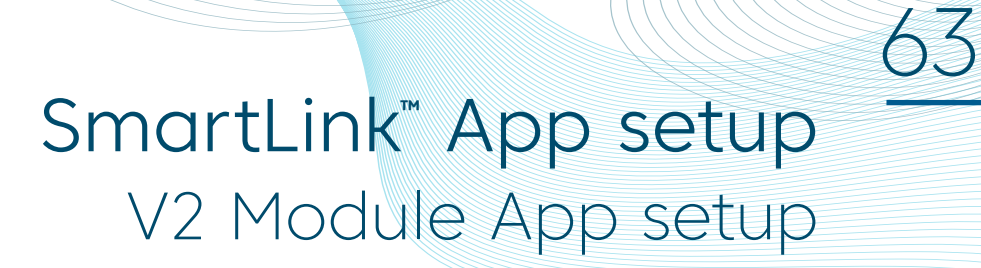

Step 3: Press on the SmartLink™ V1 or V2 module picture to begin setup.

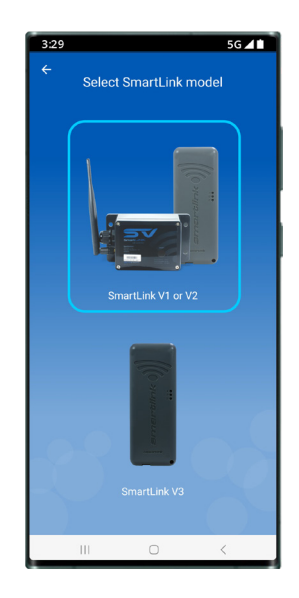

Step 4: You are prompted to use the spa keypad to put the SmartLink™ V2 module into HOT (programming) mode.

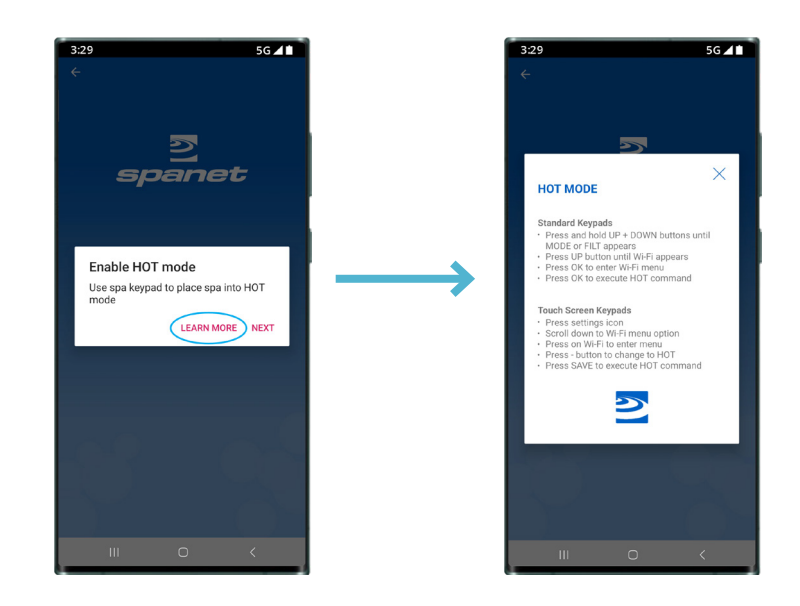

Learn More: Provides instructions on how to use the spa keypad to enable HOT mode. Carry out those instructions.

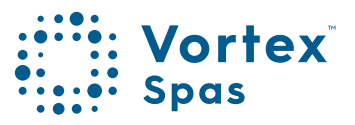

# SmartLink™ App setup V2 Module Android™ devices

64

Step 5: Once you have executed the HOT command via the spa keypad and display has returned to temp reading press Next.

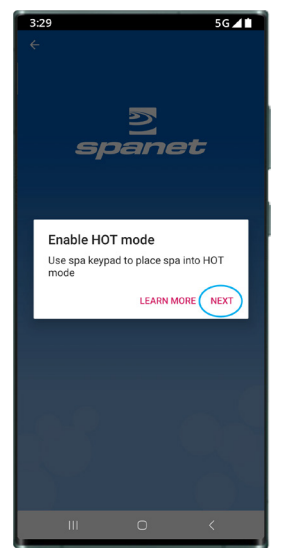

Step 6: You are prompted to connect to the SV WiFi network. Press Next to launch directly into your Android™ WiFi settings.

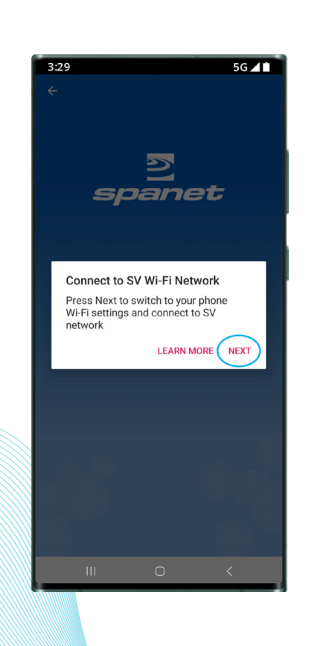

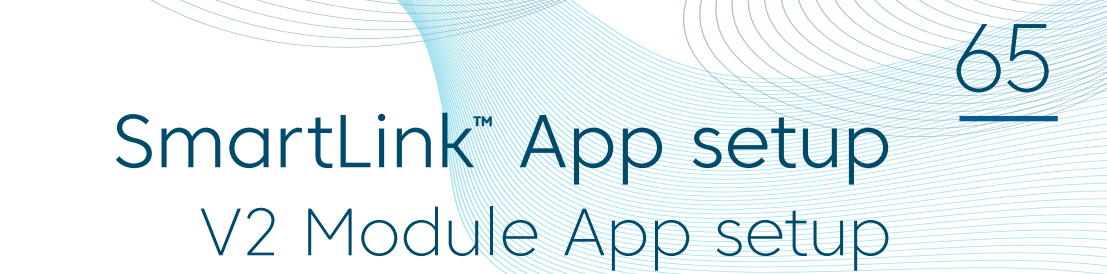

Step 7: Within your WiFi settings locate and select the SVx-xxxxxxx or SVMx-xxxxxxx network and wait for a short period.

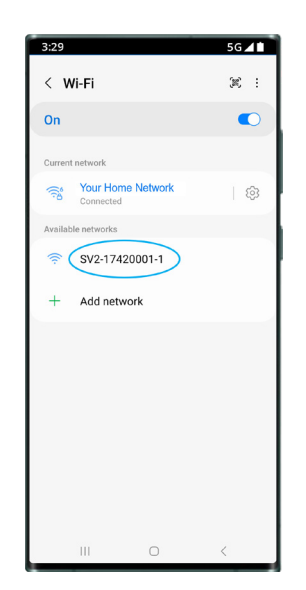

Step 7a: On the first time connecting to the SVx-xxxxxxx network you will receive a no Internet connection warning. You MUST select: Always Connect / Stay Connected / Keep Wi-Fi Connection.

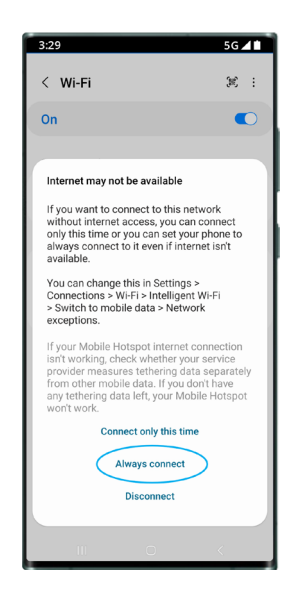

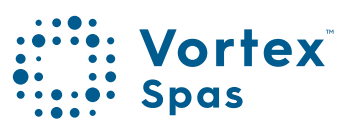

#### 66 SmartLink™ App setup V2 Module App setup

Step 8: Once connected to the SVx-xxxxxx network and "Connected without Internet" is displayed, press the Android Back button to return to the SmartLink app

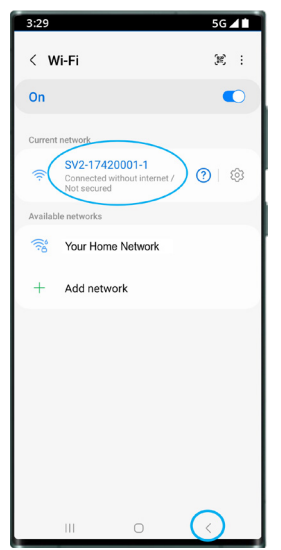

Step 9: You are prompted to connect to the SV WiFi network. Press Next to launch directly into your Android™ WiFi settings.

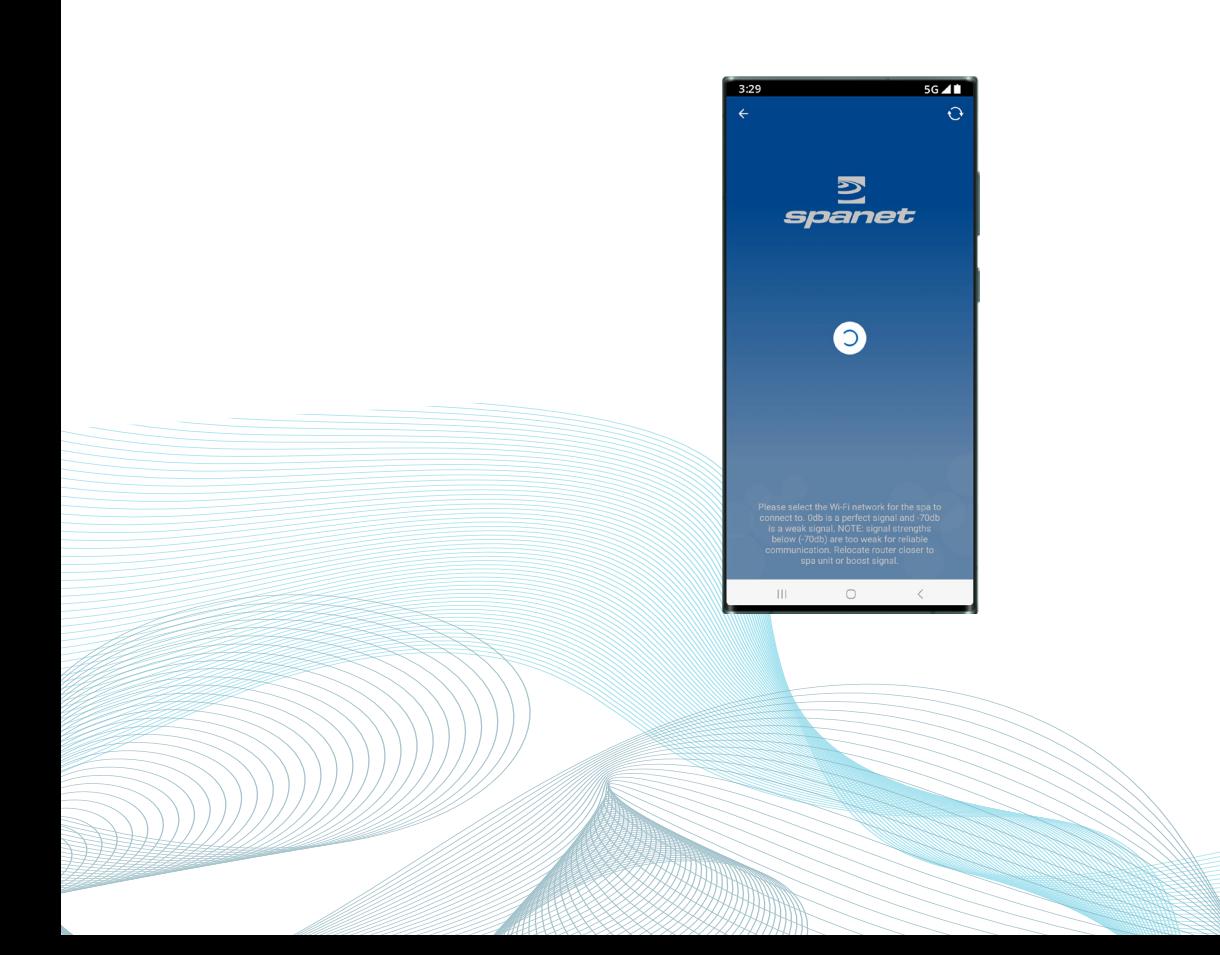

## SmartLink™ App setup V2 Module App setup

67

Step 10: Select WiFi network to connect to.

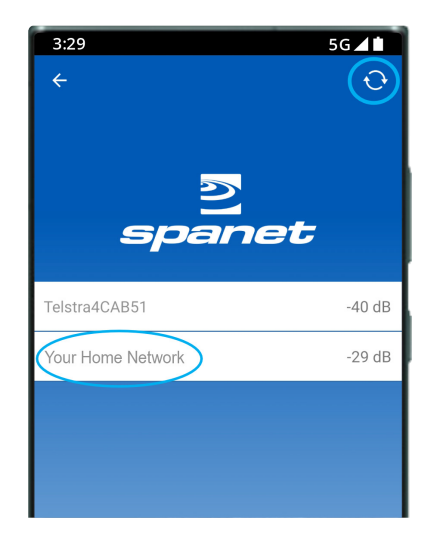

**Note:** If no WiFi network found, relocate SmartLink™ module to a better position and use the refresh button to conduct a new WiFi scan to see if signal has improved. Signal strengths closer to 0 are stronger.

V2 modules require a minimum signal strength of -70dB for reliable operation.

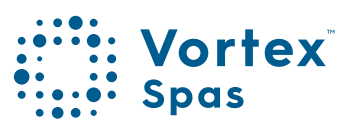

# SmartLink™ App setup V2 Module Android™ devices

68

Step 11: Enter WiFi password, press the eye icon to check it is correct before saving.

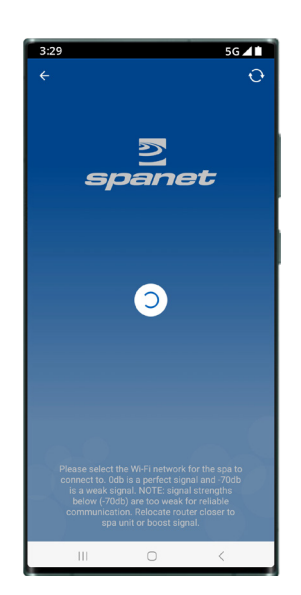

**Note:** Take care when entering password, the SmartLink™ module or app cannot check or verify the password. If password is incorrect, you must delete the spa and start the setup process again.

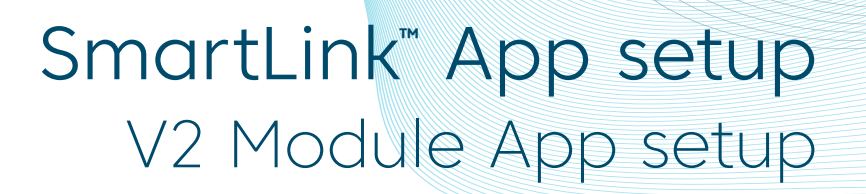

Step 12: You are prompted to reconnect to your home WiFi network. Press Next to launch directly into the Android™ WiFi settings.

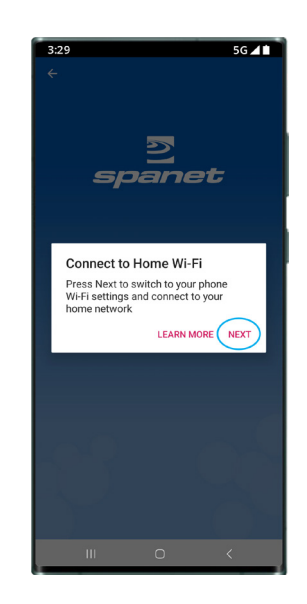

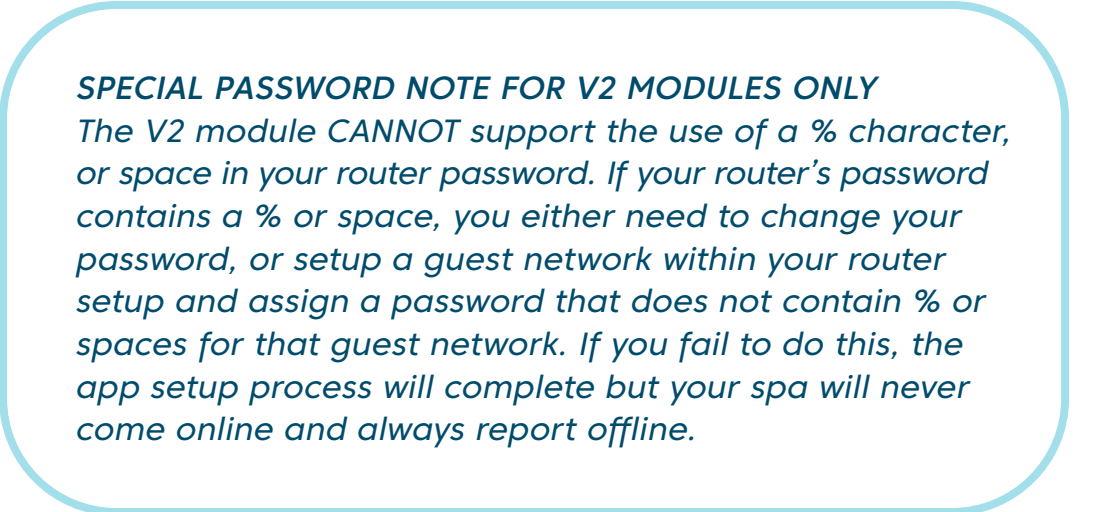

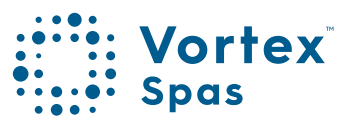

## MySpaPool Voice Control Link spa to Google® Assistant

The MySpaPool vocal skill allows you to control any spa pool fitted with our SmartLink module by voice commands. Available on both Google® Assistant and Amazon® Alexa platforms, you can now talk to your spa to activate accessories and alter settings or ask it questions about active modes, settings and status. It really is as simple as talking to your spa.

#### Step 1: Link your Google® account to SmartLink App

Open the app, tap the Settings icon, scroll to bottom of settings list and tap the Google® Assistant option. Then select your Google® Account to link.

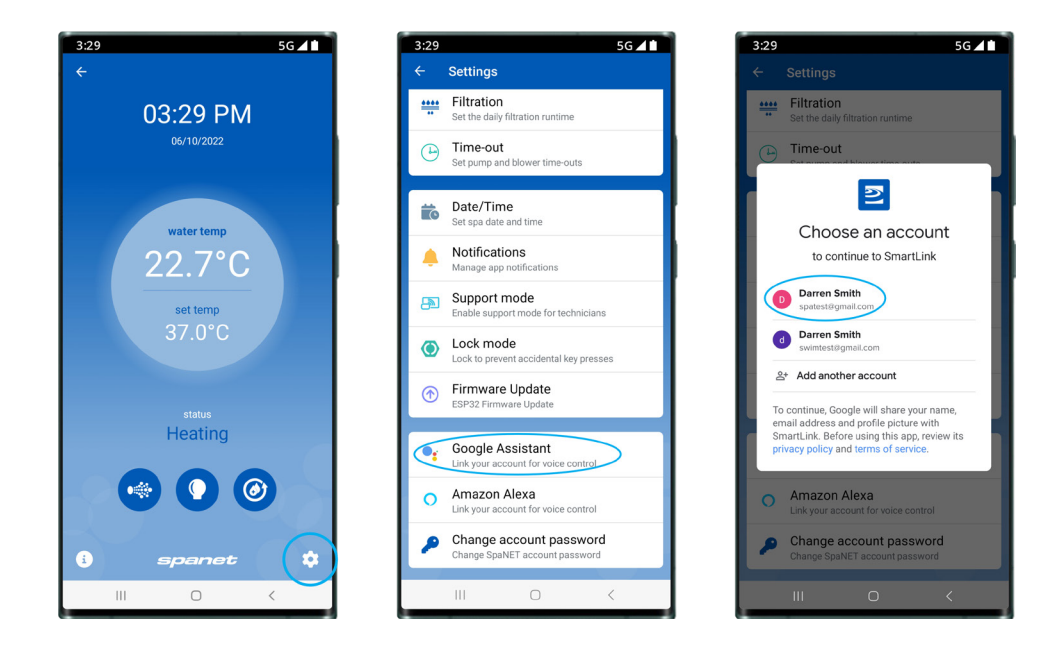

Important: If you have multiple accounts, make sure to select the account that is linked to your Google® Home device(s).

### MySpaPool Voice Control Link spa to Google® Assistant

Step 2: Set Google® Assistant PIN within SmartLink™ App To meet new Google® security requirements, you must set a pin number for the Google® Assistant voice action to work. From within the SmartLink™ app Setting list once again tap on the Google® Assistant option and set a four digit pin.

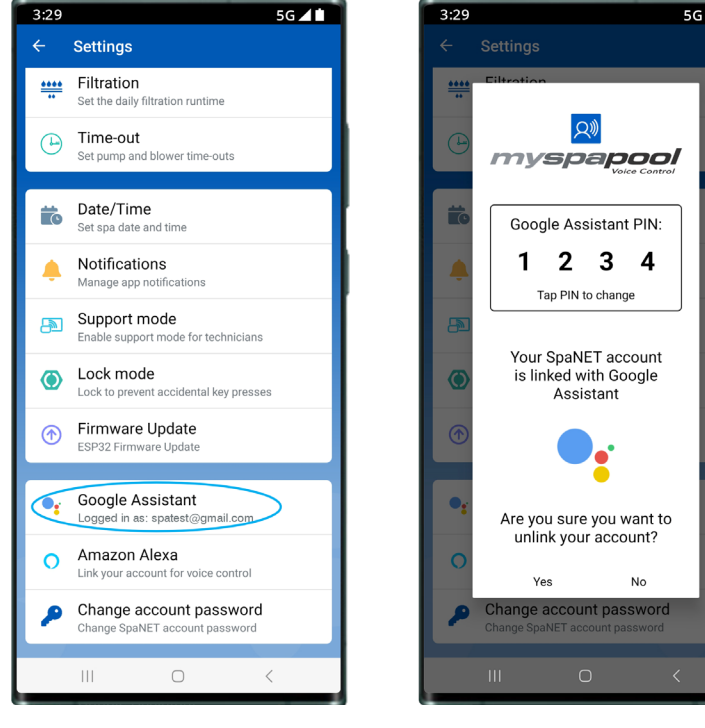

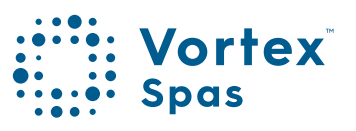

71

## MySpaPool Voice Control Link spa to Google® Assistant

#### Step 3: Link Google® Assistant to the MySpaPool action

You may start by saying "Hey Google, talk to my spa pool". A prompt will appear asking your permission to set up MySpaPool using your Google® account details. Answer 'Yes' to this and Terms of Service to successfully complete the account linking step.

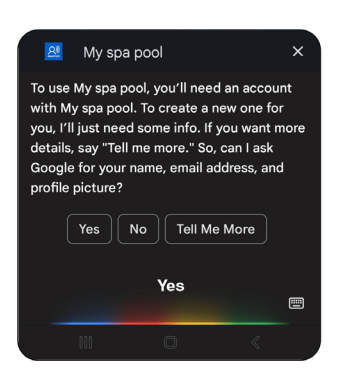

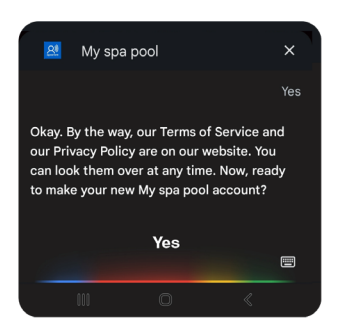

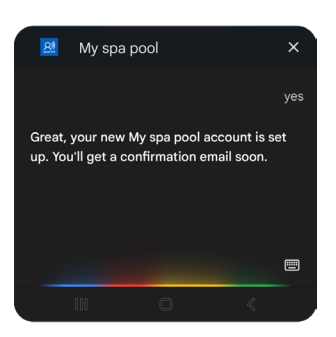
#### MySpaPool Voice Control Link spa to Google® Assistant

#### Step 4: Link your spa to MySpaPool action

Once the account has been linked, the final step is to choose which spa to issue commands to Say, "List my spa", and Google® will then list the name(s) of any spa setup on your SmartLink™ app. Please select the spa number and not the spa name for Google to recognise your preference.

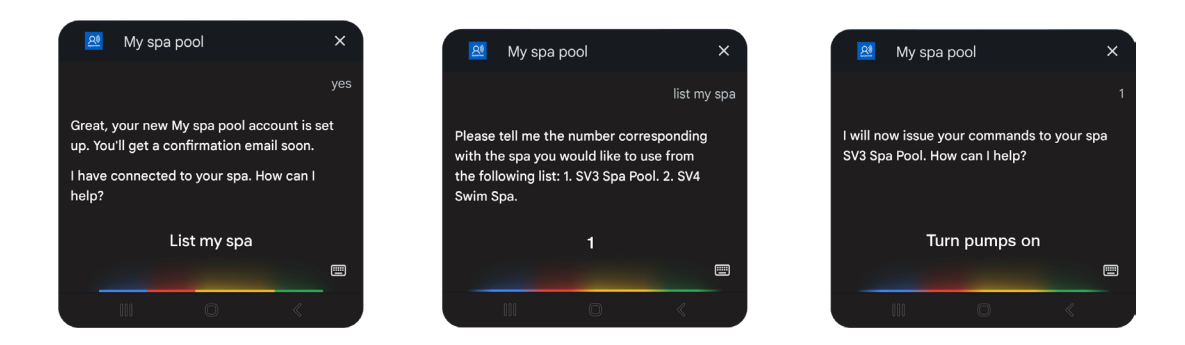

**Note:** On most installs, you will say "1"

**Change Spas:** In the case of owning multiple spas or dual-zone swim spas, if you want to change the spa the voice control links to, simply issue the "Hey Google… ask my spa pool… list my spa" command again and select a different spa number.

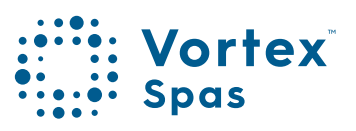

## Link spa to Amazon™ Alexa Voice control

Linking your spa to Alexa™ is fairly straight forward. To help you do this follow the steps below.

> **Note:** The following setup steps assume you already have a registered Amazon™ account and have the Amazon™ Alexa app downloaded and installed on your smart phone.

#### Step 1: Link your Amazon™ Alexa account to SmartLink™ app

Open the app, tap the Settings icon, scroll to bottom of settings list and tap the Amazon™ Alexa option. A prompt will appear asking permission to Sign-In to your Amazon™ account. To confirm your acceptance and complete the linking process, enter your login details and tap "Sign-In"

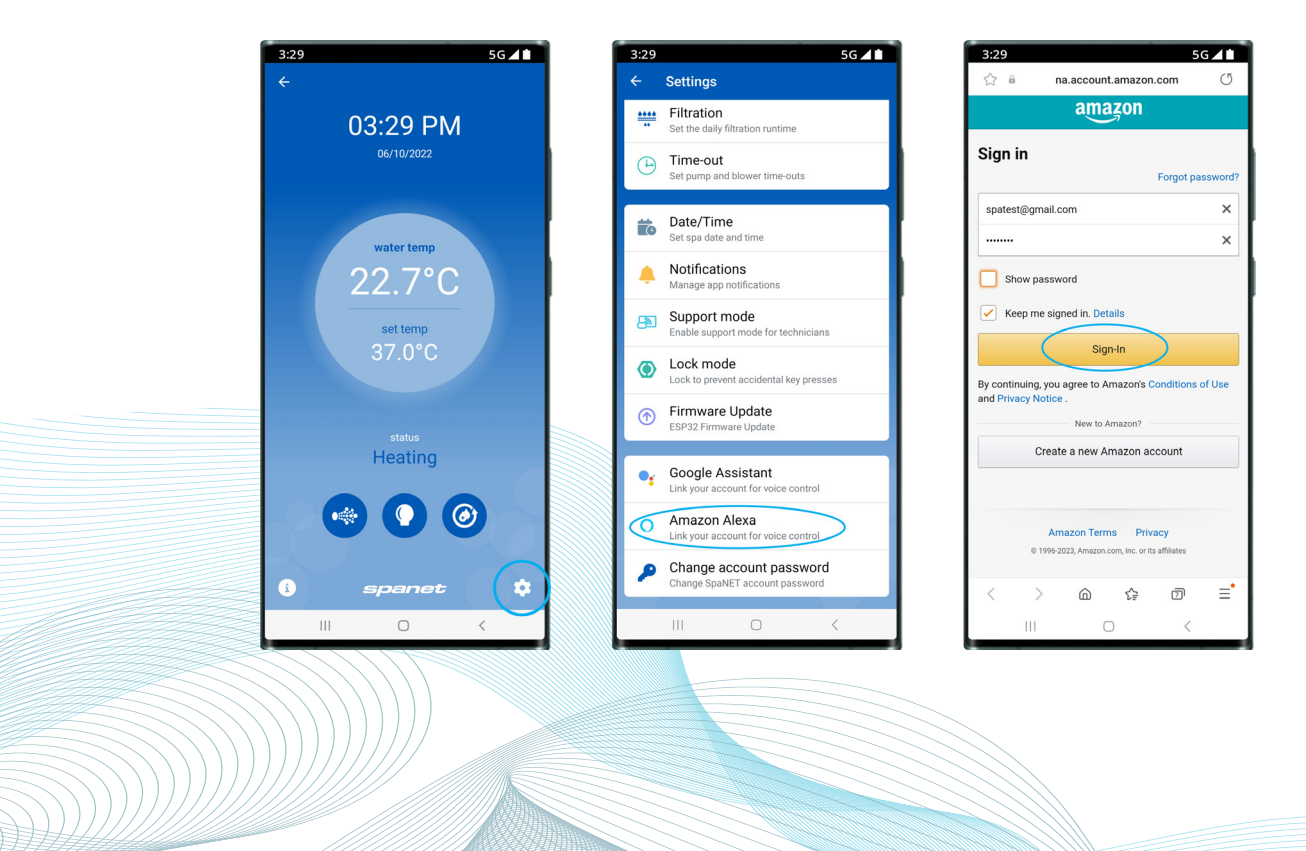

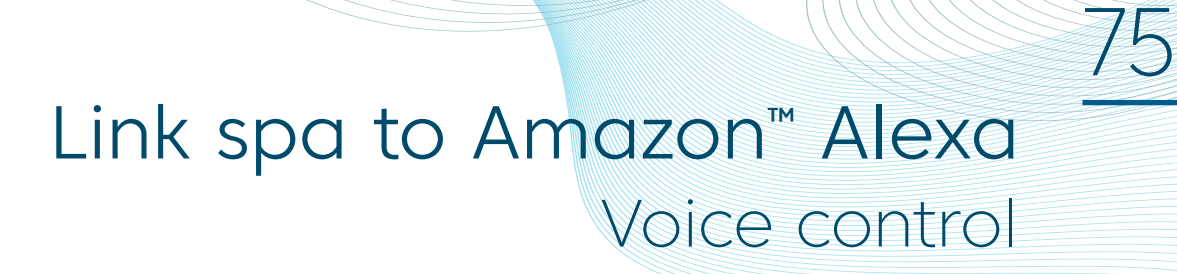

#### Step 2: Search the MySpaPool skill

Open the Amazon™ Alexa app using your smart phone, then using the menu bar of the app, navigate to Skills & Games, then in the search bar type "my spa pool" then tap on it to select.

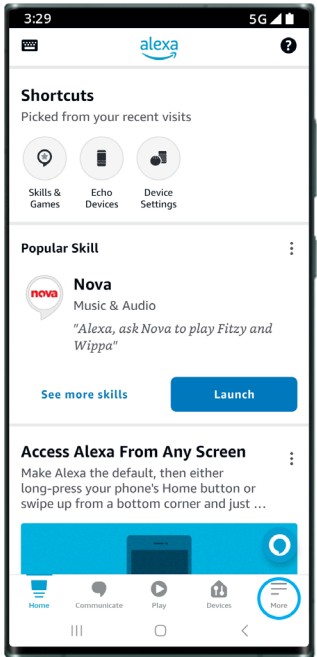

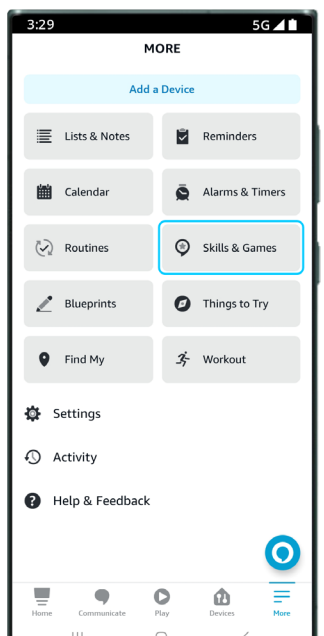

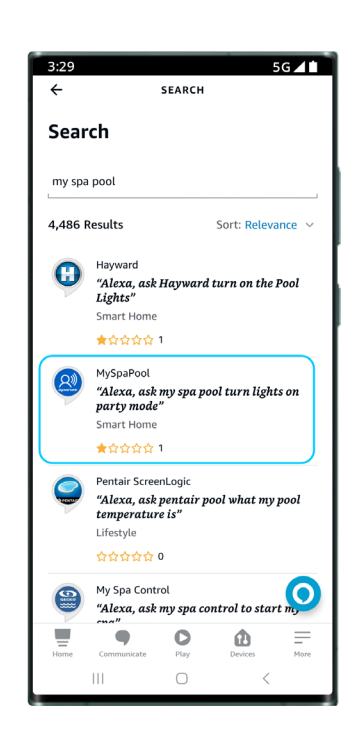

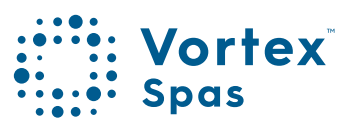

# Link spa to Amazon™ Alexa Voice control

#### Step 3: Link your Amazon Alexa™ app to MySpaPool skill

To complete the MySpaPool skill linking to your Alexa account and devices simply tap on "Launch" or "Enable to use" (depending on device). A prompt will appear to complete the link, simply tap on "Allow". Now that you've successfully linked the two, the final step is to link your spa to the MySpaPool voice control skill.

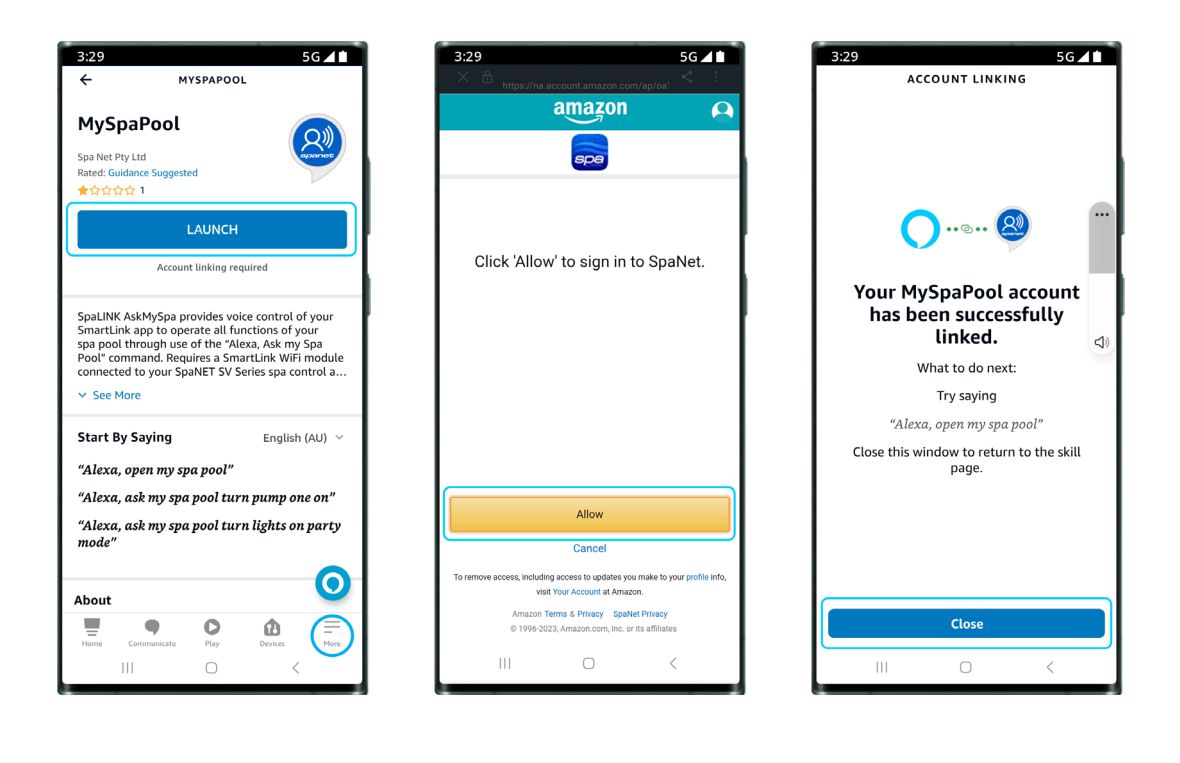

#### Link spa to Amazon™ Alexa Voice control

#### Step 4: Link your spa to MySpaPool skill

Once the account has been linked, the final step is to choose which spa to issue commands to. Using either the Amazon™ Alexa app or an Alexa device, start by saying, "Hey Alexa... ask my spa pool... list my spa". and Alexa will then list the name(s) of any spa setup on your SmartLink™ app. Please select the spa number and not the spa name for Alexa to recognise your preference.

**Note:** On most installs, you will say "1".

Now the setup is complete, you can start giving vocal commands to your spa. For example, you can say, "Hey Alexa… ask my spa pool… turn pumps on"

**Change Spas:** In the case of owning multiple spas or dual-zone swim spas, if you want to change the spa the voice control links to, simply issue the "Hey Alexa… ask my spa pool… list my spa" command again and select a different spa number.

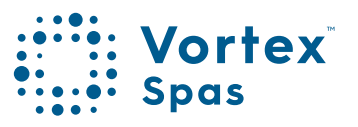

## Enable Stereo support on SmartTouch™ Keypad

In addition to the cable connection to the SmartStream™ module, a software setting must be enabled from within the SmartTouch Advanced Menu for the stereo interface to work.

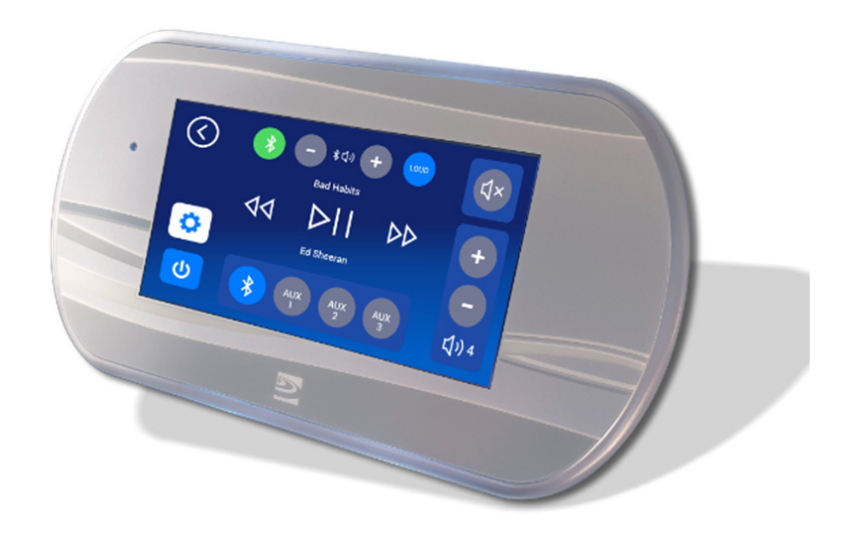

Step 1: Press on Cog icon to enter the General Settings menu.

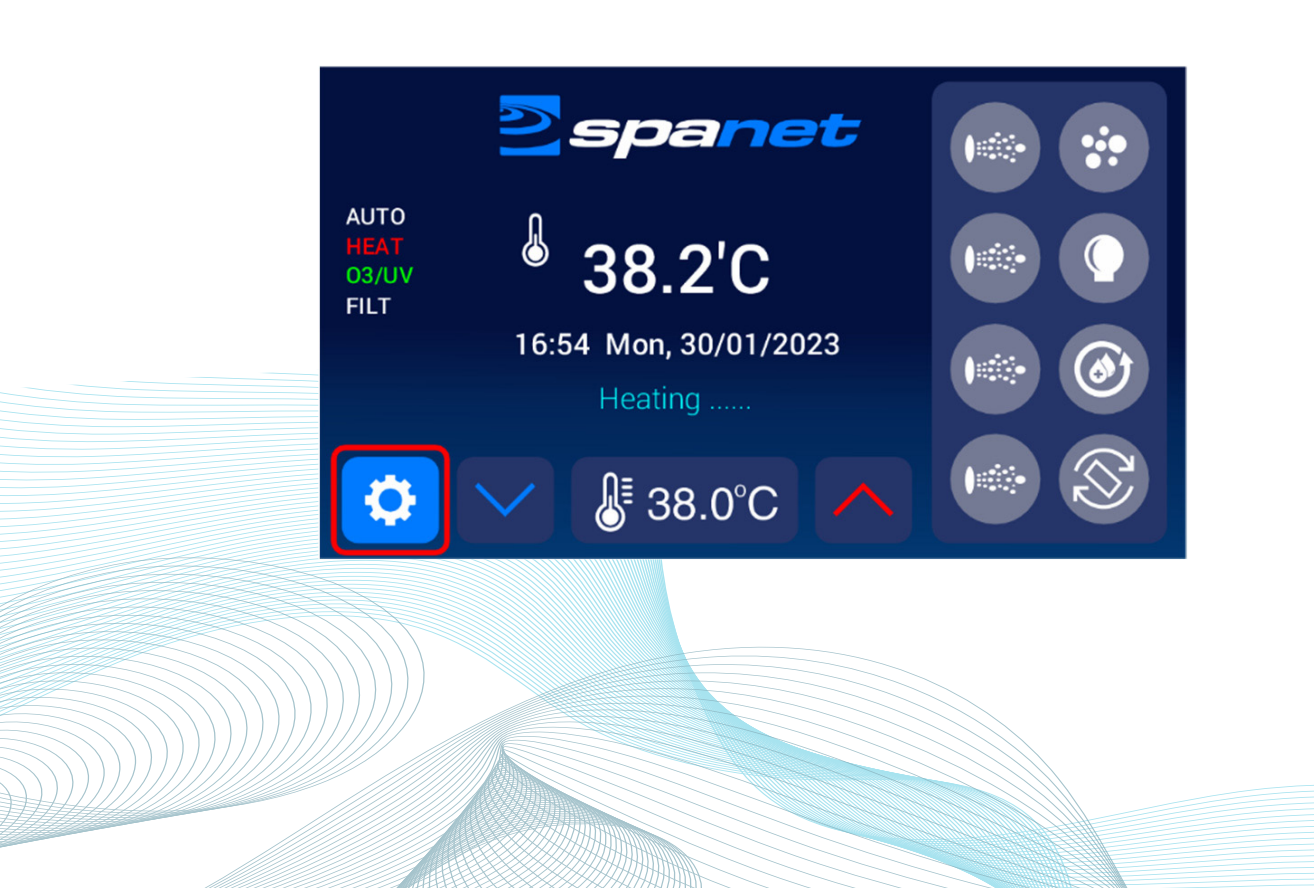

#### Enable Stereo support on SmartTouch™ Keypad

Step 2: Scroll to bottom of General Settings Menu.

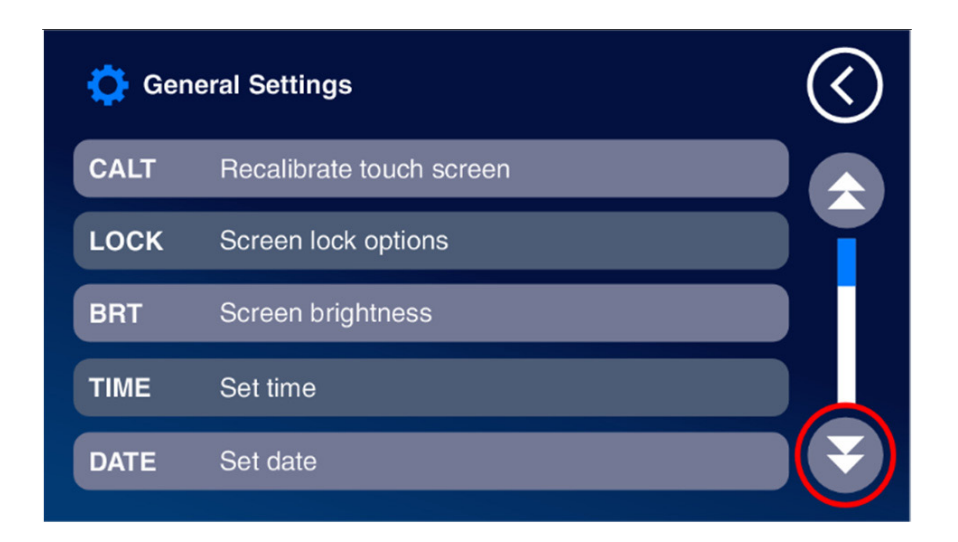

Step 3: Select ADV - Enter advanced menu.

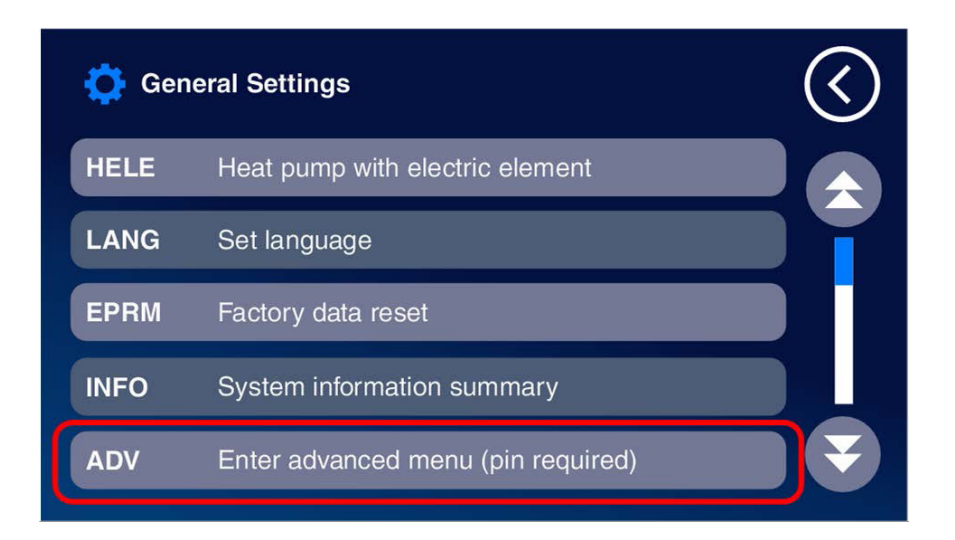

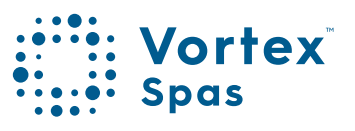

## Enable Stereo support on SmartTouch™ Keypad

Step 4: Enter pin (14863) then Enter.

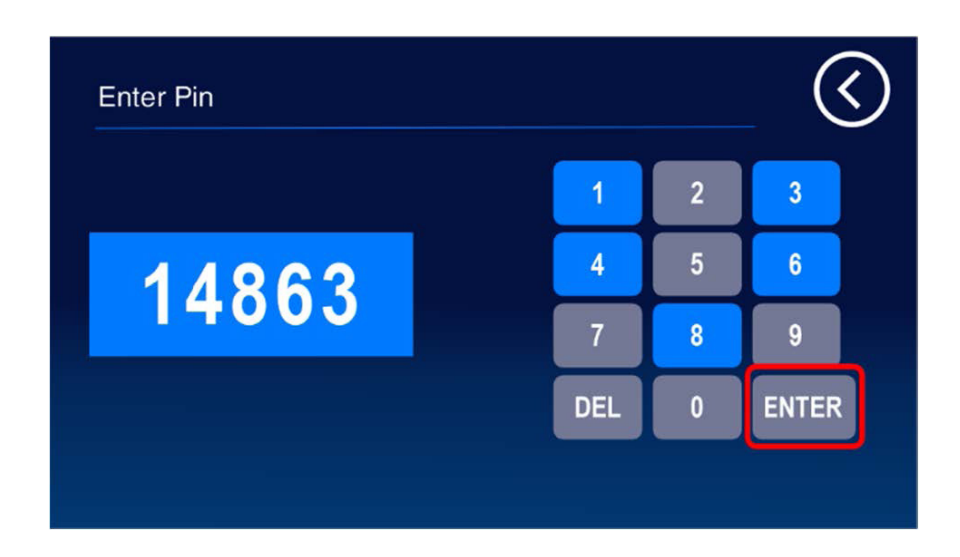

Step 5: Scroll to bottom of Advanced Settings Menu.

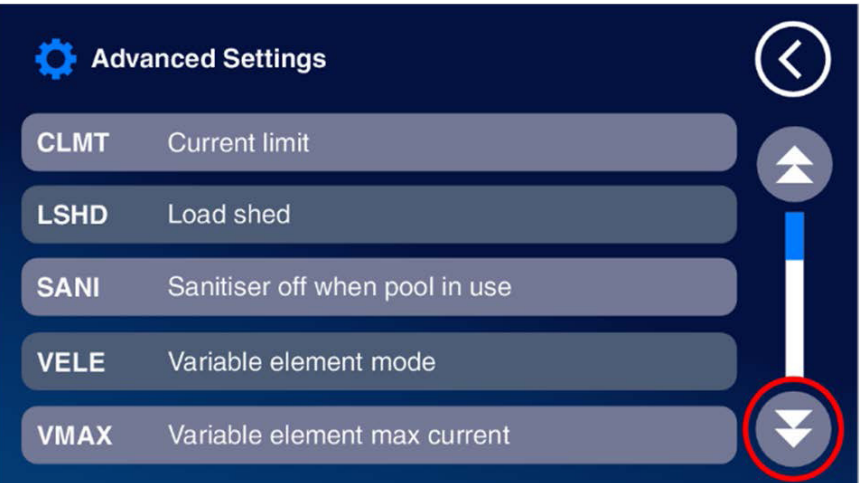

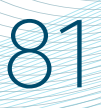

#### Enable Stereo support on SmartTouch™ Keypad

Step 6: Select Stereo - Smart Stream detection.

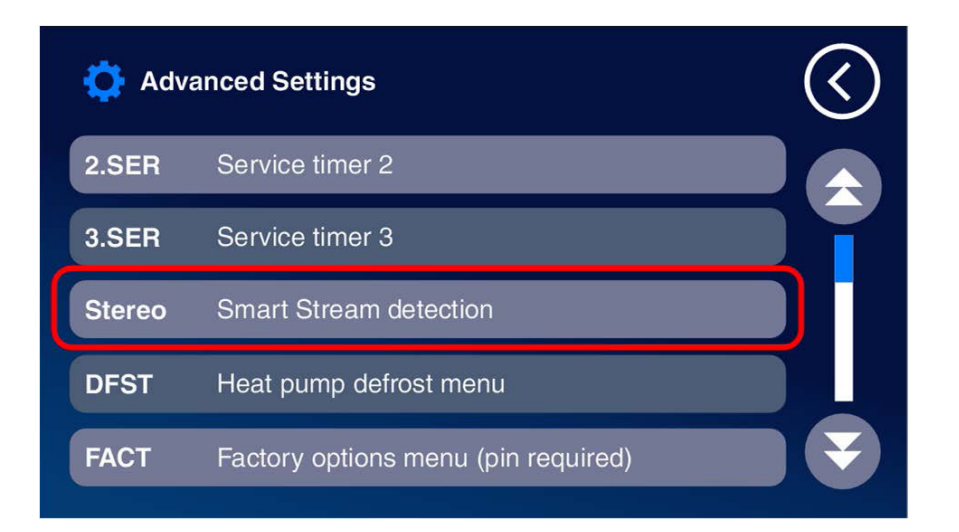

Step 7: Press on + button to change to ENABLED, then press SAVE, the use back arrow twice to return to home screen.

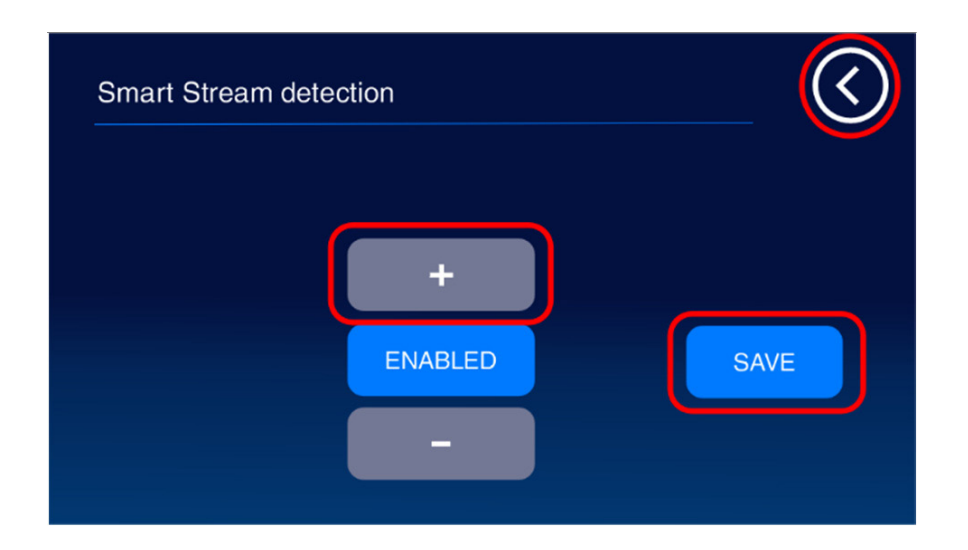

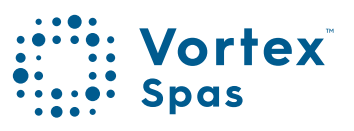

## Enable Stereo support on SmartTouch™ Keypad

Music button will now appear on the home page. Press button to enter stereo interface page to control SmartStream™.

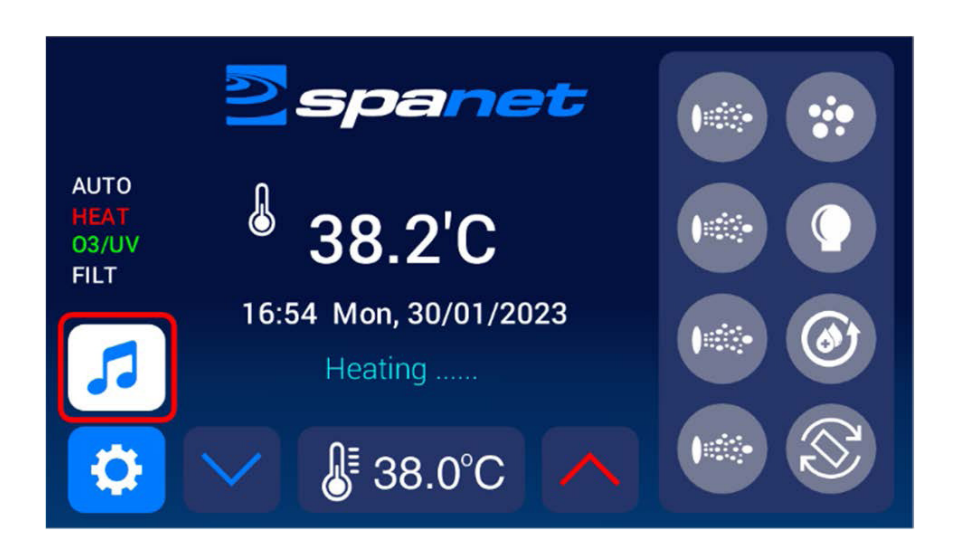

**Note:** On initial activation it may take 1-2 minutes for the Stereo button to appear.

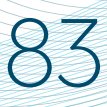

## SmartStream<sup>™</sup> operation with SmartTouch™ Keypad

#### POWER ON / OFF

Press the music icon to access the stereo interface page, then press the power button to turn the stereo on or off.

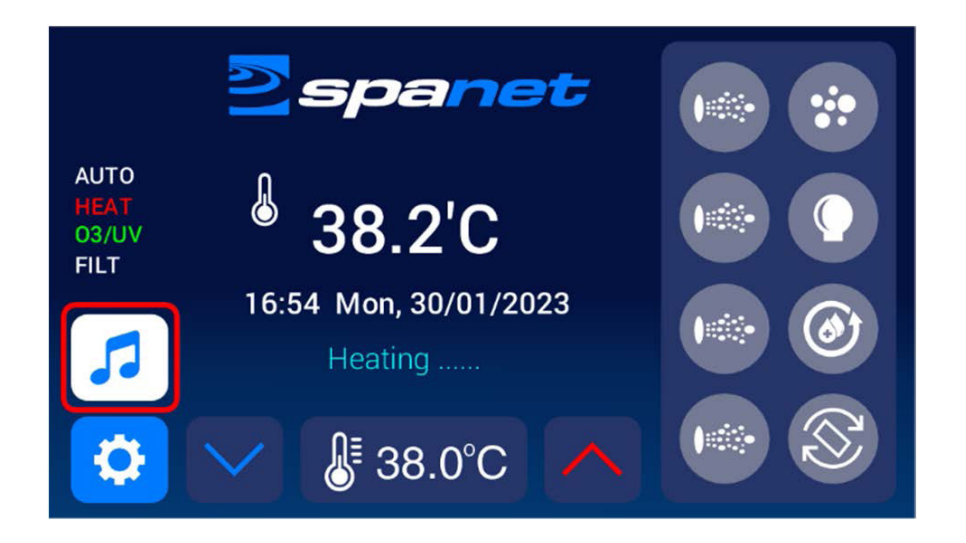

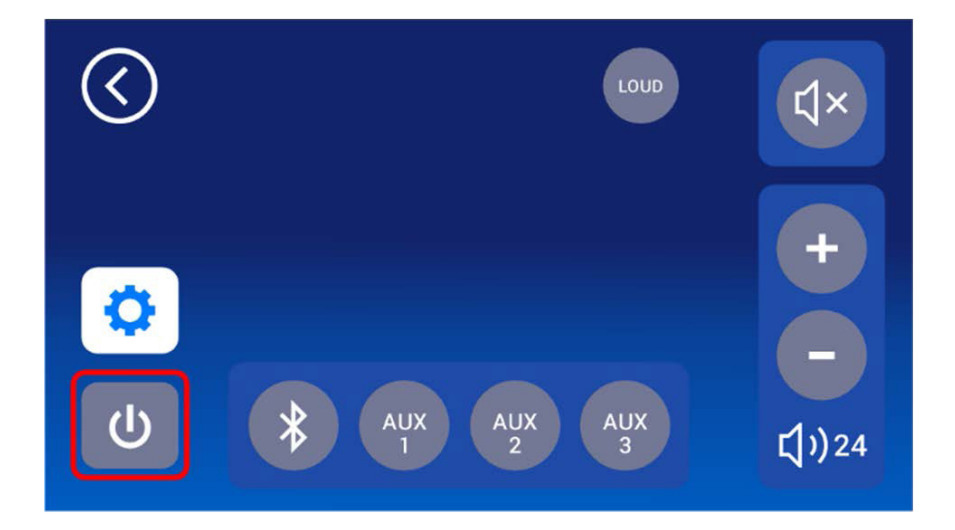

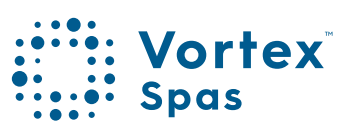

#### Stereo interface button assignments

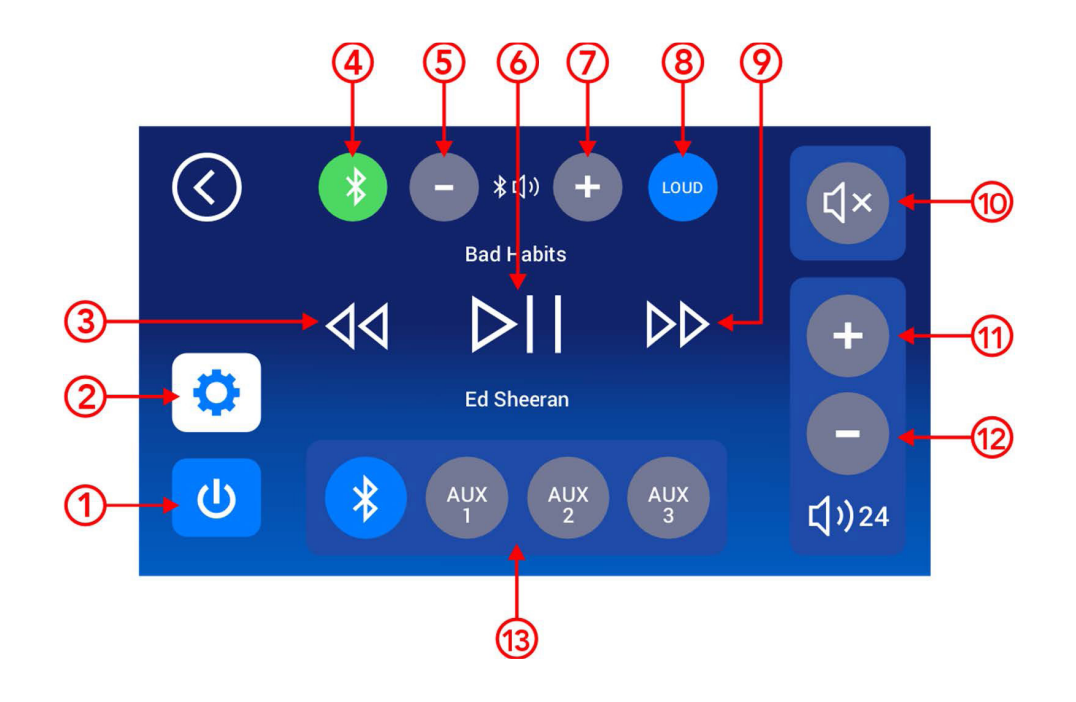

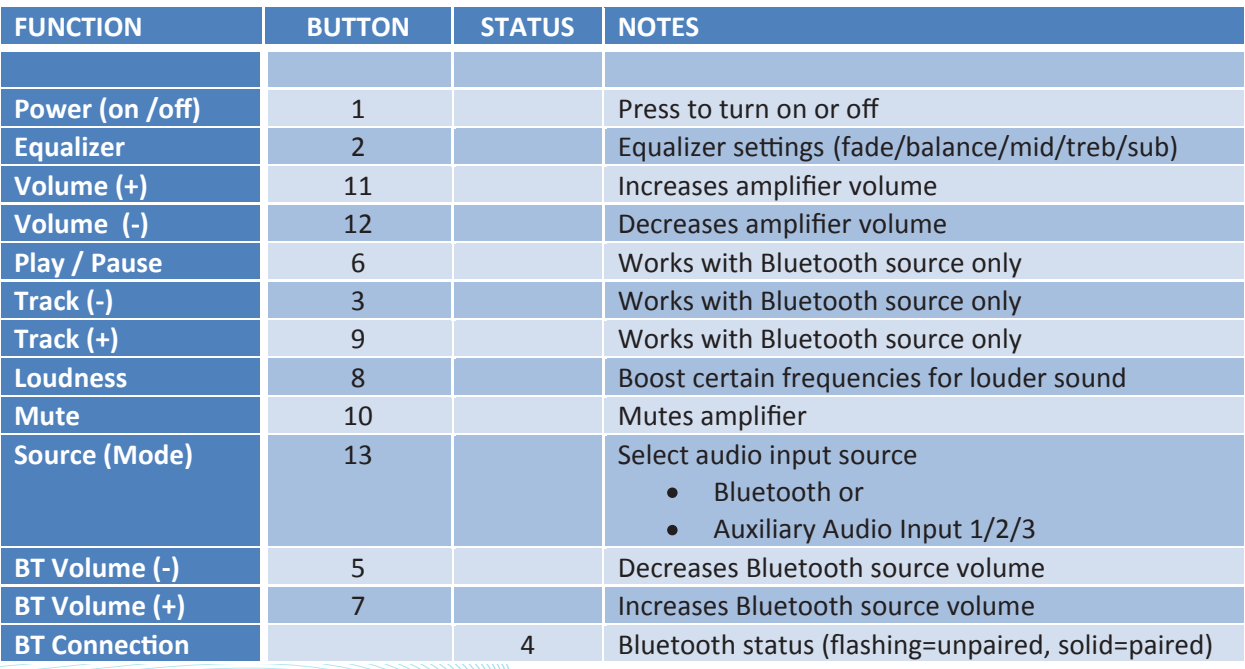

## Equalizer settings page

The equalizer page allows customization of amplifier settings including fade, balance, bass, midrange, treble, subwoofer level and subwoofer frequency. These can be adjusted by pressing on the + or – buttons above or below each setting (as circled in red in the picture below).

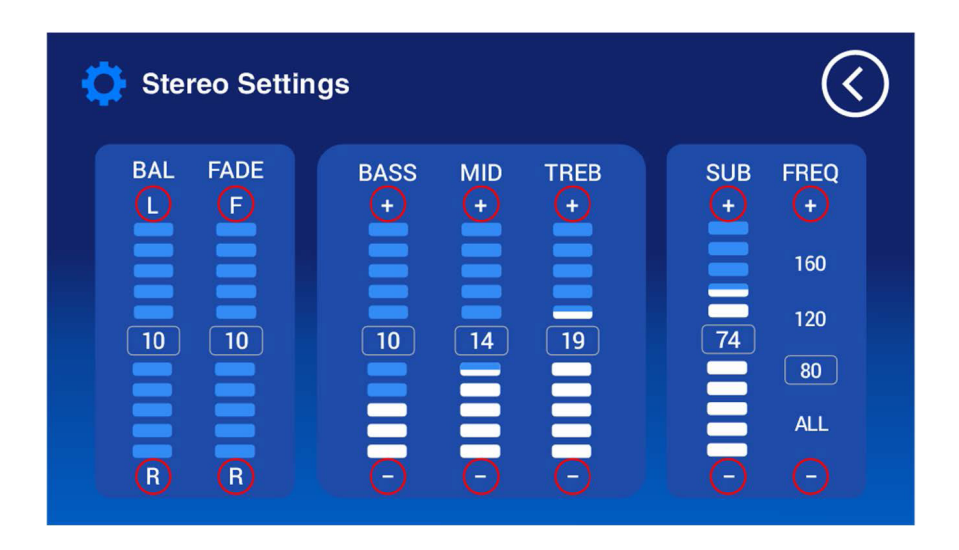

**Note:** On many spa pools, setting the Subwoofer Frequency (FREQ) to "ALL" will provide full range to the subwoofer speaker and in most cases provide a superior overall sound experience.

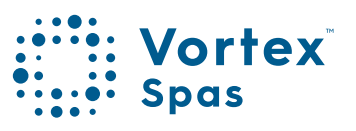

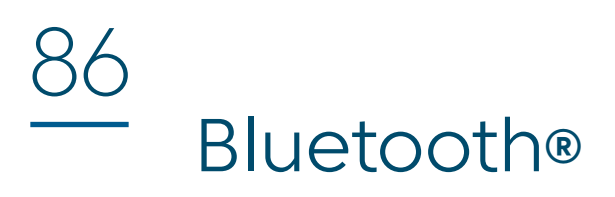

The SmartStream™ stereo system has principally been designed for streaming audio from any Bluetooth compatible device. By default, when the unit is powered ON it will be in Bluetooth mode and will attempt to connect to the last used Bluetooth device. If the last used Bluetooth device is available, it will automatically connect to it and the Bluetooth Connection Status Icon will turn solid green indicating a successful Bluetooth connection. However, if a Bluetooth device has not been paired before, or the last used Bluetooth device is unavailable, the unit will remain waiting for a Bluetooth connection and the Bluetooth Connection Status Icon will be flashing green until a connection is made.

#### Bluetooth Connection Status Icon

The Bluetooth Connection Status Icon easily identifies the status of the Bluetooth module:

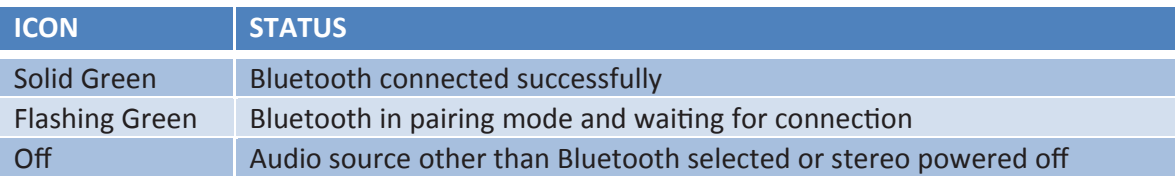

# Bluetooth® Pairing

87

#### Pairing

The Bluetooth module will follow the naming format of "SV-AMP-XXXX" where XXXX is the last four digits of the Bluetooth module's serial number. This name appears on the smart device (phone/tablet/PC) list of Bluetooth devices to connect to.

- 1) Ensure the SmartStream™ system has Bluetooth mode selected with the Bluetooth indicator LED flashing.
- 2) Search for Bluetooth devices from your smart device (phone/tablet/PC)
- 3) Select the SV-AMP-XXXX device from the list to pair with it (Note: no pin is required)
- 4) Your smart device should automatically pair with the SmartStream™ module

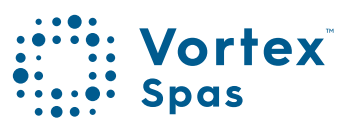

#### 88 Legal Information

Contains Transmitter Module FCC ID: T9J-RNS2 Contains Transmitter Module FCC ID: T9J-RN131,171

This device complies with Part IS of the FCC Rules. Operation is subject to the following two conditions: (1) this device may not cause harmful interference, and (2) this device must accept any interference received, including interference that may cause undesired operation.

This equipment has been tested and found to comply with the limits for a Class B digital device, pursuant to part IS of the FCC Rules. These limits are designed to provide reasonable protection against harmful interference in a residential installation. This equipment generates, uses and can radiate radio frequency energy, and if not installed and used in accordance with the instructions, may cause harmful interference to radio communications. However, there is no guarantee that interference will not occur in a particular installation. If this equipment does cause harmful interference to radio or television reception, which can be determined by turning the equipment off and on, the user is encouraged to try to correct the interference by one or more of the following measures:

- Reorient or relocate the receiving antenna.
- Increase the separation between the equipment and receiver.
- Connect the equipment to an outlet on a circuit different from that to which the receiver is connected.
- Consult the dealer or an experienced radio/TV technician for help.

To satisfy FCC RF Exposure requirements for mobile and base station transmission devices, a separation distance of 20 cm or more should be maintained between the antenna of this device and persons during operation. To ensure compliance, operation closer than this distance is not recommended. The antenna(s) used for this transmitter must not be co-located or operating in conjunction with any other antenna or transmitter.

The Bluetooth® word mark and logos are registered trademarks owned by Bluetooth SIG, Inc. and any use of such marks by Spa Net Pty Ltd is under license. Other trademarks and trade names are those of their respective owners.

Apple and App Store are trademarks of Apple Inc., registered in the U.S. and other countries.

Android™ and Google™ Playware trademarks of Google Inc.

VXAWKM061223

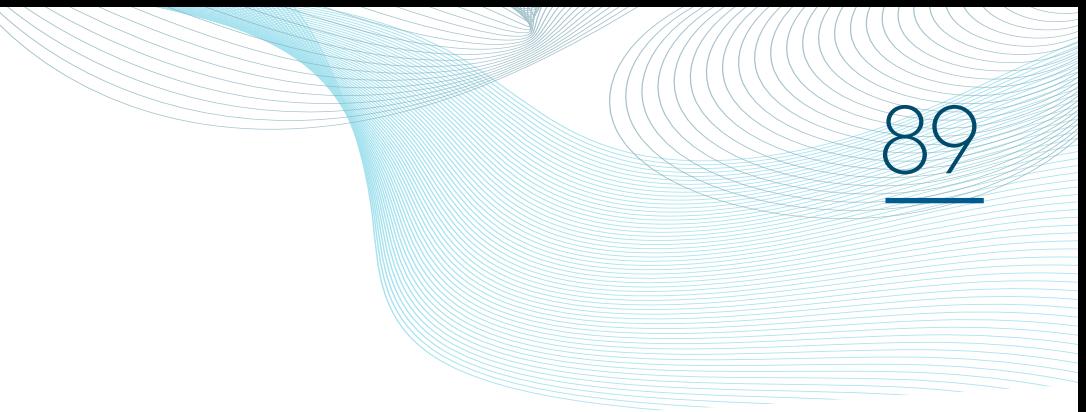

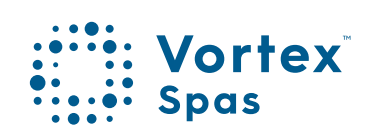

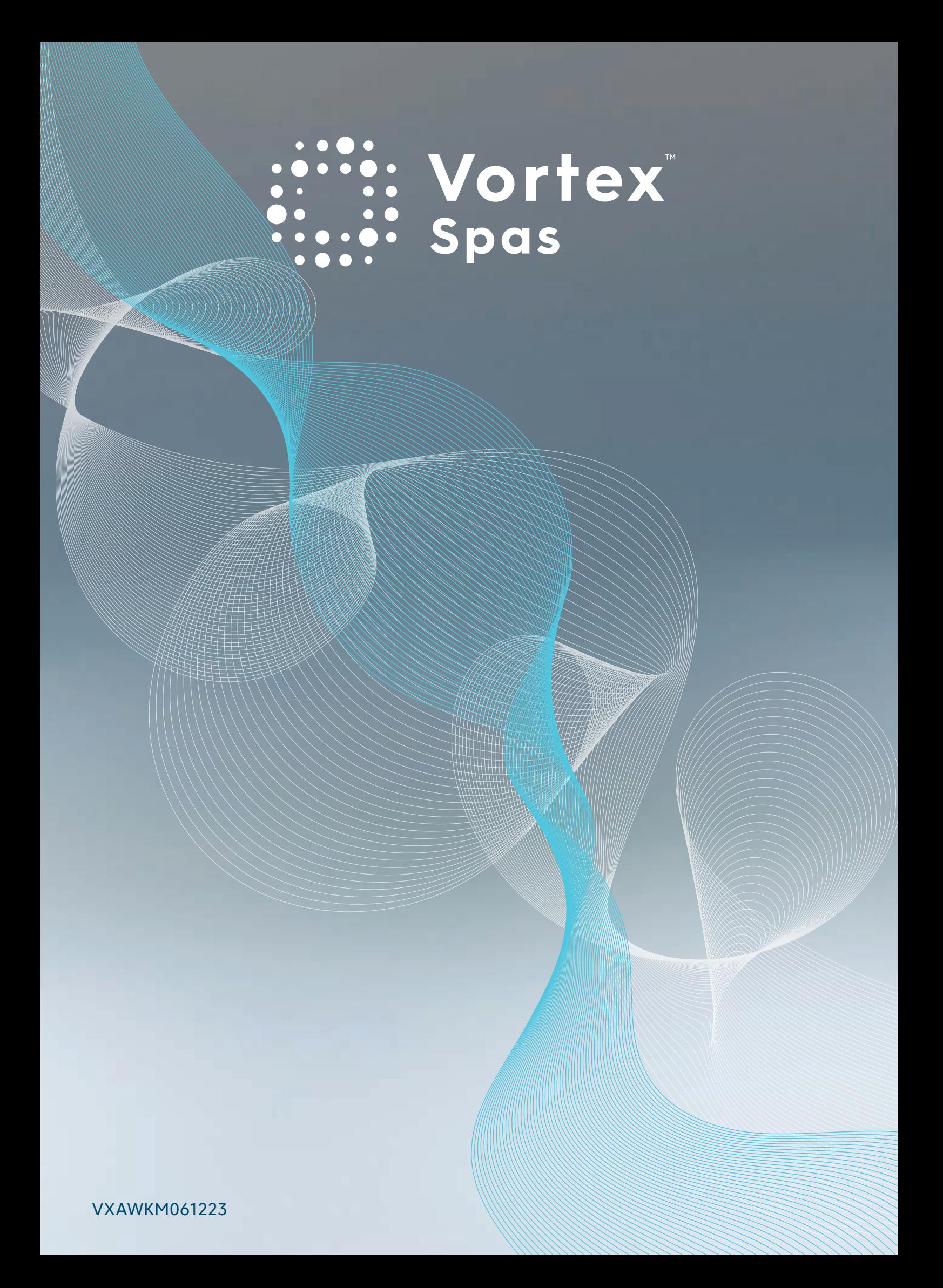